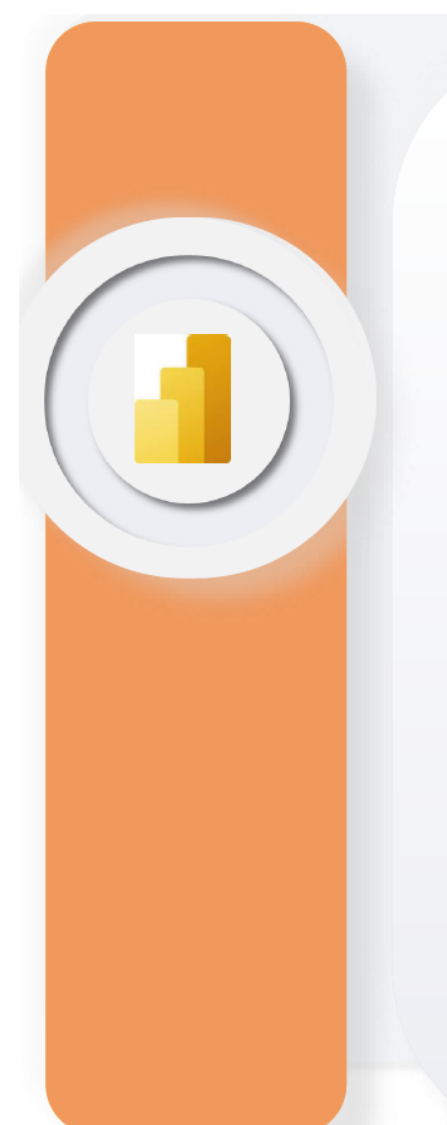

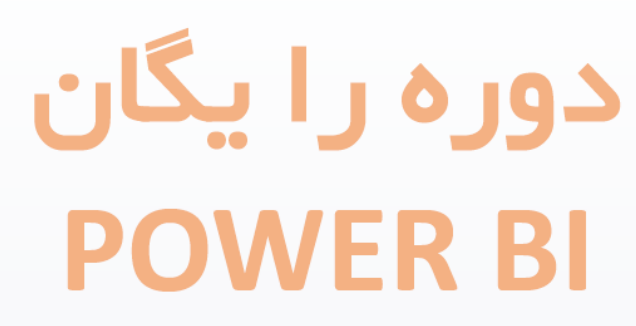

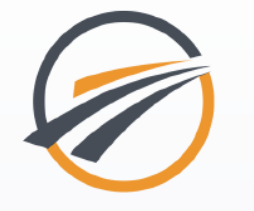

tahlilgary.com

مدرس: پوریا بغدادی

تهيه كننده: ليلا دهاقين

Tahlilgary.com

## **جلسه اول BI Power**

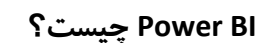

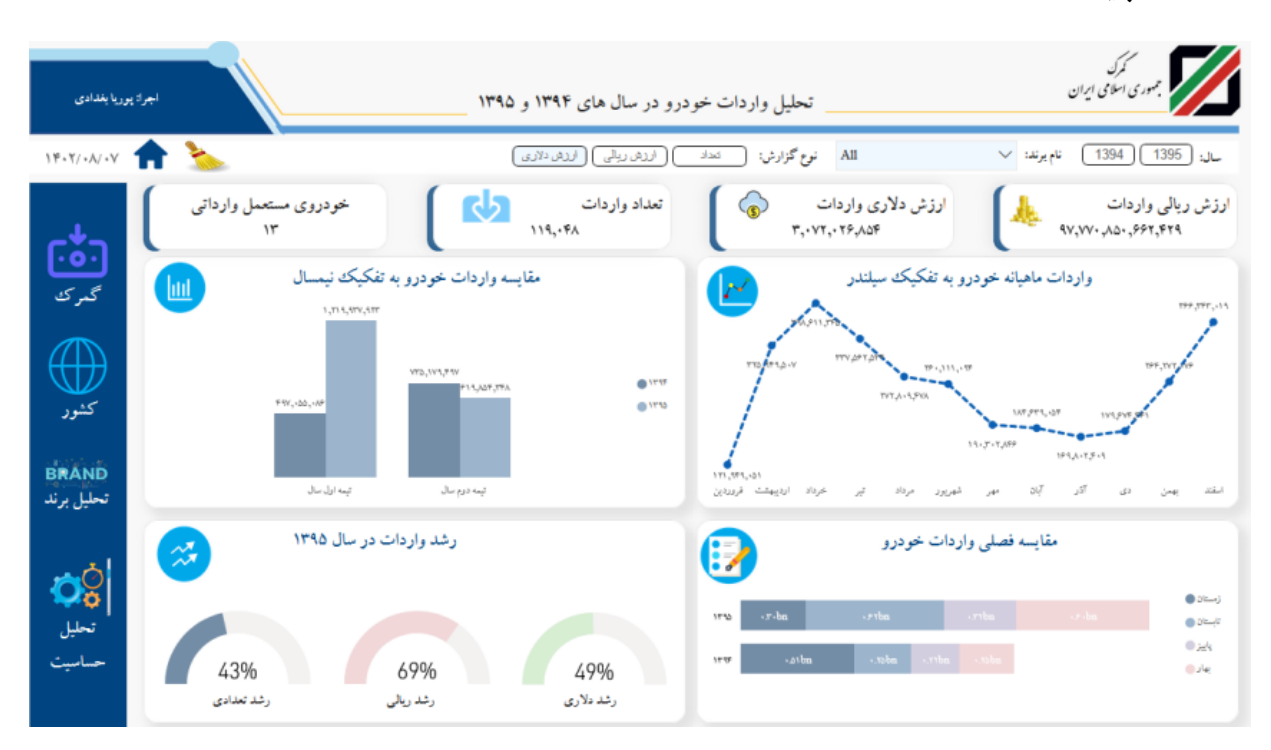

BI Power یک **نرم افزار یا پلتفرم یکپارچه** است که همه امکانات را یکجا با هم دارد. این نرم افزار مقیاس پذیر است و ابزاری است برای **BI Enterprise & Service-Self**.

BI Enterprise یعنی یک سازمان بتواند همه کارهای BI خود را در آن پیاده سازی کند و یک سیستم BI ایجاد کند و کاربران با باز کردن صفحه مانیتور یا صفحه گوشی موبایل، بتوانند گزارشات را مشاهده نمایند.

BI Service-Self یعنی من یک صفحه ای باز کنم و گزارشاتی را برای خودم بسازم و آن ها را تحلیل کنم.

BI در اسم BI Power وجود دارد لذا باید بدانیم BI به چه معناست؟

BI مخفف عبارت **Intelligence Business** می باشد که بعضی ها به آن هوش تجاری می گویند بعضی ها هم **هوشمندی کسب و کار** می گویند که مورد دوم، ترجمه بهتری ارائه می دهد . هوشمندی کسب و کار یک فرآیند تکنولوژی محور است )بیشتر برمبنای سخت افزار و نرم افزار به خصوص( که به ما کمک می کند از داده ها به اطالعات برسیم و بتوانیم براساس این اطالعات، تصمیمات تجاری خوبی بگیریم. فارغ از نوع کسب و کار به کمک BI می توانیم از اطالعات جهت بهبود تصمیم گیری استفاده نماییم.

**هرگونه تبدیل داده به اطالعات می تواند BI باشد**.

اینکه در اکسل Pivot می زنیم، با Tableau، QlikView، SQL، Studio Data Google، BI Power و غیره کار می کنیم اینها همه BI هستند ولی سطح، قدرت و امکانات آنها با یکدیگر فرق دارد.

## **آیا در اکسل ابزارهای BI نداریم؟**

اکسل نیز مانند هر نرم افزار دیگری که بتواند داده را تبدیل به اطالعات کند کار BI انجام می دهد. در اکسل ما Query Power، Pivot Power، View Power و DAX را داریم )در ورژن های جدید اکسل دیگر Power View وجود ندارد (.

### **آدرس ماکروسافت BI Power**

آدرس com.Microsoft.Powerbi یک Domain Sub برای BI Power می باشد و برای دانلود نرم افزار، برای community نرم افزار، برای وب الگ نرم افزار، برای امکانات جدید نرم افزار، برای عضویت و هرکار دیگری از BI Power می توانیم به این آدرس مراجعه نماییم.

### **Power BI مزایای**

- -1 ابزار کامل، ویژه طراحی داشبورد می باشد. )برای طراحی داشبورد همه امکانات را دارد( -2 دارای قابلیت های زیر می باشد:
	- 1( پاکسازی Query Power و زبان M

### Data Model مدلسازی( 2

### 3( طراحی Visualization

### ۴) فرمول نویسی تحلیلی DAX

در BI Power داده ها وارد Query Power می شوند . Query Power یک نرم افزار ی است که در دل BI Power و اکسل وجود دارد و برای پاکسازی و Transformation یا تغییر فرم یا شکل داده استفاده می شود. قابلیت دوم BI Power مدلسازی است. در قسمت مدلسازی BI Power می توانید جداول را به جای ادغام، به یکدیگر لینک کنید و اصطالحاً برای آنها Relation تعریف کنید. شما می توانید از چندین نرم افزار، از چندین جدول، چندین دیتابیس، اطالعات را وارد BI Power کرده و آنها را تحلیل بکنید. با مدلسازی می توانید رابطه بین داده ها را تعریف کنید. قابلیت سوم و بسیار جذاب BI Power، Visualization می باشد. در BI Power می توانید نمودارهای مختلف داشته باشید . Tooltip داشته باشید، Drilldown و through Drill داشته باشید. Navigation و Interaction داشته باشید. در واقع امکانات بسیار زیادی برای نمایش داده در BI Power وجود دارد. قابلیت چهارم، فرمول نویسی تحلیلی یا DAX می باشد. آقای فراری می گوید **easy not but simple is Dax**(DAX ساده هست ولی آسان نیست(. خود DAX ساده است و اصول آن مشخص می باشد ولی برای رسیدن به آن باید تالش کنید.

- -3 یادگیری BI Power نسبتاً آسان است و پیش نیاز خاصی ندارد.
- -4 جامعه بزرگ و متخصصان زیادی در حوزه BI Power وجود دارند.
- -5 BI Power یک ابزار ماکروسافتی است و ماکروسافت به خوبی ابزارهای خود را ساپورت و پشتیبانی می کند و Community خوبی دارد. ماکروسافت روش های بسیار جالبی دارد تا افراد را برای یاد دادن به دیگران تشویق نماید (مانند mvp award). ماکروسافت به افرادی که سوالات را جواب می دهند و به دیگران آموزش می دهند یک عنوان و نشانی می دهد که این عنوان به افراد انگیزه تالش بیشتر و تبلیغ محصوالت ماکروسافت را می دهد .
- -6 برنامه BI Power رایگان و بدون تحریم است )در حال حاضر رقبای BI Power، QlikView و Tableau پولی هستند).
- -7 BI Power قابلیت به اشتراک گذاری بدون فایل را دارد. روی سرور گزارشات ساخته شده، آپلود و بارگذاری می شوند و کاربران، داشبورد را براساس دسترسی که دارند مشاهده می کنند و دیگر نیاز ی به نصب BI Power روی سیستم کاربران و ارسال فایل برای آنها نمی باشد.
- -4 در Power BI گزارشات تعاملی هستند و کاربران با تعامل با گزارشات می توانند به پاسخ سوالات خود برسند.

### **Power BI معایب**

- -1 نیاز به زمان برای یادگیری BI Power است. )حدود 4 ماه(
- -2 نیاز به فرهنگ سازی در برخی شرکت ها دارد چراکه همچنان مدیرانی هستند که گزارشات کاغذی می خواهند در حالیکه در BI Power، تمام آمار و ارقام روی صفحه موجود است.
- -3 باتوجه به تعاملی بودن گزارشات، می بایست به مدیران آموزش داده شود برای مثال اگر Tooltip روی نمودار قرار می دهیم باید توضیح دهیم که این Tooltip چگونه عمل می کند. اگر فیلتر و Interaction می گذاریم باید آموزش دهیم که از این موارد چگونه استفاده کنند.
- -4 BI Power مناسب شرکت های SME می باشد. اگر شما یک دیتای عظیم بانکی دارید به تنهایی با BI Power نمی توانید این داده ها را تحلیل کنید زیرا BI Power قدرت پردازشی خیلی باالیی ندارد و نیاز هست که با سخت افزارها و نرم افزارهای متفاوتی مانند اوارکل، SQL و سیستم های BigData و غیره این داده ها پیش پردازش بشود و به گونه ایی محاسباتشان از قبل انجام شود سپس در Power BI مصور شوند. لذا فقط بخش بصری سازی آنها در BI Power انجام می شود.
	- -5 نیاز به ویندوز ۱۰ و CPU نسل ۸ به بالا می باشد.
		- -6 نیاز به حداقل 6 گیگ رم می باشد.

# **جلسه دوم BI Power**

### **حداقل پیش نیازهای نصب RS Desktop BI Power**

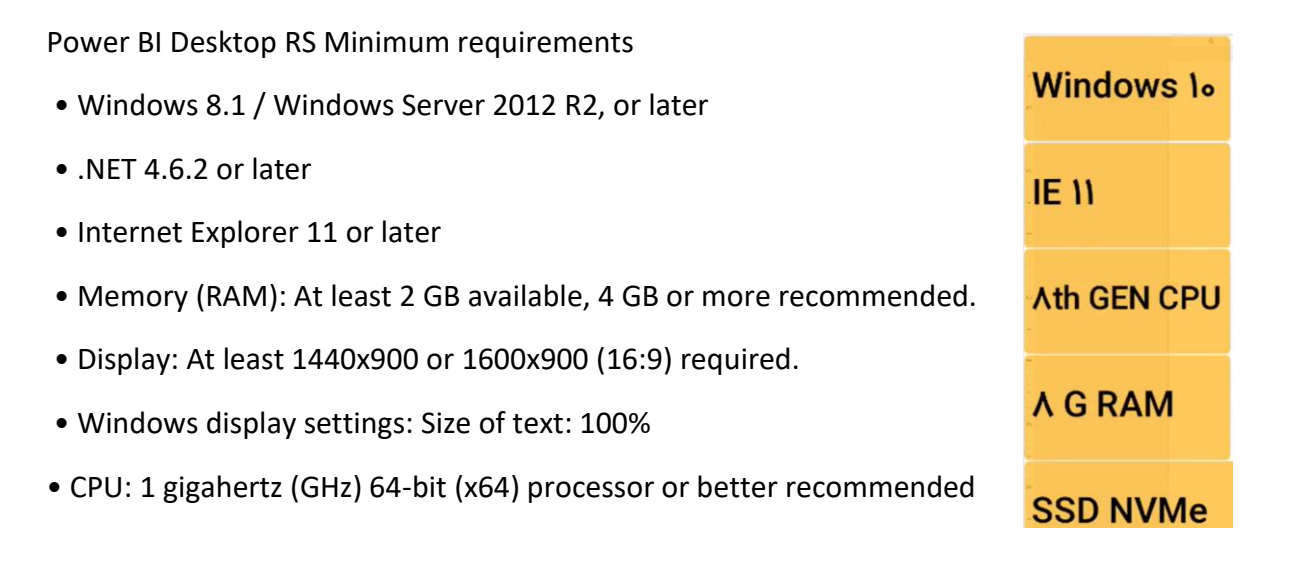

برای نصب RS Desktop BI Power، ویندوز 10 یا باالتر، 11 Explorer Internet یا باالتر، CPU نسل 8 به باال و حداقل 8 گیگ RAM و هارد SSD یا NVMe پیشنهاد می شود. در واقع برای کار با BI Power به یک کامپیوتر با پردازنده قوی نیاز است. BI Power نسخه Mac یا Linux ندارد.

## **فرآیند اصولی BI**

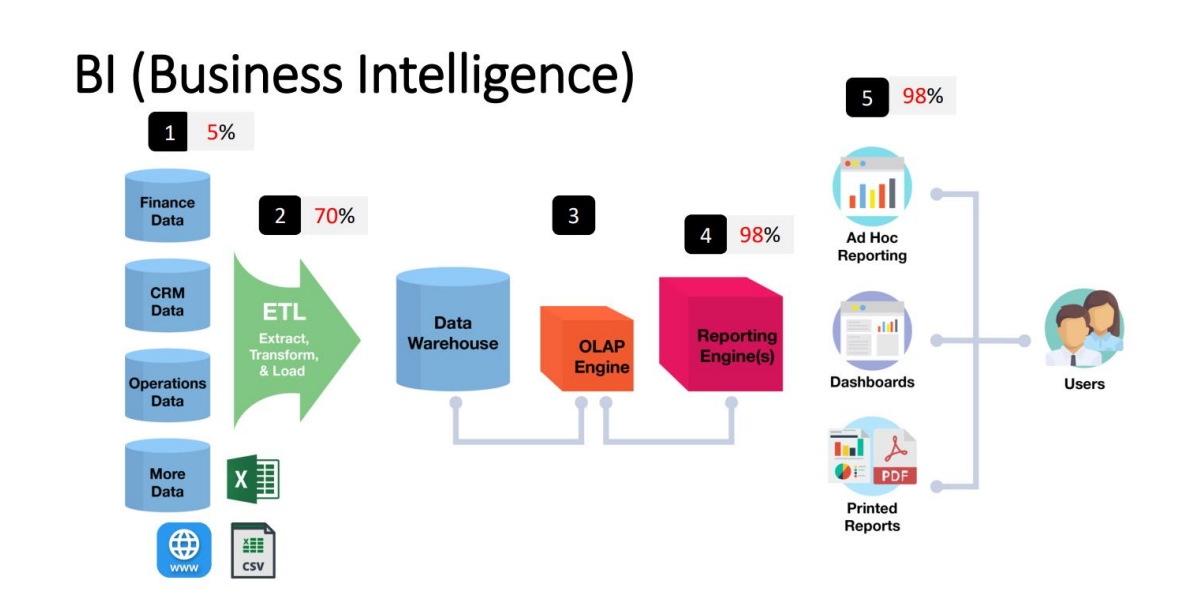

شماره 1 منابع داده یا Source Data می باشد.

شماره 2 ETL می باشد که در این مرحله داده ها پاکسازی می شوند.

شماره 3 OLAP می باشد یعنی داده ها پس از پاکسازی داخل Warehouse Data می شوند و از آنها می توانیم OLAP و CUBE بسازیم.

شماره 4 ساخت گزارش به کمک Engine Reporting می باشد.

شماره 5 نمایش گزارشات به کاربران می باشد.

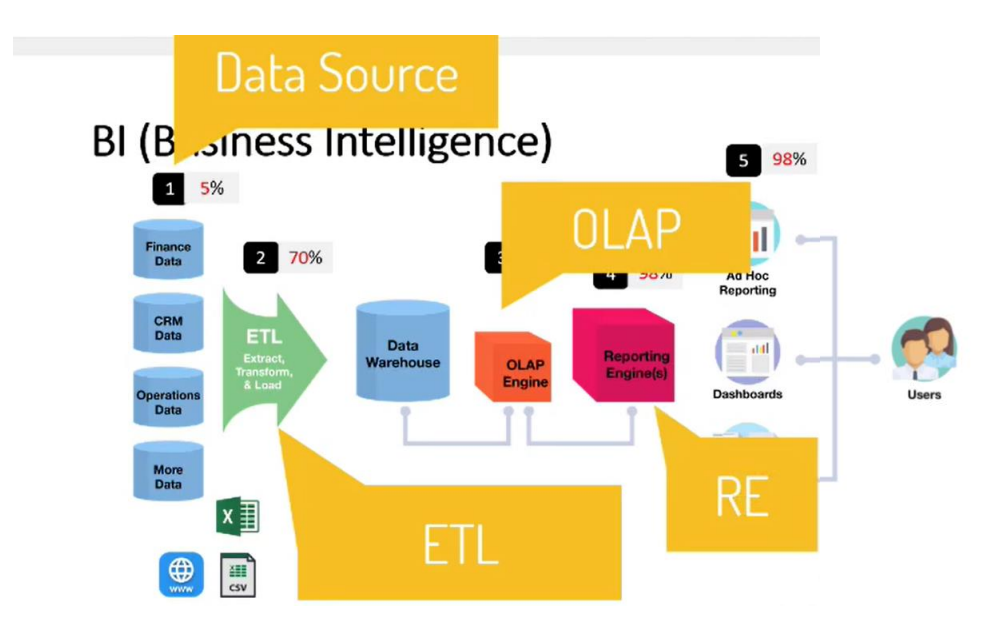

در این فرآیند اصولی BI، BI Power مثل همه نرم افزارهای دیگر در همه قسمت ها کامل نیست. دربخش ورود دیتا )شماره 1( ما یکسری از داده ها را در BI Power می توانیم بوجود بیاوریم. در واقع BI Power یک Data Enter کوچکی دارد ولی اصل BI Power این هست که داده ها را از منابع دیگر می خواند و آنها را واکشی می کند. Power BI ETL، پاور کوئری (Power Query) است. OLAP و CUBE در Power BI نداریم ولی با Power BI می توانیم به آنها وصل شویم. Reporting Engine در Power BI بسیار قدرتمند است و Power BI یک برنامه به اسم Server Report دارد و به کمک آن می توانیم داشبورد و گزارشات زیبا و بصری بسازیم. **گزارشات و داشبوردهای ساخته شده با BI Power چگونه برای کاربر یا مدیر قابل نمایش می باشد؟**

اگر به صورت Self-Service کار کنیم و روی سیستم خود Power BI Desktop نصب داشته باشیم برای نمایش آن مشکلی نداریم اما اگر بخواهیم گزارش را با دیگران به اشتراک بگذاریم برای این کار سه روش وجود دارد.

**روش اول:** استفاده از USB و Flash برای share کردن فایل می باشد که اصال پیشنهاد نمی شود. در این روش می بایست روی سیستم مخاطب BI Power نصب باشد و مخاطب باید بازکردن و کارکردن با BI Power را بلد باشد.

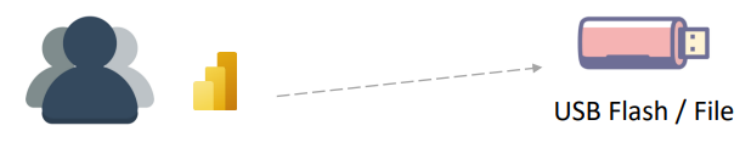

**Viewer** 

**روش دوم:** قرار دادن داشبورد روی کلود ماکروسافت می باشد که به آن Service یا Service BI Power نیز می گویند. Service BI Power یک سایت برای ماکروسافت می باشد که می توانید در آن عضو شوید و از امکانات آن استفاده کنید. در این حالت داشبورد شما در سطح اینترنت public می شود و بخاطر اقدام به ساخت لینک، شما داشبورد را در اختیار گوگل و یاهو و سایر Engine Search های دیگر قرار می دهید. در خارج از ایران بسیاری از شرکت ها از کلود استفاده می کنند و نسخه پولی آن را دریافت می کنند که خیلی گران هم نیست و برای آنها به صرفه می باشد.

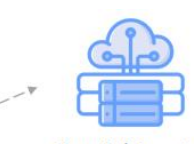

Cloud / Service

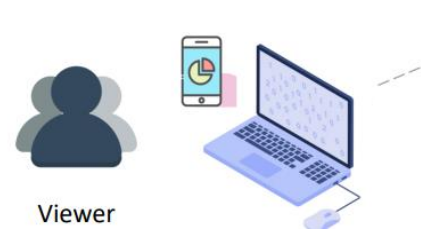

**روش سوم:** استفاده از Server Report می باشد. یعنی روی یک سرور، Server Report که یک برنامه مخصوص BI Power است نصب کنیم. این برنامه به ما کمک می کند تحت وب داشبوردها را با دیگران به اشتراک بگذاریم.

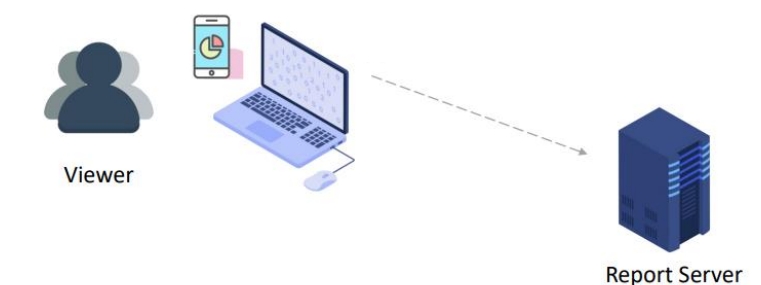

دو روش دو و سه کمک می کند که مخاطب ما برای مشاهده گزارشات نیاز به داشتن BI Power روی سیستم یا گوشی موبایل خودش نداشته باشد و بتواند تحت مرورگر و وب، داشبورد را مشاهده و با آن تعامل داشته باشد.

برای نصب Power BI وارد سایت <u>https://Powerbi.Microsoft.com</u> می شویم. در تب Products گزینه Power BI Desktop به درد ما نمی خورد چون کاملا Service Friendly یا Cloud Friendly می باشد و با Report Server سازگاری پایینی دارد با اینحال امکانات Power BI Desktop خیلی بیشتر از نسخه های دیگر Power BI می باشد و نسخه Report Server چون نسخه local می باشد همیشه چند ماه عقب تر از نسخه Power BI Report Server بایست می Products تب در Power BI نصب برای .باشد می Power BI Desktop را انتخاب کنیم و در صفحه باز شده برای دانلود گزینه Advanced download options را کلیک کنیم.

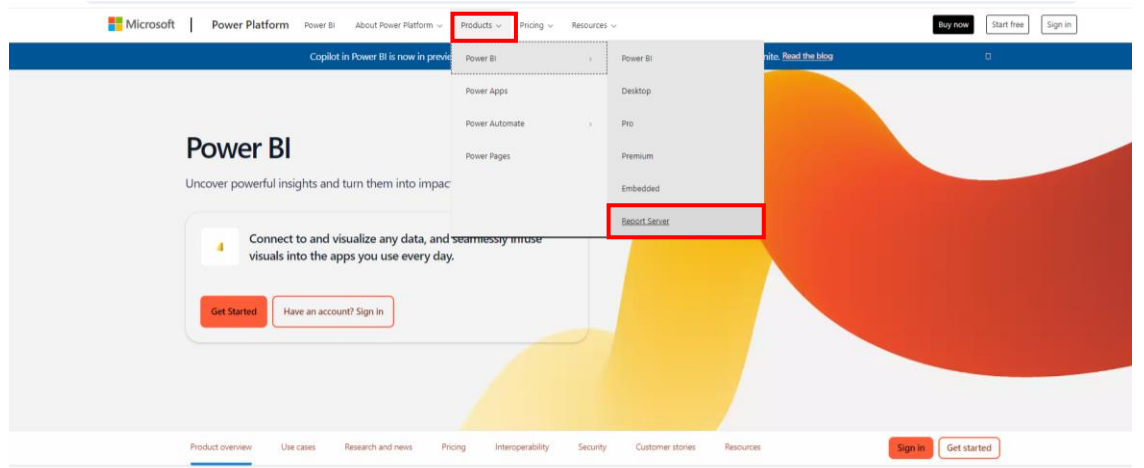

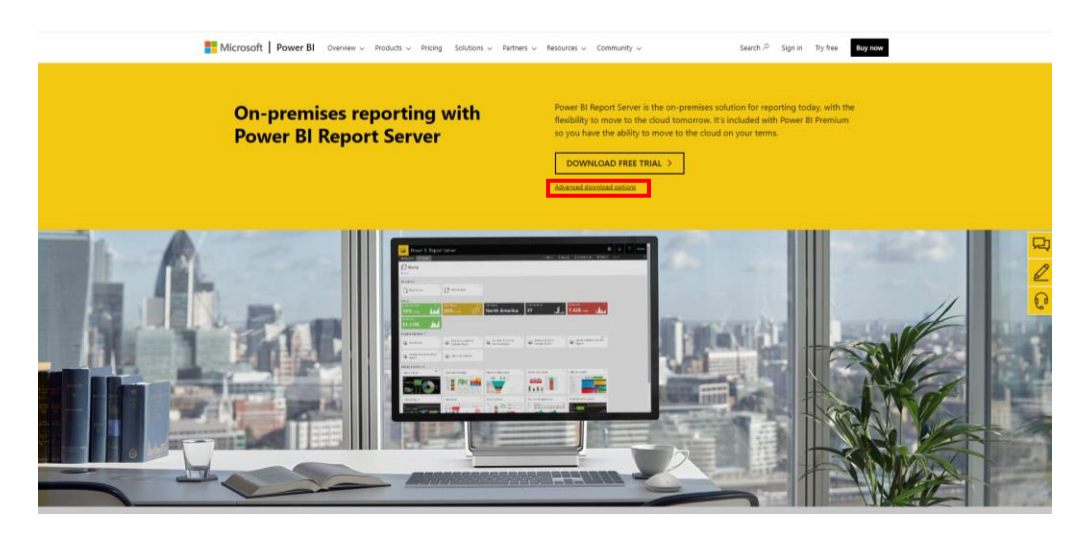

در حال حاضر آخرین نسخه Server Report BI Power نسخه 2023 September می باشد. گزینه دانلود در این صفحه را زده و در لیست باز شده تیک گزینه آخر را نمی زنیم. این گزینه مربوط به نصب Server Report روی سرور می باشد که در واقع قرار هست یک پنل مدیریتی باشد و تحت وب به ما سرویس بدهد. انتخاب بین گزینه اول و دوم براساس چند بیتی بودن ویندوز ما می باشد.

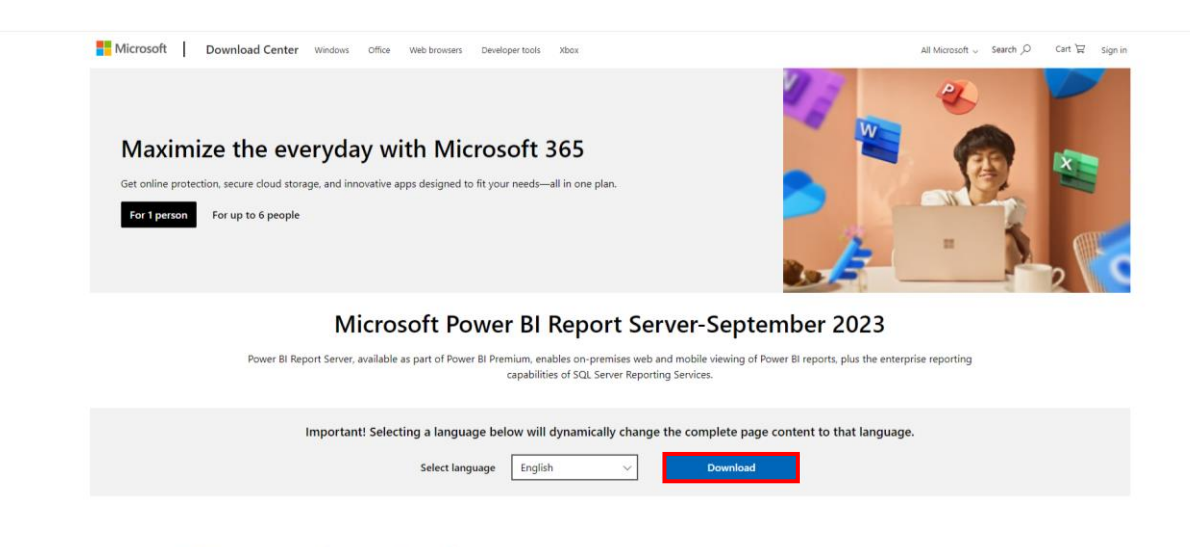

### Choose the download you want

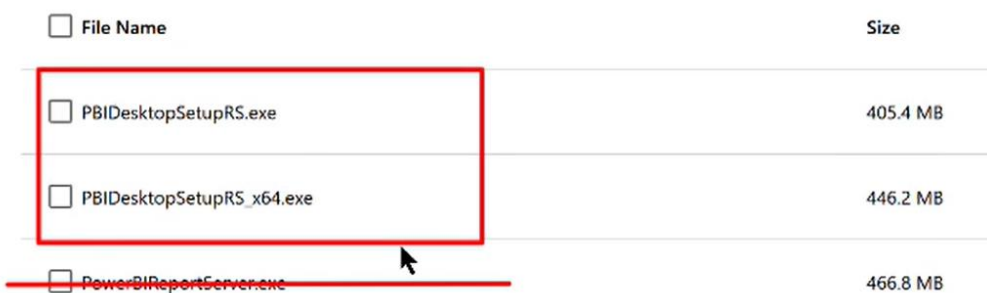

برای تشخیص چند بیتی بودن سیستم خود کلیدهای I + win را می زنیم و وارد بخش system می شویم. از پنل سمت چپ وارد گزینه About می شویم و در صفحه باز شده نگاه می کنیم که System Type ما چند بیتی می باشد.

#### Windows Settings

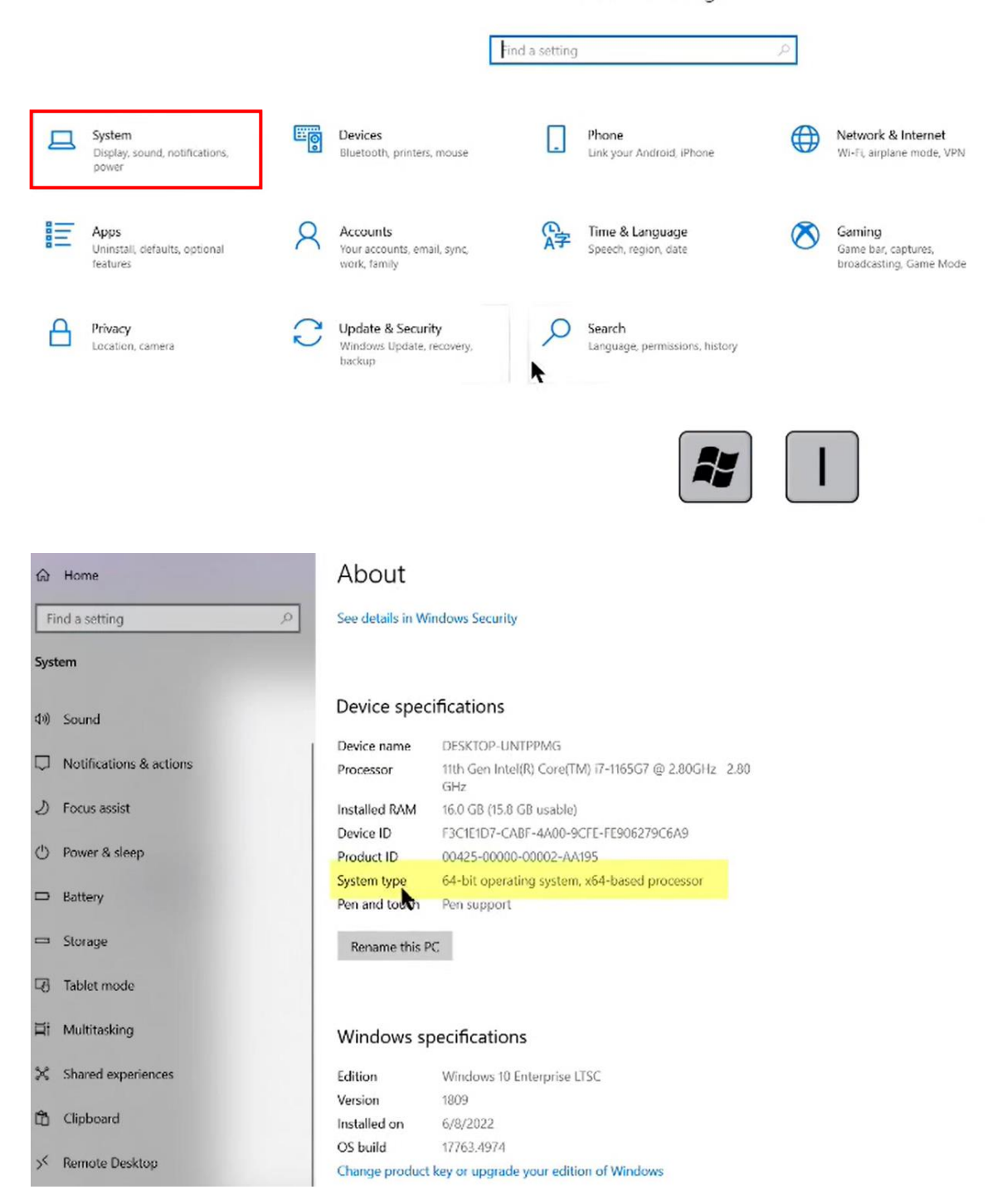

راه ساده تر کلیک راست روی گزینه This PC و انتخاب گزینه Properties می باشد.

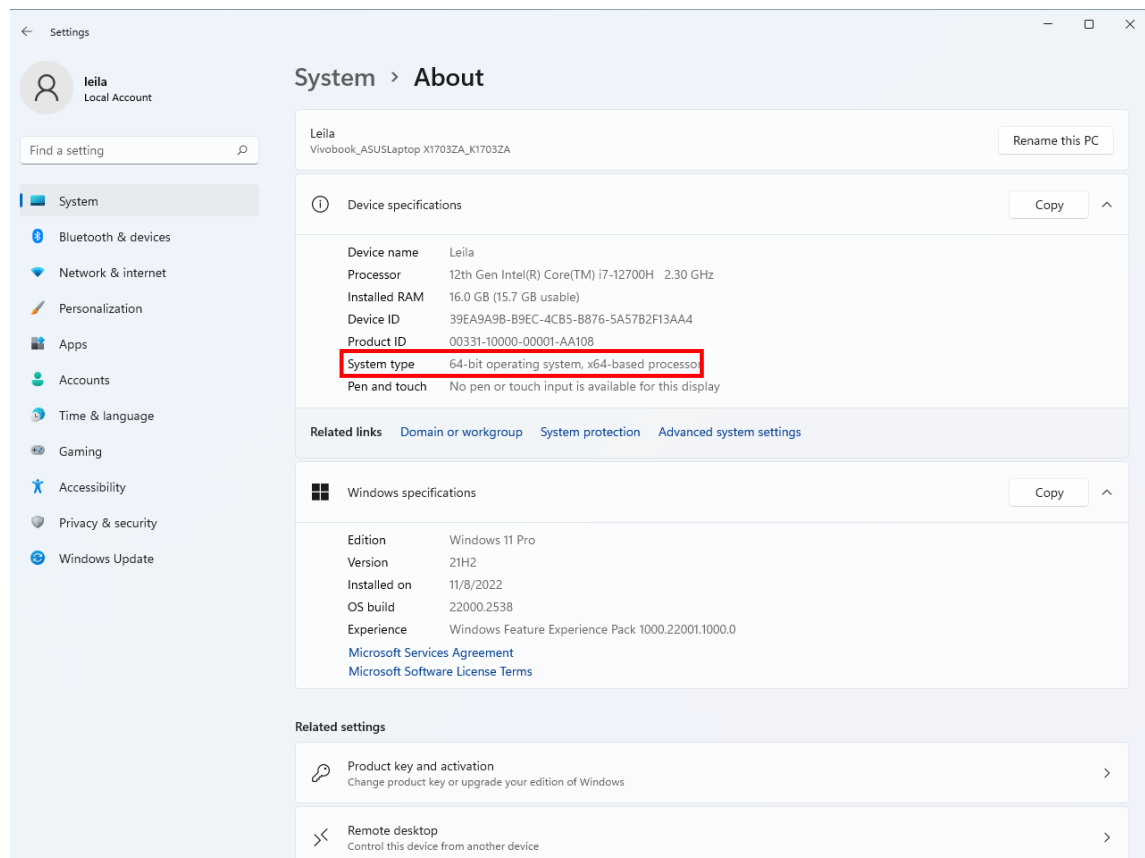

باتوجه به مشخص شدن چند بیتی بودن سیستم، نسخه متناسب با آن را برای دانلود انتخاب می کنیم و پس از دانلود با چندتا Next ساده و زدن گزینه Finish اقدام به نصب می نماییم. در نسخه نصب شده می بایست روی آیکون آن حروف RS کنار سه تا ستون BI Power نوشته شده باشد. برای بروز رسانی به نسخه های جدیدتر نیز نسخه ای که روی سیستم خود داریم بسته و نسخه جدید دانلود شده را نصب می کنیم با این کار به صورت خودکار BI Power به نسخه جدید upgrade می شود.

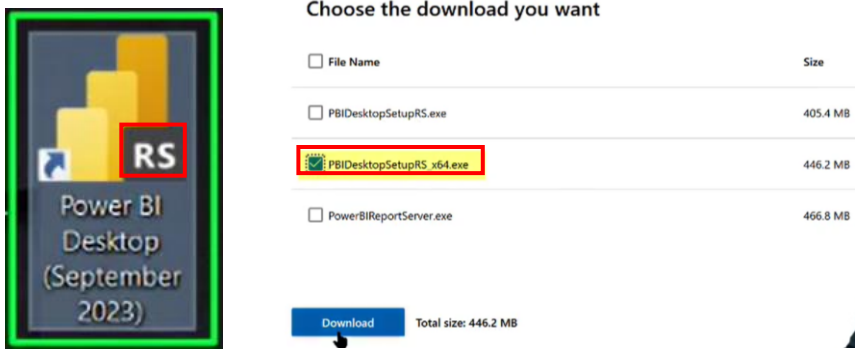

پس از نصب و باز کردن Power BI وارد صفحه Get Started یا Welcome Screen Power BI می شویم که در آن لیستی از پروژه هایی که قبالً باز شده، دکمه data Get و یکسری آموزش و چیزهای دیگر وجود دارد . ما با این صفحه کاری نداریم و می توانیم آن را ببندیم.

![](_page_12_Picture_69.jpeg)

در باالی صفحه ما Ribbon را داریم. Ribbon شامل یکسری تب می باشد از Home تا Help ولی روی هر چیزی که کلیک می کنیم به تب ها می تواند مواردی اضافه گردد. برای مثال وقتی روی ستونی از یک جدول کلیک می کنیم مشاهده می کنیم که به تب ها Tools Column، Tools Table و چیزهای دیگر اضافه می گردد.

![](_page_12_Figure_3.jpeg)

در سمت چپ بالای صفحه سه تا View Type داریم. View Type اول Report View می باشد. گزارشی که می سازیم در این قسمت می باشد. Type View دوم View Table نام دارد که در ورژن های قبلی View Data نام داشت. این View Table جداول و اطالعات ما را نشان می دهد و Type View سوم View Model است که به کمک آن می توانیم Relation بین جداول را برقرار کنیم.

![](_page_13_Picture_1.jpeg)

در سمت راست صفحه 3 Pane وجود دارد که دو تا از Paneها )Data و Visualizations )می توانند جمع و باز شوند و برای Pane Filters این امکان وجود داردکه کال مخفی شود.

در Pane Data، داده ها، فرمول ها، سلسه مراتب و هایرراکی ها و جداول لیست می شوند.

در Pane دوم که Visualizations است نمودارها و تنظیمات مربوط به آنها قرار دارد.

![](_page_13_Picture_5.jpeg)

File **2**  $\begin{array}{c}\n\bullet \\
\bullet \\
\bullet \\
\hline\n\text{Recent} \\
\text{sources}\end{array}$  $\begin{picture}(120,110) \put(0,0){\line(1,0){10}} \put(15,0){\line(1,0){10}} \put(15,0){\line(1,0){10}} \put(15,0){\line(1,0){10}} \put(15,0){\line(1,0){10}} \put(15,0){\line(1,0){10}} \put(15,0){\line(1,0){10}} \put(15,0){\line(1,0){10}} \put(15,0){\line(1,0){10}} \put(15,0){\line(1,0){10}} \put(15,0){\line(1,0){10}} \put(15,0){\line$  $\fbox{\parbox{1.5cm}{ \begin{tabular}{|c|c|c|} \hline \quad \quad & \quad \quad & \quad \quad & \quad \quad \\ \hline \quad \quad & \quad \quad & \quad \quad & \quad \quad \\ \hline \quad \quad & \quad \quad & \quad \quad & \quad \quad & \quad \quad \\ \hline \quad \quad & \quad \quad & \quad \quad & \quad \quad & \quad \quad \\ \hline \quad \quad & \quad \quad & \quad \quad & \quad \quad & \quad \quad & \quad \quad \\ \hline \quad \quad & \quad \quad & \quad \quad & \quad \quad & \quad \quad \\ \hline \quad & \quad \quad & \quad \quad & \quad \quad & \quad \quad & \quad \quad \\ \$  $\begin{tabular}{|c|c|c|} \hline \quad \quad & \quad \quad & \quad \quad & \quad \quad \\ \hline \quad \quad & \quad \quad & \quad \quad & \quad \quad \\ \hline New & Quick & Public \\ measure measure measure \end{tabular}$ **3**  $\mathbb{R}$  Data  $\nabla$  Filters Build vi  $\boxplus$  $\n *D* Search$  $\blacksquare$  $E_{\mathbf{0}}^{\Pi}$  Power (  $\mathfrak{g}^{\boxplus}_B$  $\begin{bmatrix} h \\ h \end{bmatrix}$  Dataflow 的 医屈臣耻臣耻 <sup>2</sup> Dataverse You haven't loaded a<br>data yet. Get data MARQOB<br>Worth **B** SQL Serve **R**<br>Analysis Se  $Q \nabla A$   $\blacksquare$   $\blacksquare$   $\blacksquare$   $\blacksquare$  $\begin{bmatrix} b \\ \hline \end{bmatrix}$  Text/CSV **同田田RPy -** $\begin{bmatrix} \mathbf{h} \\ \mathbf{h} \end{bmatrix}$  Web  $\overline{\mathbf{P}}$ Add data to your report **D** OData feed Once loaded, your data will appear in the Data pane. Blank query .<br>Add data field **1** Power BI Ten Drill thro  $\overline{a}$  $\ddot{\bullet}$ .<br>Keep all filters 电 Ô  $\Box$ Paste data into a blank table Try a sample datase Get data from another source  $\rightarrow$ 

به سه شکل می توانیم داخل BI Power، یک فایل اکسل Import کنیم.

یا از قسمت Get data، گزینه More را کلیک کرده و در بخش باز شده Excel Workbook را انتخاب و گزینه Connect را می زنیم و سپس فایل مدنظر خود را از دسکتاپ انتخاب و گزینه open را می زنیم. BI Power فایل اکسل Tableها، نام ها و شیت ها را برای ما فراخوانی می کند.

![](_page_14_Picture_3.jpeg)

تیک مربوط به جدول فایل اکسل را زده و گزینه Load را می زنیم. اگر گزینه Transform Data را بزنیم وارد بخش Query Power می شویم.

![](_page_15_Picture_33.jpeg)

با زدن گزینه Load داده های جدول داخل BI Power بارگذاری می گردند. سمت راست در بخشPane Data جدول و ستون های مربوط به جدول لود شده را مشاهده می کنیم. سمت چپ در View Table تمام داده های جدول با سر ستون های آن را مشاهده می کنیم و در بخش View Model جدول را آماده برای تعریف Relation مشاهده می کنیم.

![](_page_15_Picture_34.jpeg)

![](_page_15_Picture_35.jpeg)

**جلسه سوم BI Power**

## **Power BI Elements**

![](_page_16_Figure_3.jpeg)

در ابتدا داده ها برای پاکسازی وارد Query Power می شوند سپس دیتای پاکسازی شده از Query Power وارد Model Data می شود. در Model Data، Relation ها زده می شود و بعد از آن، نوبت به مصورسازی و استفاده از نمودار می رسد. اگر با قابلیت های موجود نتوانستیم یکسری از کارها را انجام دهیم از فرمول های تحلیلی یا Dax استفاده می کنیم.

### **Power Query**

![](_page_16_Figure_6.jpeg)

•Data preparing

در Query Power ما می خواهیم داده ها و جداول را به شکلی آماده کنیم که بتوانیم در BI Power از آنها گزارش تهیه کنیم. به زبان ساده در BI Power جداول می بایست سطری و ستونی باشند یعنی ستون ها اسم های کلی باشند و اسم ستون ها، مقدار نباشند برای مثال ستونی به اسم فروردین نباید داشته باشیم ولی ستونی به اسم ماه باید داشته باشیم. مثال: در پوشه Store سه فایل اکسل برای تمرین قرار داده شده است. در فایل Sales\_total داده های مرتبط با فروش یک شرکت طی سال های 2015 تا 2017 وجود دارد. در فایل اکسل 2014\_Sale اطالعات مربوط به فروش در سال 2014 ذخیره شده است که با Query Power می توانیم اطالعات آن را به جدول total\_Sales اضافه کنیم. خود فایل total\_Sales یک sheet به نام Returns دارد که داخل آن شماره سفارشاتی قرار دارد که کاربران آنها را مرجوع کرده اند. این فایل همچنین یک sheet به نام Target دارد. در این sheet، شرکت تعیین کرده است که برای Furniture 9000 تا برای Supplies Office، 25000 و برای Technology، 5000 عدد بفروشد.

![](_page_17_Picture_65.jpeg)

عالوه بر این دو فایل اکسل یک فایل اکسل دیگری به نام type Order وجود دارد که نوع سفارش را مشخص می کند و به ما می گوید سفارش انجام شده، از نوع حضوری بوده است یا اینترنتی.

![](_page_17_Picture_66.jpeg)

هر سه تا فایل اکسل را داخل BI Power لود می کنیم. با اینکار دیتا از گام Query Power بدون اینکه کاری روی آن انجام شود رد شده و در گام دوم یعنی Model Data قرار می گیرد. در Model Data، ما جداول را همراه با relation های تشخیص داده شود توسط BI Power، مشاهده می کنیم که این relation ها شاید درست نباشد لذا به منظور جلوگیری از اشتباهات احتمالی، روی خط های relation، کلیک راست کرده و گزینه delete را می زنیم سپس ارتباطات درست را برقرار می کنیم.

![](_page_18_Picture_93.jpeg)

**از BI Power چگونه وارد Query Power شویم؟** 

از Power Query تب Queries روی آیکون Transform data می زنیم و وارد محیط Power Query

می شویم.

![](_page_18_Picture_5.jpeg)

# در Query Power سمت چپ، لیست جداول یا بهتر است بگوییم لیست کوئری ها قرار دارند زیرا عالوه بر جداول، ممکن است موارد غیر جدولی مانند function ها را هم داشته باشیم.

![](_page_19_Picture_31.jpeg)

## در وسط صفحه داده ها یا محتویات کوئری ها را داریم.

![](_page_19_Picture_32.jpeg)

## در قسمت زیر Ribbon هم فرمول بار را مشاهده می کنیم که فرمول ها به زبان M هستند.

![](_page_19_Picture_33.jpeg)

درسمت راست Setting Query را داریم که یک بخشی مهمی دارد به نام STEPS APPLIED

![](_page_20_Picture_1.jpeg)

در جدول 2014\_Sale زیر عناوین ستون ها، یک خط سبز رنگ مشاهده می شود ولی زیر ستون شماره سفارش خط کامال سبز رنگ نمی باشد و یک بخش کوچکی به رنگ مشکی دارد این خط به این معنا است که یک بخشی از داده های این ستون خالی می باشد و لذا بهتر است ستون های خالی شماره سفارش، حذف یا فیلتر گردند.

![](_page_20_Picture_38.jpeg)

برای حذف سفارشات خالی، لیست فیلتر را باز کرده و گزینه Empty Remove را می زنیم. با اینکار سطرهایی که شماره سفارش آنها خالی بوده از جدول پاک می شوند.

![](_page_21_Picture_1.jpeg)

در جدول 2014\_Sale ستونی به نام ناحیه وجود دارد که می بایست اصالح شود. لیست فیلتر این ستون را باز می کنیم اگر در این لیست همه آیتم ها نبودند روی گزینه more Load کلیک کرده تا کلیه دیتاهای این ستون فراخوانی شوند. همانطور که مشاهده می شود ما w را هم با حرف کوچک و هم با حرف بزرگ داریم.

![](_page_21_Picture_105.jpeg)

برای اصلاح این مشکل روی ستون ناحیه، راست کلیک کرده و گزینه Replace Values را می زنیم و در صفحه باز شده تعیین می کنیم که موارد w کوچک با کلمه West جایگزین گردند. همین کار را هم برای W با حرف بزرگ و westest انجام می دهیم.

![](_page_22_Picture_83.jpeg)

در سمت راست Query Power، قسمت STEPS APPLIED، لیست گام های انجام شده وجود دارد که تا step Type Changed توسط خود BI Power انجام گرفته و گام های بعدی را ما با انجام تغییرات ایجاد کردیم برای مثال در استپ Filtered Rows تعریف کردیم که برای فایل اکسل Sale\_2014 همیشه داده های خالی ستون شماره سفارش حذف بشوند، در گام بعد از آن گفتیم همیشه در ستون ناحیه w کوچک با کلمه West جایگزین شود و گام بعدی هم گفتیم که همیشه W بزرگ با کلمه West جایگزین شود. برای اصالح و تغییر در گام ها، هم با زدن آیکون Setting کنار گام ها و هم در خود فرمول بار می توانیم تغییرات و اصالحات الزم را اعمال نماییم.

![](_page_22_Picture_84.jpeg)

**نکته مهم:** اگر دیتایی به این جدول ما اضافه شود هر کدام از این قوانینی که در گام ها ما تعریف کردیم برای دیتای اضافه شده هم اعمال می گردد.

**اصالحات مورد نیاز شیت Target** 

![](_page_23_Picture_71.jpeg)

هرگاه سرستون های جدول اسم های کلی نبوند یعنی جدول شما به صورت Pivot می باشد. در Query Power ستون های مورد نظر را انتخاب کرده و با راست کلیک کردن، گزینه Columns Unpivot را می زنیم. با انجام این کار شیت Target به شکل زیر تغییر پیدا می کند سپس می بایست ستون اول که همه هدف فروش هستند را Remove کنیم و نام ستون ها را به گروه کاال و تارگت تغییر دهیم. برای تغییر نام ستون، دوبار کلیک کرده یا از کلید 2F استفاده می نماییم.

![](_page_23_Picture_4.jpeg)

![](_page_23_Picture_72.jpeg)

### **اصالحات مورد نیاز شیت Target**

در این شیت نیاز هست که ستون شماره سفارش، یک ردیف باالتر و به عنوان Header قرار گیرد. برای این کار از تب Home و انتخاب گزینه Headers as Row First Use اقدام می کنیم با این کار شماره سفارش به عنوان سرستون قرار می گیرد.

![](_page_24_Picture_46.jpeg)

برای فایل Order type نیز مجددا با زدن گزینه Use First Row as Headers شماره سفارش و نوع سفارش

![](_page_24_Picture_47.jpeg)

![](_page_24_Picture_48.jpeg)

برای اضافه کردن جداول به یکدیگر از قابلیت Append استفاده می کنیم. روی جدولی که جدول اصلی است )Orders )کلیک کرده و از تب Home، بخش Combine، گزینه Queries Append را می زنیم و جدول دیگری که قرار هست به آن اضافه کنیم را انتخاب کرده و دکمه OK را می زنیم.

![](_page_25_Picture_54.jpeg)

نکته مهم این هست که می بایست پاکسازی داده را روی جدول نهایی که Append شده انجام دهیم.

برای اینکه جدول 2014\_Sale از پاکسازی وارد مدلسازی نشود روی آن راست کلیک کرده و تیک Enabled Load آن را برمی داریم.

![](_page_25_Figure_4.jpeg)

![](_page_26_Picture_99.jpeg)

در نهایت برای ثبت تغییرات و خارج شدن از محیط Query Power گزینه Apply & Closed را می زنیم.

![](_page_26_Picture_100.jpeg)

در جدول زیر 21 دستور مهم در Query Power آورده شده است که نیاز هست آنها را یاد بگیریم. الزم به ذکر است یک حسابدار، حسابرس، مهندس صنایع و تحلیلگر داده حتما می بایست به Query Power مسلط باشند.

# **Power Query top features**

![](_page_26_Picture_101.jpeg)

9. Conditional column 10. Pivot column

12. Promote headers

13. Demote headers

- 2. Merge 11. Group by
- 3. Replace values
- 4. Replace errors
- 5. Split column 6. Transpose
	- 14. Merge columns

15. Index

- 7. Unpivot
- 8. Custom column 16. Duplicate
- 17. Column from examples
	- 18. Parameter
	- 19. Reduce rows
- 20. Transform column
- **21. Fill**

## **جلسه چهارم BI Power**

در محیط Query Power عالوه بر پاکسازی، می توان Transformation و آماده سازی نیز انجام داد. در این محیط می توانیم جداولی که به دالیل مختلفی تفکیک شده اند را در قالب جدولی واحد، با یکدیگر ادغام نماییم. به اضافه کردن جداول به یکدیگر، Append کردن می گوییم. در شکل زیر جدول سبز رنگ، ستون های A، B و C دارد و جدول آبی رنگ ستون های A، B و D دارد. در Append کردن نام ستون ها مهم هست و محل قرارگیری آنها اصال مهم نیست. در Append مهم این نیست که ستون های جداول هم نام نباشند و لزوما همه آنها هم ستون نباشند. اگر این دو جدول سبز و آبی را باهم Append کنیم جدول نهایی هم A، B و C را دارد هم D را دارد ولی ذیل D دیگر اطالعات جدول سبز رنگ را نداریم و ذیل C هم دیگر اطالعات جدول آبی رنگ را نداریم. زیرا جدول سبز ستون D ندارد و جدول آبی ستون C ندارد. در حالت Append جداول نهایی در بعد سطری و بعضا ستونی بزرگ و Expand می شوند.

**Append** 

![](_page_27_Figure_3.jpeg)

#### **Merge**

اگر بخواهیم یک یا چند ستون را از یک جدول به جدول دیگری اضافه کنیم می توانیم از قابلیت Merge کردن استفاده کنیم. برای اضافه کردن یک ستون از جدول آبی به ادامه جدول سبز راه های مختلفی در BI Power از جمله Merge کردن یا استفاده از Dax و یا Relation وجود دارد.

![](_page_27_Figure_6.jpeg)

در حالت Merge نیز جداول نهایی در هر دو بعد سطری و ستونی بزرگ و Expand می شوند. برای مثال اگر به ازای یک سطر از جدول سبز رنگ دو یا چند ردیف اطالعات در جدول آبی رنگ باشد. آن یک سطر جدول سبز رنگ به تعداد تکرارهایش در جدول آبی در جدول نهایی تکرار می شود و لذا جدول نهایی به صورت سطری هم بزرگ می شود.

#### **مثال Merge**

می خواهیم نوع سفارش را از شیت Type Order به جدول Sales All اضافه کنیم تا بعدا در نمودارها بتوانیم سود، تخفیف، فروش تعدادی و دالری را براساس نوع سفارش که فروش، حضوری یا اینترنتی است نمایش دهیم. روی جدول اصلی یعنی جدول Sales All کلیک کرده و از تب Home، قسمت باال سمت راست، گروه Combine، گزینه Queries Merge را انتخاب می کنیم. در صورت باز کردن لیست کنار Queries Merge پیشنهاد می شود گزینه Queries Merge را بزنیم اما در حالت Append بیشتر، پیشنهاد به استفاده از گزینه .باشد می Append Queries as New

![](_page_28_Figure_3.jpeg)

در صفحه باز شده جدول اصلی که All Sales است را در بالا مشاهده می کنیم. جدول دوم (Order Type) که قرار هست ستون یا ستون هایی از آن اضافه کنیم را از لیست باز شده انتخاب می کنیم. در گام بعد می بایست اشتراک بین دو جدول را مشخص کنیم که با کلیک روی ستون شماره سفارش هر دو جدول آنها را انتخاب و دکمه OK را می زنیم. در قسمت پایین هم یک آماری نشان داده می شود که از 9994 تا سفارش 9978 سفارش پیدا کرده است.

## **Merge**

Select a table and matching columns to create a merged table.

![](_page_29_Picture_40.jpeg)

همیشه وقتی از Merge استفاده می کنید Query Power به شما به ازای هر ردیف یک جدول می دهد که می تواند خالی یا پر باشد. برای مشاهده نتیجه، به جای رفتن روی لینک های زیر نوشته Table، در فضای خالی سلول کلیک کرده و در پایین صفحه نتیجه Merge این سطر را با آن جدول Type Order مشاهده می کنیم.

![](_page_30_Picture_62.jpeg)

![](_page_30_Figure_1.jpeg)

در ادامه برای خارج کردن نتیجه از شکل Table، دکمه Expand کنار ستون نتیجه را می زنیم و ستون نوع سفارش را از جدول Order Type انتخاب می کنیم. برای اینکه اسم ستون Order Type قبل از فیلد نوع سفارش ما درج نگردد تیک مربوط به گزینه Use original column name as prefix را برمی داریم و دکمه OK را می زنیم.

![](_page_30_Figure_3.jpeg)

![](_page_30_Picture_63.jpeg)

### **تفکیک یک ستون به چند ستون**

ستون مربوط به کد کالا در جدول All Sales از یک کدینگی تبعیت می کند. برای مثال بخش اول کد کالا )OFF )مخفف Supplies Office می باشد که گروه کاالی این محصول می باشد و بخش دوم کد )LA )کد اختصاری مربوط به Labels یا زیر گروه کاال می باشد و بخش سوم کد هم کد عددی کاال می باشد.

![](_page_31_Picture_74.jpeg)

برای تفکیک کد کاال به سه ستون کداختصاری گروه کاال، کد اختصاری زیرگروه کاال و کد عددی کاال می بایست از Column Split استفاده کنیم. اگر بخواهیم که خود ستون کد کاال را هم داشته باشیم ابتدا باید یک کپی از این ستون بسازیم. برای این منظور روی ستون کد کاال راست کلیک کرده و گزینه Column Duplicate را می زنیم تا یک کپی از ستون کد کاال برای ما ساخته شود. سپس روی ستون کد کاالی کپی شده راست کلیک می کنیم و گزینه By Delimiter Split Column را می زنیم.

![](_page_31_Picture_75.jpeg)

خود BI Power به صورت خودکار تشخیص می دهد که Delimiter در اینجا خط تیره می باشد. اگر Power BI به درستی Delimiter را تشخیص نداد یا تعداد جداکننده ها بیشتر از یک مورد بود آن را تایپ می کنیم. در قسمت at Spilt ، مالک جداسازی را مشخص می کنیم که بر چه اساسی باشد. براساس اولین Delimiter، آخرین Delimiter یا همه دفعاتی که این Delimiter رخ داده یا نوشته شده است.

![](_page_32_Picture_54.jpeg)

در قسمت Advanced Options نیز تعداد ستون هایی که می خواهیم ستون مدنظر ما به آنها تفکیک شود را تعیین می کنیم.

می بایست توجه کنیم که هنگام استفاده از Split Column در قسمت APPLIED STEPS یک گام به اسم Type Changed ایجاد می شود. با اینحال با مشاهده تایپ ستون های ایجاد شده متوجه می شویم که تایپ ستون های ایجادی درست می باشد.

![](_page_33_Picture_21.jpeg)

![](_page_33_Picture_22.jpeg)

استپ ها یا گام ها را در بخش STEPS APPLIED می توانیم جابه جا کنیم یا روی آنها کلیک راست کنیم و نام آنها را تغییر بدهیم. همچنین گام هایی که در کنار آنها عالمت چرخ دنده وجود دارد را می توانیم ویرایش کنیم. هر کدام از گام ها را هم که نخواستیه باشیم می توانیم حذف کنیم. برای نمایش شکل درست و نهایی می بایست همیشه روی استپ یا گام آخر قرار بگیریم.

![](_page_33_Picture_23.jpeg)

# **جلسه پنجم BI Power**

**مدلسازی داده** 

مهمترین موضوع BI Power از نظر زیرساختی Model Data یا مدلسازی داده می باشد که می بایست در طراحی آن خیلی دقت کنید چرا که بعدا تغییر آن به شدت شما را اذیت می کند.

![](_page_34_Figure_3.jpeg)

اگر شما در گام قبلی یعنی Query Power اشتباهی کنید خیلی راحت می توانید وارد استپ های آن شوید و زبان M و دیتای خود را اصالح کنید یا در گام بعدی یعنی Visualization اگر نمودارها را اشتباه بزنید مجددا می توانید نمودارها را تغییر بدهید یا در گام Dax اگر فرمول Dax را اشتباه نوشته باشیم می توانیم آن فرمول را مجددا اصلاح نماییم. اما اگر Data Model شما اشتباه باشد و بخواهید آن را تغییر بدهید ریسک بالایی دارد چراکه ممکن است شما مجبور باشید کال بخش های بسیار زیادی از پروژه خود را تغییر دهید به خصوص در بخش های فرمول نویسی و مصورسازی یعنی مراحل بعد از دیتا مدل می تواند برای شما دردساز بشود.

![](_page_34_Figure_5.jpeg)

### **چیست؟ Data Model**

Model Data مجموعه ای از Relation ها و تعاریف ارتباطات میان جداول می باشد. بعضی ها می گویند Dax جزء Model Data هست و بعضی ها می گویند Dax جزء Model Data نیست. بهتر است که Dax جزء Data Model نباشد و این دو بخش به صورت تفکیک شده باشند تا یادگیری آنها راحت تر باشد.

### **رابطه - Relationship چیست؟**

رابطه، ارتباط مفهومی و معنادار بین سطرهای جداول می باشد. برای مثال یک تراکنش بانکی انجام شده و در آن یک کاربر که حساب مبدا دارد به یک حساب مقصدی، مقداری پول واریز کرده است. سوال اینجاست که مشخصات صاحب این حساب مبدا چیست؟ اطالعات مربوط به حساب مبدا در یک جدول دیگری تحت عنوان جدول مشتریان وجود دارد که اطالعات بسیار زیادی درباره مشتریان حساب مبدا را در خود ذخیره کرده است. از جمله نوع حساب، شهر افتتاح شده حساب، نام صاحب حساب، کدملی، آدرس و ... پس ارتباط بین جداول براساس سطرها و اطالعات آنها معنا پیدا می کند ولی تعریف اطالعات براساس ستون ها انجام می گیرد.

![](_page_35_Figure_4.jpeg)

**چرا رابطه Relationship وجود دارد و ما باید از آنها استفاده کنیم؟** 

رابطه - Relationship

در مثال زیر در یک فروشگاهی در یک تاریخی یک مشتری یک شماره سفارشی را ثبت کرده و یک کاال یا کاالهایی را خریداری کرده است. اشکال این جدول چیست؟
-1 جدول ها می بایست ستون های کلی داشته باشند و ما نباید کاالی ،1 کاالی 2 و کاالی 3 داشته باشیم این ها اسم های مناسبی برای ستون ها نمی باشد.

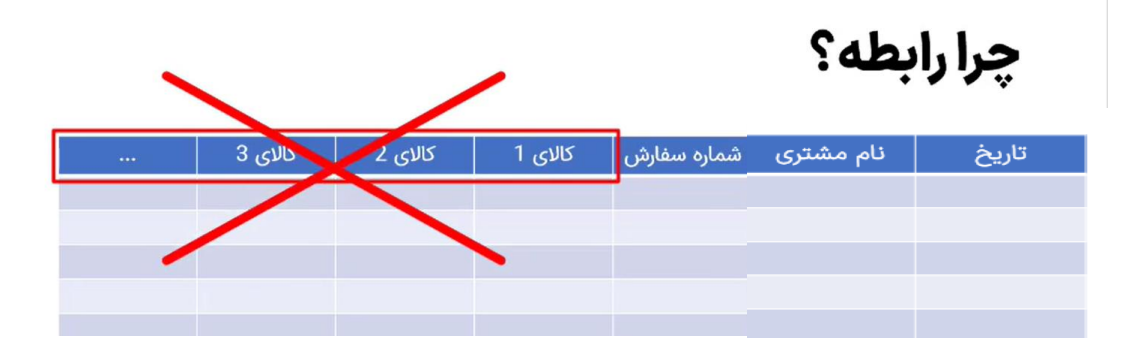

در واقع ما باید جداولی داشته باشیم که اسم های ستون های آن کلی باشد مانند ستون کاال . ممکن است شما بگویید مشتری ما 10 تا کاال خریداری کرده در این حالت می بایست اطالعات ده تا کاال در ده سطر در جدول درج گردد.

-2 شاید مشتری فقط یک کاال خرید کرده باشد و این فروشگاه 500 قلم کاال داشته باشد خب در این حالت ستون های مربوط به کاالی 2 و 3 تا n خالی می ماند و ما برای این مشتری 499 ستون Null داریم که این طراحی ایراد دارد.

می بایست این جدول محصوالت یا کاالها را از جدول فروش مان جدا کنیم.

در تاریخ 1402/07/01 برای آقای پوریا بغدادی شماره سفارش 400 ثبت شده است. در یک جدول دیگر شماره سفارش 2 سطر دارد چون آقای پوریا بغدادی دو نوع کاالی مختلف خریداری کرده است. این طراحی دیگر درست می باشد و برای آقای پوریا بغدادی دیگر 498 ستون خالی ثبت نمی گردد.

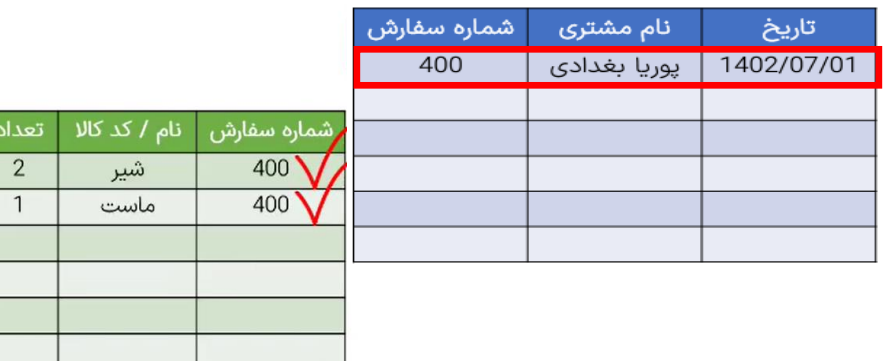

کارفرما می گوید ما یکسری کاال داریم که داخل سیستم آنها را ثبت کردیم ولی هنوز بارکدهای آن ها را اسکن نکرده ایم که داخل قفسه ها بگذاریم. چه کار باید انجام بدهیم و اینها را کجا باید بگذاریم که بعدا بشود اینها را در سیستم استفاده کرد. ما یک جدول دیگری می خواهیم به اسم کاال که در آن کلیه اسامی کاالها ثبت شده باشند. لذا در جدول وسط (جدول سبز رنگ) بهتر هست نگوییم شیر و به جای نام کالا، کد کالای شیر را قرار دهیم. در واقع ما می گوییم برای شماره سفارش ،400 کاالی 21 دو عدد و کاالی 22 یک عدد خریداری شده است.

این نگاه اصولی ثبت داده ها و گزارشگیری از آنها ما را به این نقطه می رساند که بین جداول رابطه یا relation وجود داشته باشد به جای اینکه یک جدول کلی داشته باشیم.

رابطه - Relationship نام کالا کد کالا  $\overline{21}$ شير  $\overline{22}$ ماست شماره سفارش نام مشتری تاريخ 23 پوریا بغدادی کره 400 1402/07/01 24 دوغ 25 كفير تعداد کد کالا شماره سفارش خامه 26  $\overline{2}$ 21 400  $\mathbf{1}$ 22 400

به جدول زیر Table Flat می گوییم.

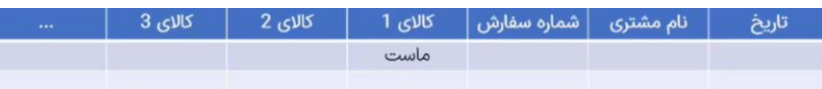

اگر جداول خیلی تفکیک گردند گفته می شود اصول نرمالسازی در پایگاه داده رعایت شده است. در BI ما دنبال این حالت نیز نمی باشیم و در BI به دنبال مدل ستاره ای یا دانه برفی (Snow Flake) می باشیم. لینک ذیل مربوط به تعریف و نکات مدل Star schema در سایت مایکروسافت می باشد.

[https://learn.microsoft.com/en-us/power-bi/guidance/star-schema?WT.mc\\_id=DP-MVP-](https://learn.microsoft.com/en-us/power-bi/guidance/star-schema?WT.mc_id=DP-MVP-5005331) [5005331](https://learn.microsoft.com/en-us/power-bi/guidance/star-schema?WT.mc_id=DP-MVP-5005331)

## رابطه - Relationship

```
• رابط ها در پایگاه داده (Data base)
• رابطه ها در مدلسازی داده (Data model)
      • رابط ها در Power BI Desktop RS
```
در پایگاه داده یا ) Base Data )مثل اکسس یا sql رابطه ها به اشکال زیر وجود دارند.

- یک به یک
- یک به چند
- چند به چند
- خود ارجاعی (Self Referential)

رابطه ها در مدلسازی داده (Data Model)

- یک به یک
- یک به چند
- چند به چند

Power BI Desktop RS در ها رابطه

- یک به یک
- یک به چند

در بخش View Model که می رویم می توانیم با راست کلیک کردن روی رابطه های ایجاد شده، گزینه delete را زده و آنها را حذف نماییم.

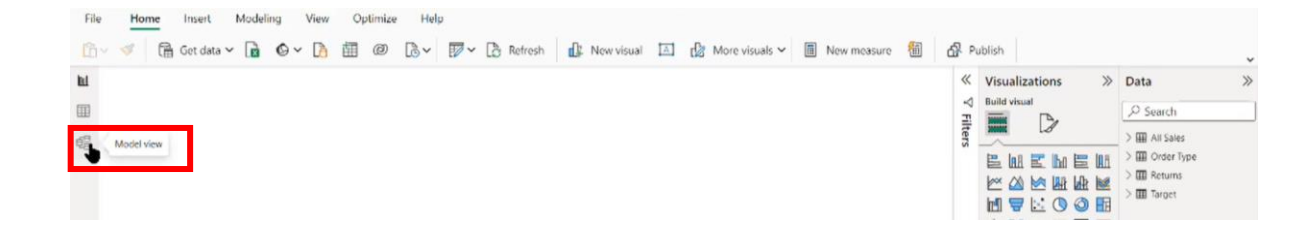

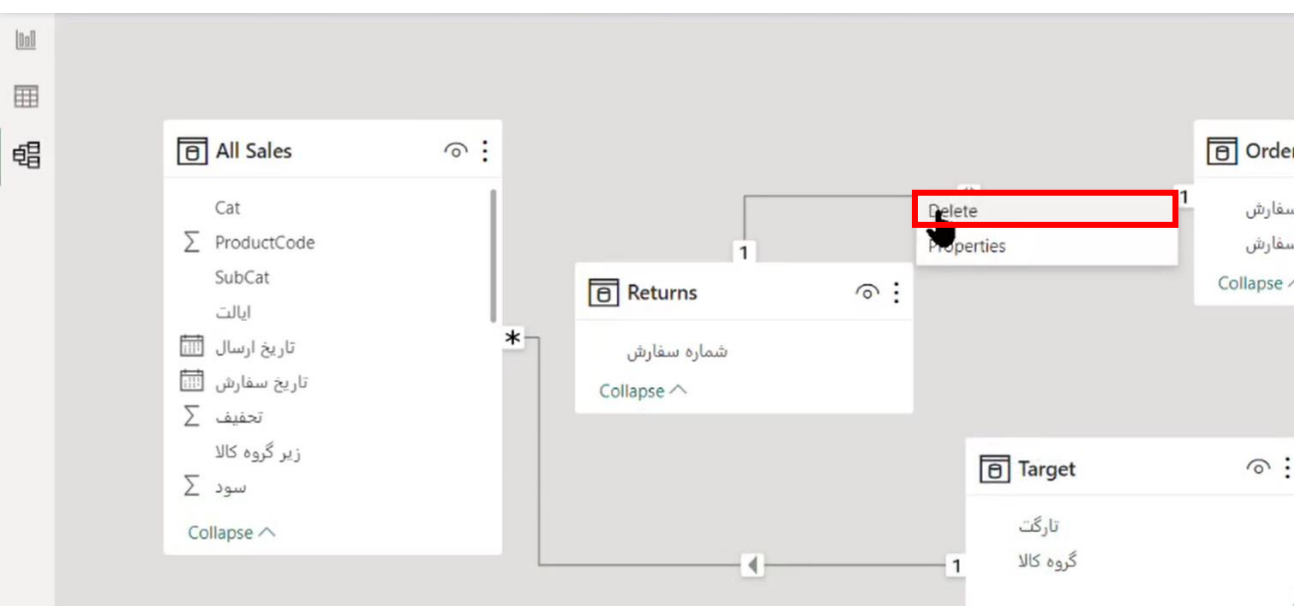

اگر بخواهیم که خود BI Power به صورت خودکار رابطه ها را تشخیص ندهد از طریق تب File، گزینه settings and Options گزینه Options را زده و از سمت چپ بخش File Current، گزینه Load Data را می زنیم و در قسمت Relationships تیک آخر یا کلیه تیک ها را بر می داریم. با اینکار Relation ها غیرفعال و حذف شده و خودمان اقدام به ایجاد رابطه بین جداول می کنیم.

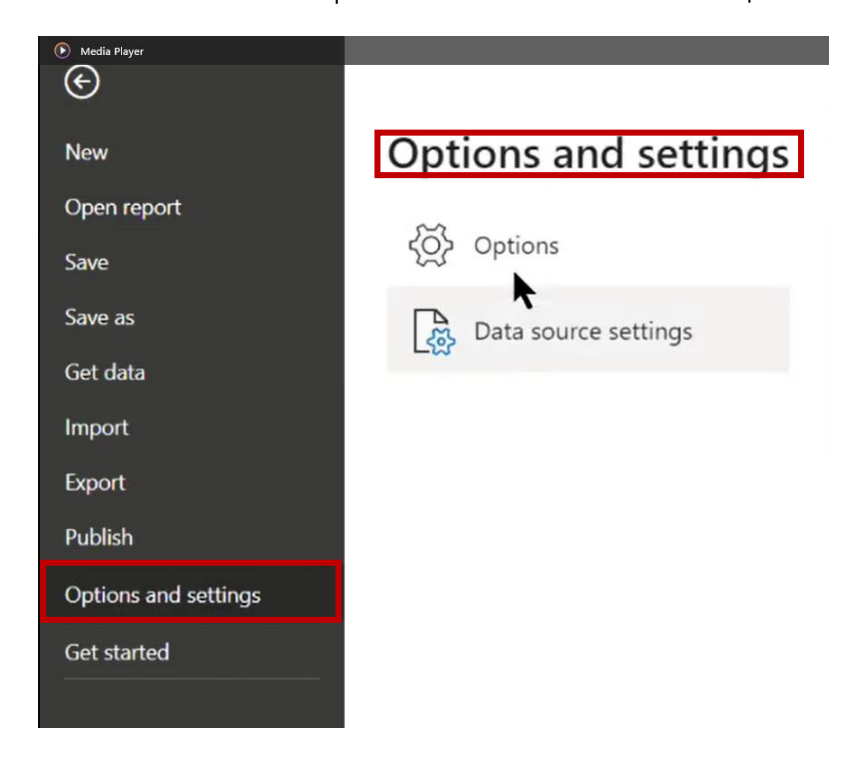

#### Options

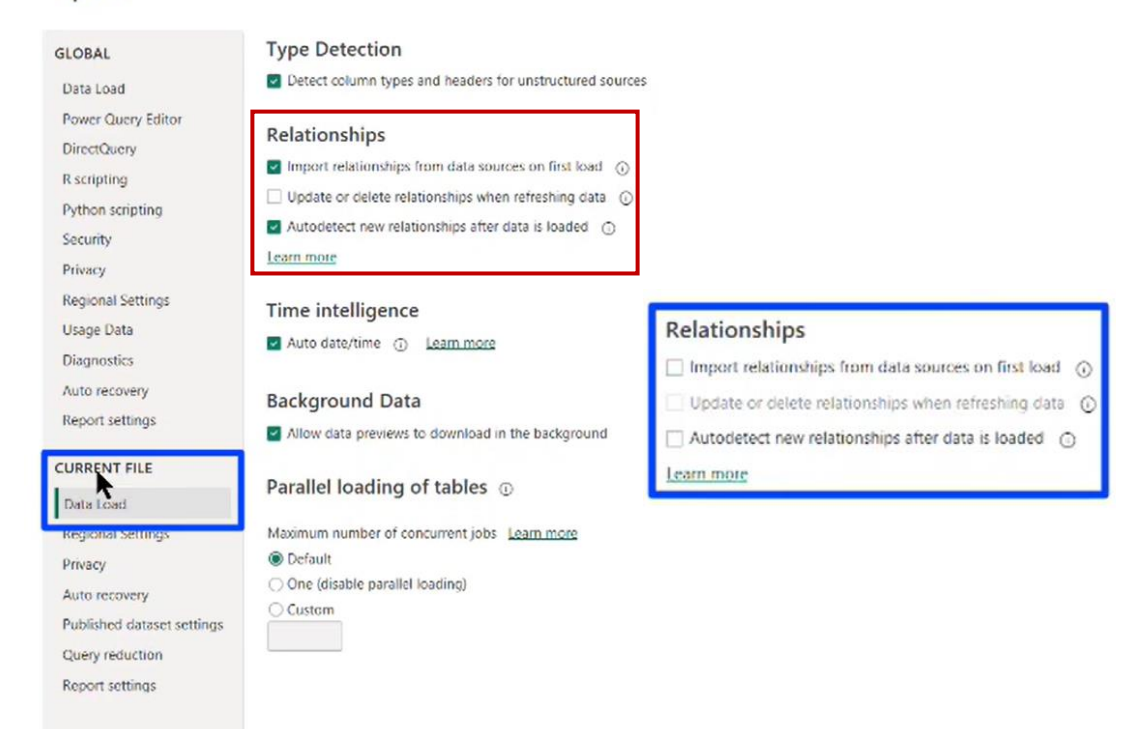

ما یک جدول Sales All داشتیم که همه آنها Append شده بودند و دیتای چند ساله فروش باهم در یک جدول تجمیع شدند. همچنین ما یکسری سفارش داشتیم که مرجوعی بودند. اگر بخواهیم بدانیم که در این مرجوعی ها میزان فروش چند دالر بوده و چقدر سود داشته که ما مرجوعی داشتیم و ما چقدر ضرر کردیم که آن سود را به دست نیاوردیم باید بین این جدول مرجوعی و جدول Sales All یک رابطه برقرار کنیم تا معلوم شود داخل این سفارش چه چیزهایی بوده است. پس ما شماره سفارش را از جدول Sales All به جدول Returns یا برعکس از جدول Returns شماره سفارش را به شماره سفاش جدول Sales All باdrop & drag وصل می کنیم.

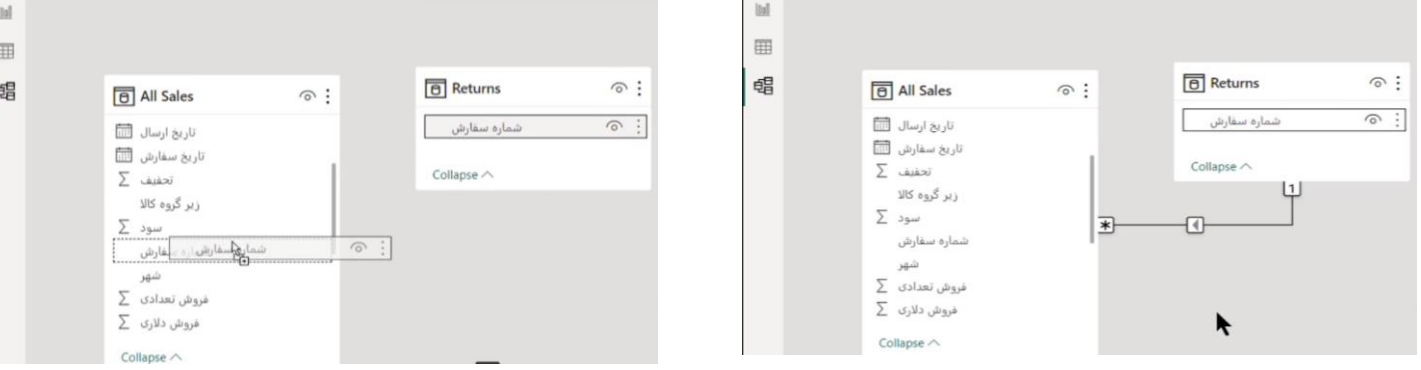

خود BI Power تشخیص می دهد که فیلد انتخابی در کدام سمت unique است و در کدام سمت unique نیست (اگر در هر دو جدول فیلد ما یونیک باشد رابطه یک به یک می گردد).

در این مثال رابطه ما از نوع یک به چند می باشد معنی این رابطه این هست که این شماره سفارش ها از جدول Returns می توانند بروند در جدول Sales All و یک چیزهایی را فیلتر بکنند.

وارد بخش view Report می شویم و یک نمودار ماتریکس انتخاب می کنیم که تقریبا همان Table Pivot اکسل می باشد. شماره سفارش را از جدول Returns در قسمت Rows قرار می دهیم و از جدول Sales All فروش تعدادی را در قسمت Values نمودار قرار می دهیم.

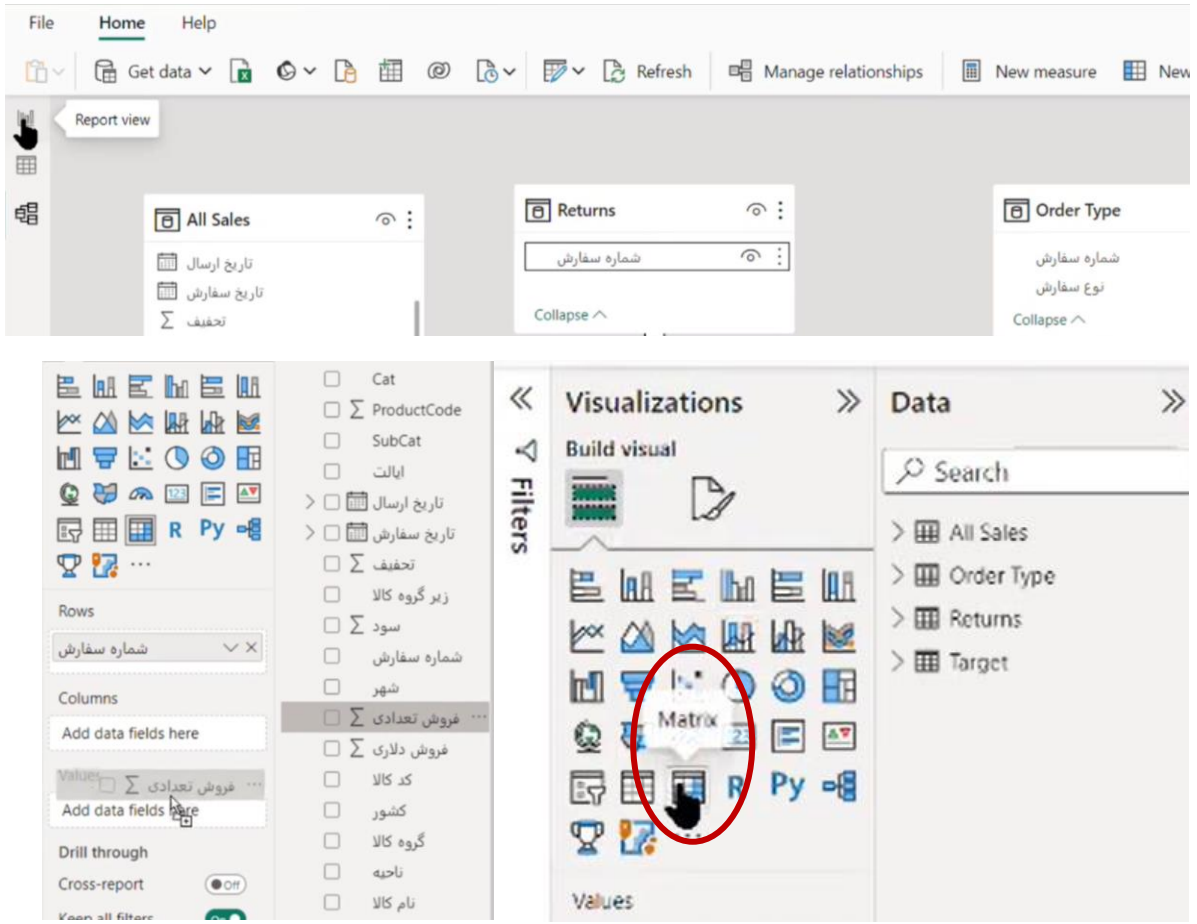

در جدول رسم شده مشخص می گردد که برای هر سفارشی، چه تعداد کاال خریداری شده است. در ردیف اول که شماره سفارش Null می باشد به این معناست که 34783 قلم کاال فروخته شده که دیگر مرجوع نشده اند.

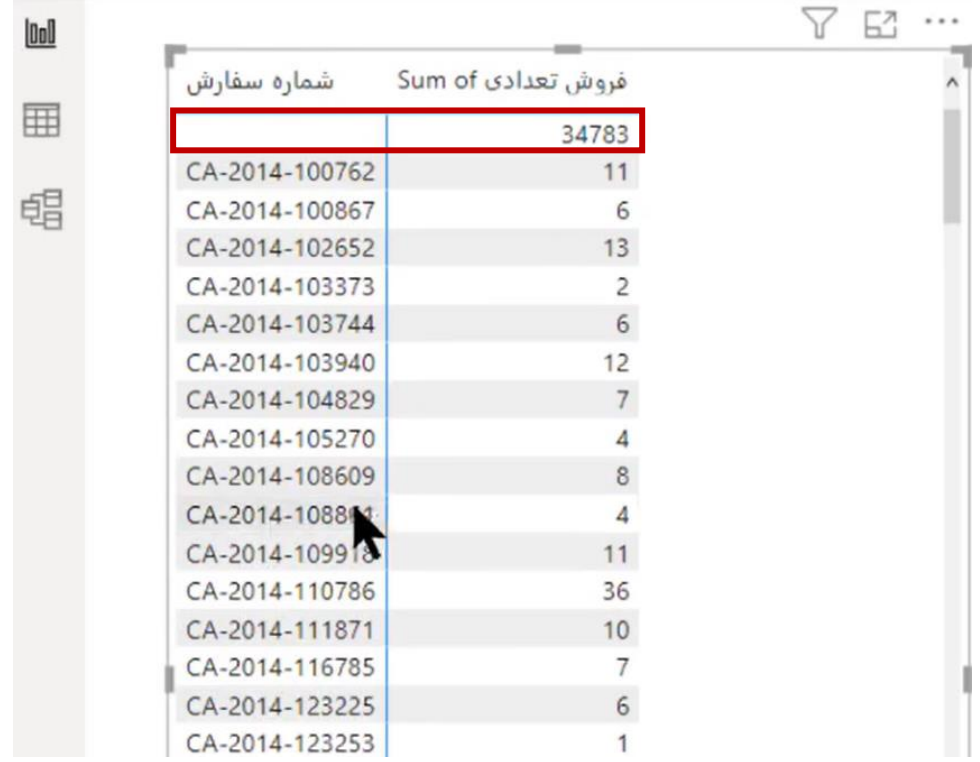

برای دو جدول Target و All Sales نیز یک رابطه ایجاد می کنیم و گروه کالا را از جدول Target به جدول Sales All وصل می کنیم که با این کار یک رابطه یک به چند بین آنها برقرار می گردد.

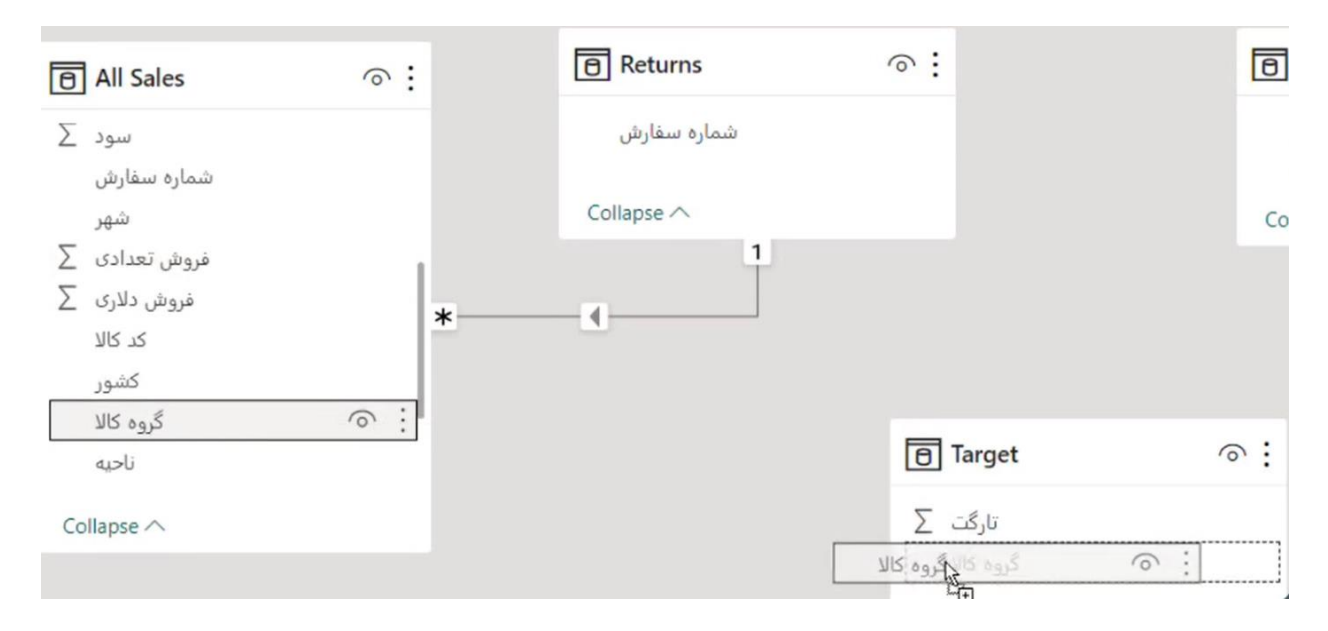

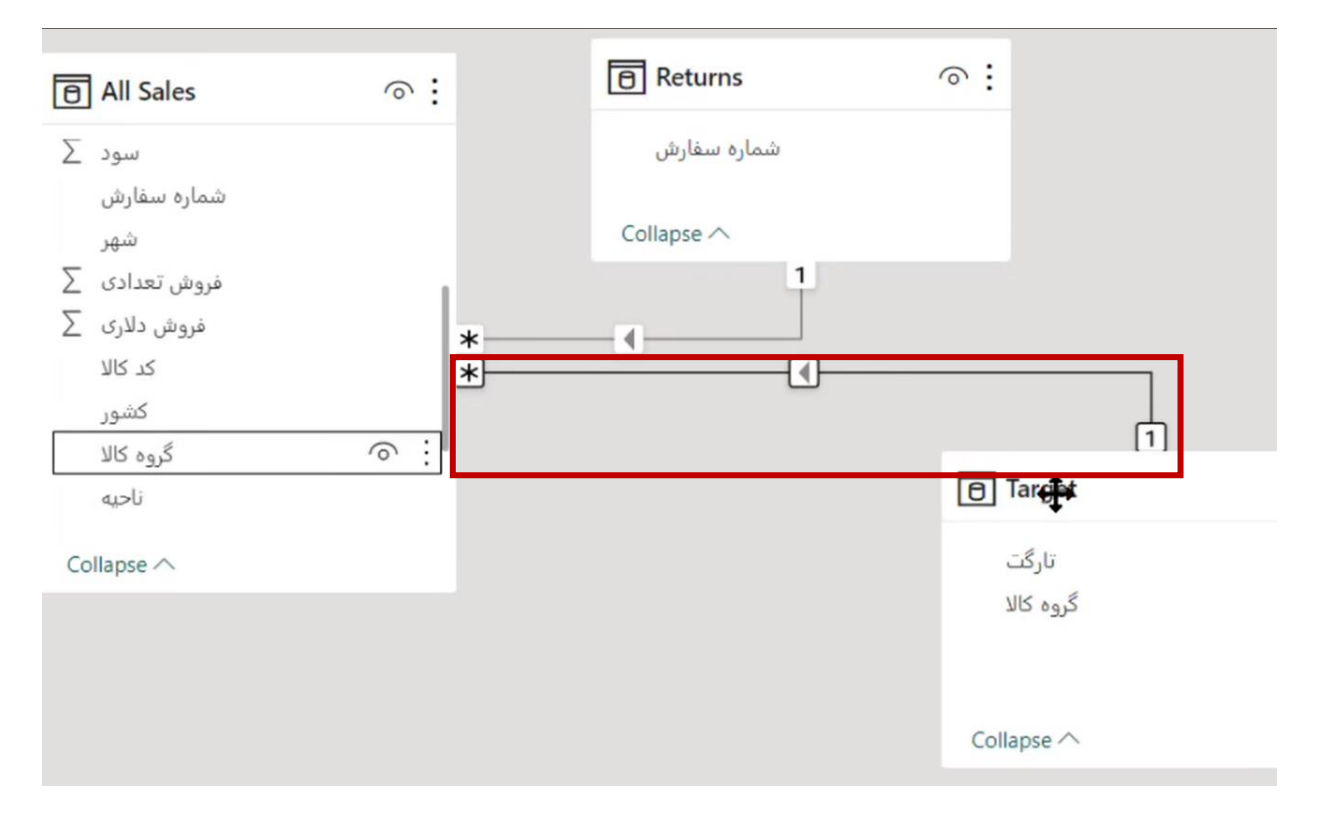

مجددا در بخش Report view یک نمودار ماتریکس انتخاب می کنیم و گروه کالا از جدول Target را در قسمت Rows قرار می دهیم همچنین از جدول Target فیلد تارگت را در قسمت Values نمودار قرار می دهیم و sum آن را انتخاب می کنیم.

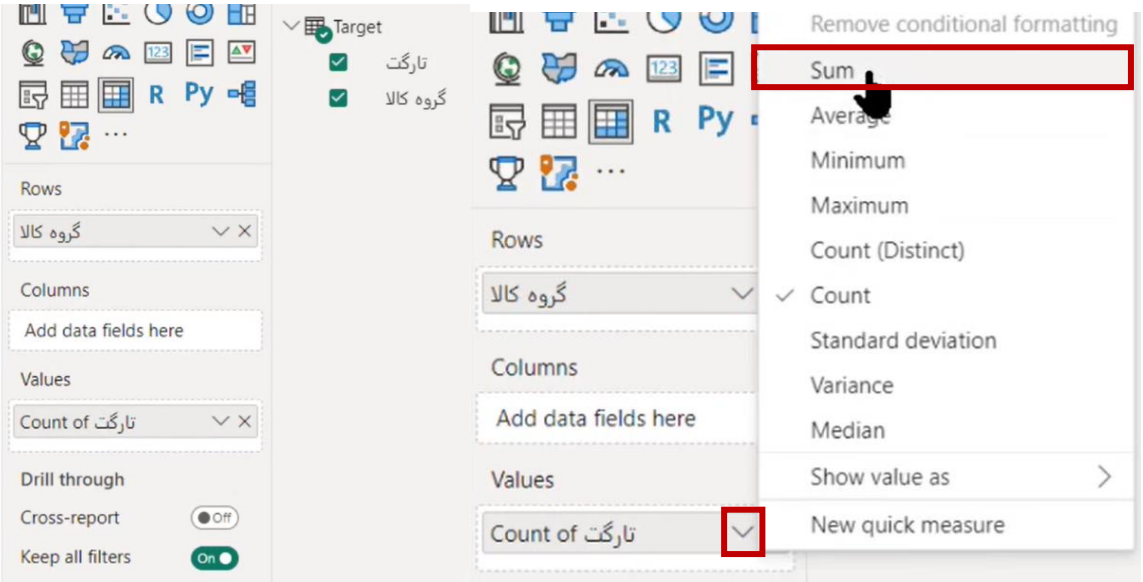

نتیجه این ماتریکس شکل زیر می باشدکه به ما می گوید روی هر گروه کاال باید چقدر می فروختیم.

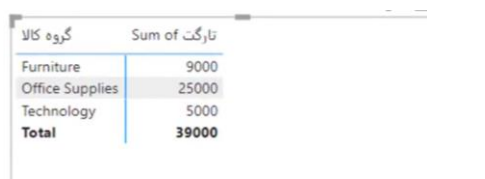

حاال با اضافه کردن فیلد فروش تعدادی از جدول Sales All در قسمت Values نمودار می خواهیم ببینیم که چقدر فروختیم و عملکرد ما چقدر بوده است که نتیجه به صورت زیر حاصل می گردد.

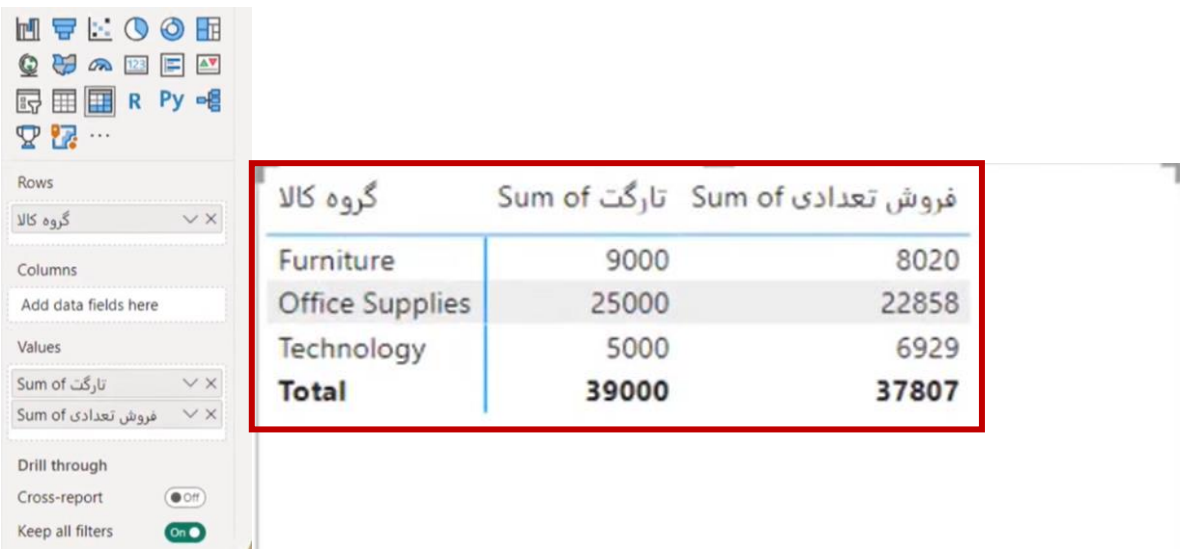

پس Relation به ما کمک می کند جداولی که جدا از هم هستند ولی بهم مربوط هستند بتوانند به همدیگر لینک شوند بدون اینکه بخواهیم آنها را merge کنیم و همه فیلدهای آنها را در یک جدول واحد قرار دهیم.

## **جلسه ششم BI Power**

#### **ادامه مباحث مدلسازی داده**

در جلسه گذشته متوجه شدیم رابطه چیست و اکنون می خواهیم ببینیم که چگونه رابطه باعث می شود در نمودار ما گزارشات براساس اطالعات مشترک این جداول به ما نشان داده شود.

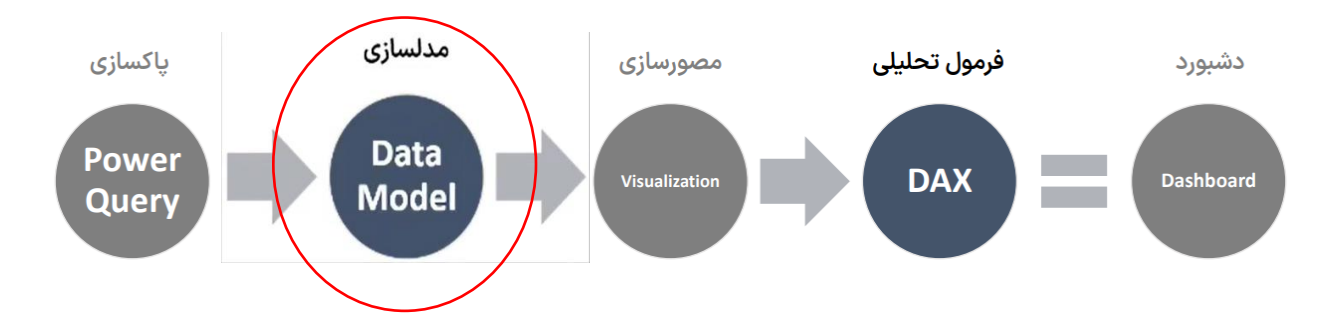

جدول آبی رنگ سمت راست تاریخ سفارش، نام مشتری و شماره سفارش را به ما نشان می دهد. جدول سبز رنگ وسط که کاال- سفارش می باشد شماره سفارش و اینکه چه کاالهایی در آن بوده را نمایش می دهد. حال سوال این است که این جدول چگونه می تواند به جدول آبی مربوط باشد؟ در بحث Relationship همیشه اشتراک ها مبنای رابطه می شوند.

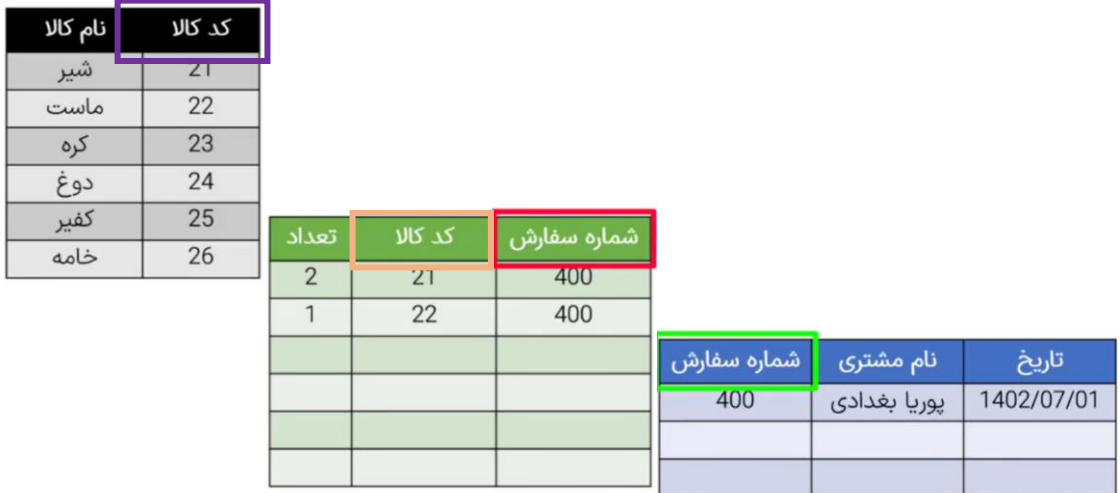

در مثال قبلی شماره سفارش را از جدول Sales All به جدول Returns ارتباط دادیم و به هم وصل کردیم. چون اشتراک بین این دو جدول، فیلد شماره سفارش بود. همچنین اشتراک بین دو جدول Target و Sales All نیز گروه کاال بود. اما فیلد تارگت به دو دلیل فیلد اشتراکی نبود. دلیل اول: ما اعداد، value ها و فیلدهای محاسباتی یعنی فیلدهایی که قابل محاسبه هستند را هیچ گاه در Relation ها شرکت نمی دهیم بنابراین فیلد تارگت قابل استفاده به عنوان فیلد اشتراکی نبود. دلیل دوم: اگر هم می توانستیم این ارتباط را براساس فیلد تارگت ایجاد کنیم در جدول All Sales نیز می بایست این فیلد تارگت را می داشتیم که این فیلد را نداشتیم.

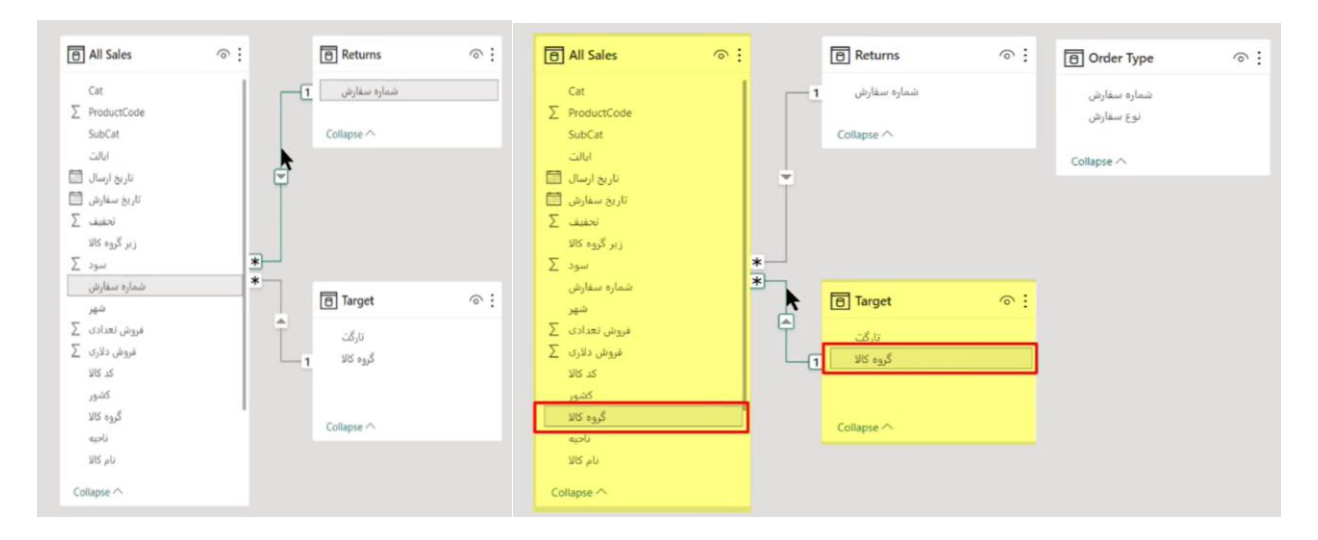

پس گروه کاال می تواند این دو جدول را به هم ارتباط دهد. تارگت های گروه های کاال در جدول Target تعیین شده و گروه کاال و فروش واقعی آن در جدول Sales All مشخص شده است پس این دو جدول براساس گروه کاال به هم وصل می شوند.

در مثال باال در جدول آبی رنگ، طبیعتا هر سفارشی یکبار می آید و می توانیم اسم این جدول را سفارشات قرار بدهیم. در این جدول طبیعی است که ستون یا فیلد شماره سفارش کلید اصلی یا Key Primary باشد و هیچ گاه در این جدول نباید ردیف تکراری روی فیلد شماره سفارش داشته باشیم. در جدول سبز رنگ )کاال - سفارش) مشاهده می کنیم که فیلد شماره سفارش در این جدول تکرار می شود (چرا تکرار شده زیرا باید ببینیم که در هر سفارشی چه کاالهایی بوده و باید به صورت اصولی سطری اطالعات سفاش را ذخیره کنیم( اما در جدول سفارشات این فیلد، کلید اصلی می باشد به این فیلد در جدول سبز Key Foreign یا کلید خارجی می گوییم.

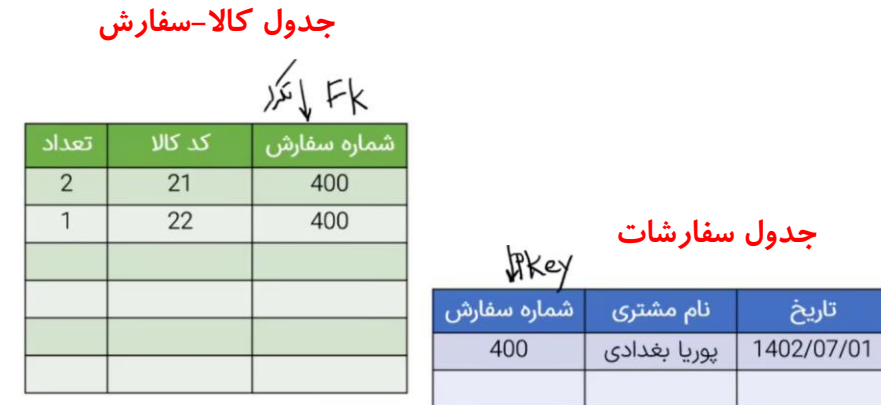

پس فیلد شماره سفارش در جدول سفارشات غیرتکراری می باشد و اصطالحا یونیک می باشد و در جدول کالا-سفارش شماره سفارش غیر یونیک می باشد پس ما می توانیم این دو تا ستون را به هم وصل کنیم. حالا اتصال در BI Power چگونه است؟ ما یک جهت داریم از سمت یک به سمت تکراری ها و دیفالت این Relation یک به چند می شود و نکته جالب این هست که ما می توانیم این رابطه را دوطرفه نیز بکنیم.

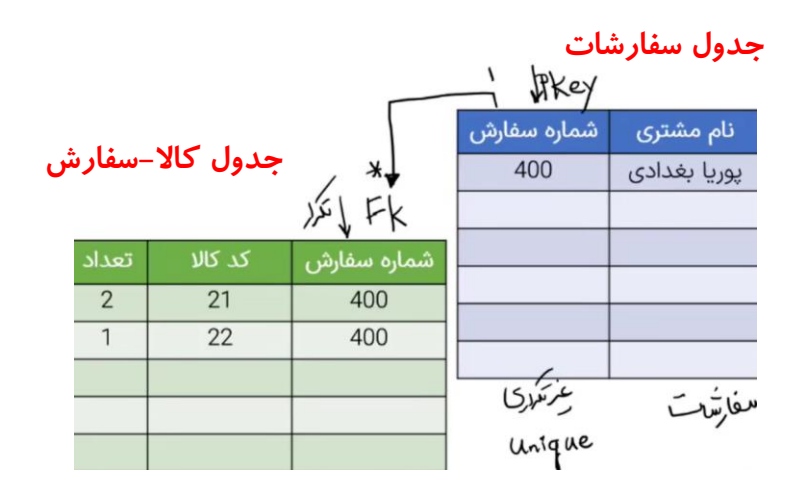

حالا ارتباط جدول سبز (کالا–سفارش) با جدول مشکی (کالا) به چه صورت هست؟

درجدول کاال، کد کاال غیرتکراری بوده و کلید اصلی یا Key Primary می باشد و به فیلد کد کاالی جدول کاال- سفارش وصل می شود که طبیعتا در جدول کاال-سفارش کد کاال تکراری می باشد که می توانیم بگوییم کد کاال در این جدول Key Foreign یا کلید خارجی می باشد و جهت رابطه نیز همیشه از سمت یک به چند می باشد.

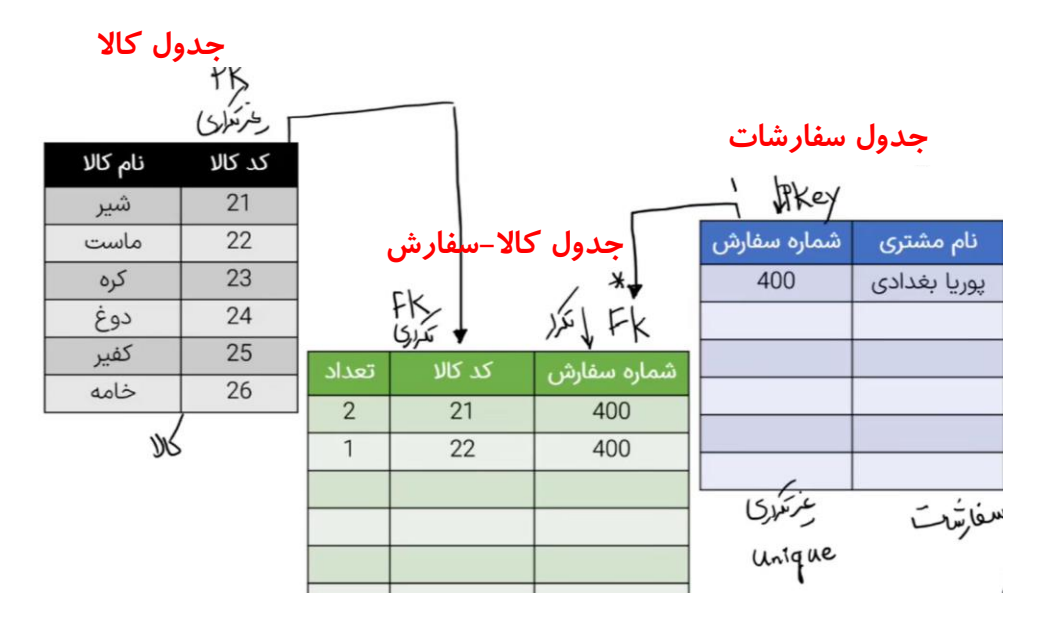

حاال می خواهیم بدانیم نمودار زیر چگونه عمل می کند و چرا ما توانستیم لیست شماره سفارشات و اینکه داخل هر کدام از آن مرجوعی ها، چندتا سفارش بوده را پیدا بکنیم.

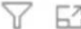

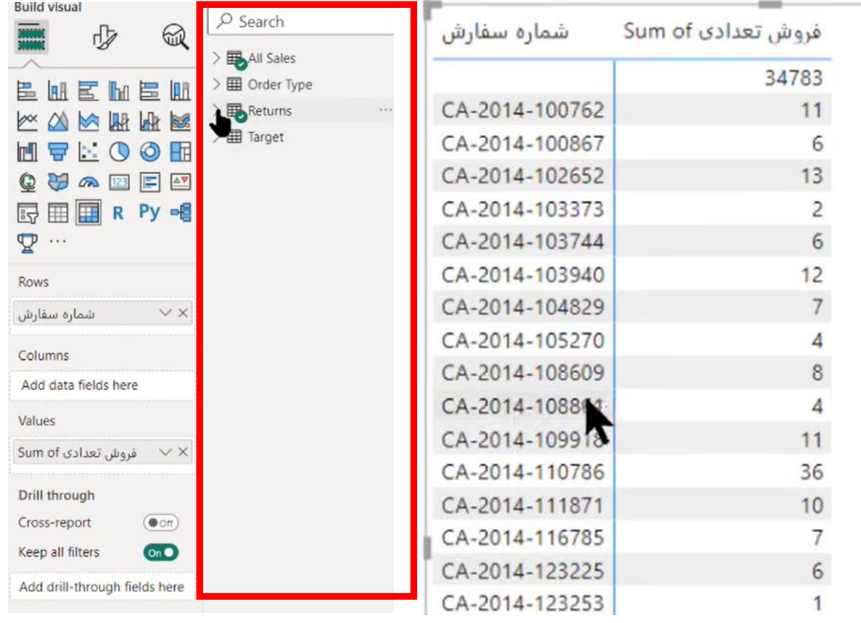

وقتی روی نمودار ما کلیک می کنیم سمت راست، جداولی که این نمودار را تشکیل دادند و فیلدهای آنها استفاده شده تیک می خورد. یکی از فیلدها، فروش تعدادی از جدول Sales All و دیگری ستون شماره سفارش از جدول Returns می باشد. پس سفارشات از جدول مرجوعی آمده است. حاال سوال اینجاست که این نمودار چگونه کار می کند؟ این نمودار به یک شماره سفارشی که از جدول Returns می رسد این شماره را برمی دارد و به جدول All Sales می برد. نگاه می کند ببیند این سفارش اصال وجود دارد یا خیر. حاال که وجود دارد داخل آن چه اطالعاتی می باشد. اطالعاتی که ما می خواهیم جمع فیلد تعداد می باشد پس برای آن سفارش خاص، تعداد قلم کاالهایش را جمع می زند. در واقع BI Power به این صورت عمل می کند که یک عددی را برمی دارد و در یکجا فیلتر می کند و هرچی قرار هست برای آن محاسبه کند را می آورد.

کاربرد مهم Relationship در تقویم است که کال با کمک Relationship مشکل نمایش تقویم را می توانیم حل کنیم چه تقویم ما میالدی باشد چه شمسی باشد چه بین تقویمی باشد.

<https://dl.tahlilgary.com/vc/freepbi/dimdate.xlsx> زیر لینک از DimDate اکسل فایل دانلود

پیشنهاد استاد ذخیره فایل به صورت فایل csv

داخل این فایل اطالعات تقویم شمسی و میالدی در حد زیادی قرار داده شده است. ستون های j دار به معنای جاللی می باشد و ستون های m دار به معنای میالدی می باشد.

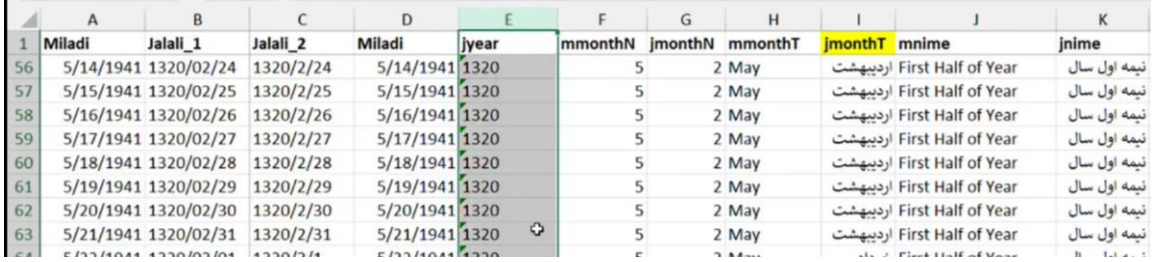

جدول DimDate را در پروژه لود می کنیم و برای اینکه بتوانیم گزارش بگیریم و در نمودارمان اسم ماه های شمسی یا میالدی در محور افقی باشد می بایست ابتدا یک Relation یا ارتباط بین این جدول با جدول اصلی خود برقرار کنیم. برای اینکار فیلد تاریخ سفارش (این تاریخ به صورت تاریخ میلادی می باشد) را از جدول Sales All به فیلد Miladi جدول Dates وصل می کنیم. در جدول Sales All ما عالوه بر تاریخ سفارش، تاریخ ارسال نیز داریم. در چنین حالت هایی ما یک دایمنشنی داریم (بعد تاریخ) که می تواند دو یا چند Relation با یک جدول داشته باشد. البته همیشه یک Relation فعال وجود دارد و بقیه Relationها با خط نقطه چین برقرار می شوند و غیرفعال می باشند.

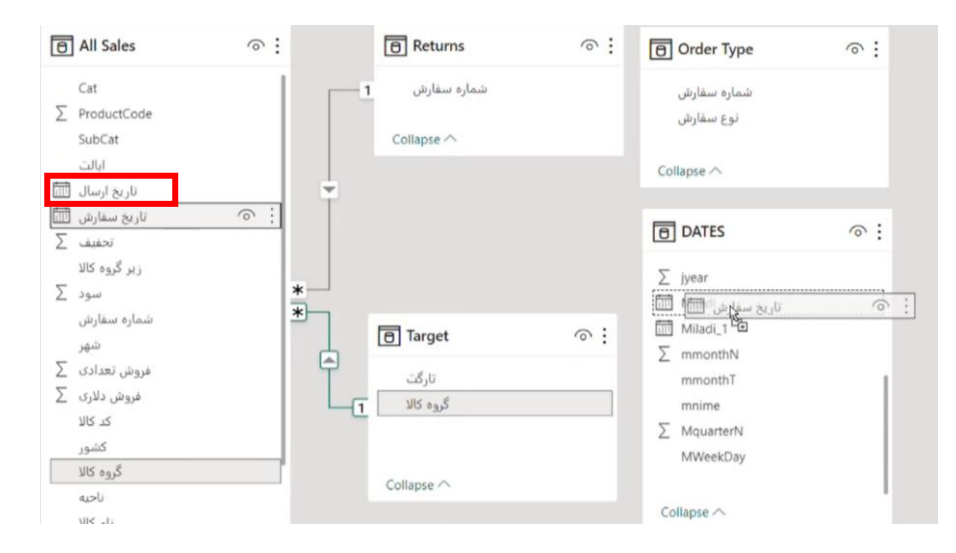

بعد از برقراری ارتباط به قسمت view Report می رویم و یک نمودار Chart Line انتخاب می کنیم و در جدول Dates فیلد jmonthT را انتخاب کرده و آن را در axis-X قرار می دهیم و از جدول Sales All فیلد فروش تعدادی را در axis-Y قرار می دهیم. در نمودار محور افقی ماه های سال شمسی را نشان می دهد و فروش این شرکت با اینکه شرکت خارجی هست و در ماه های میالدی بوده می تواند در ماه های شمسی نمایش داده شود.

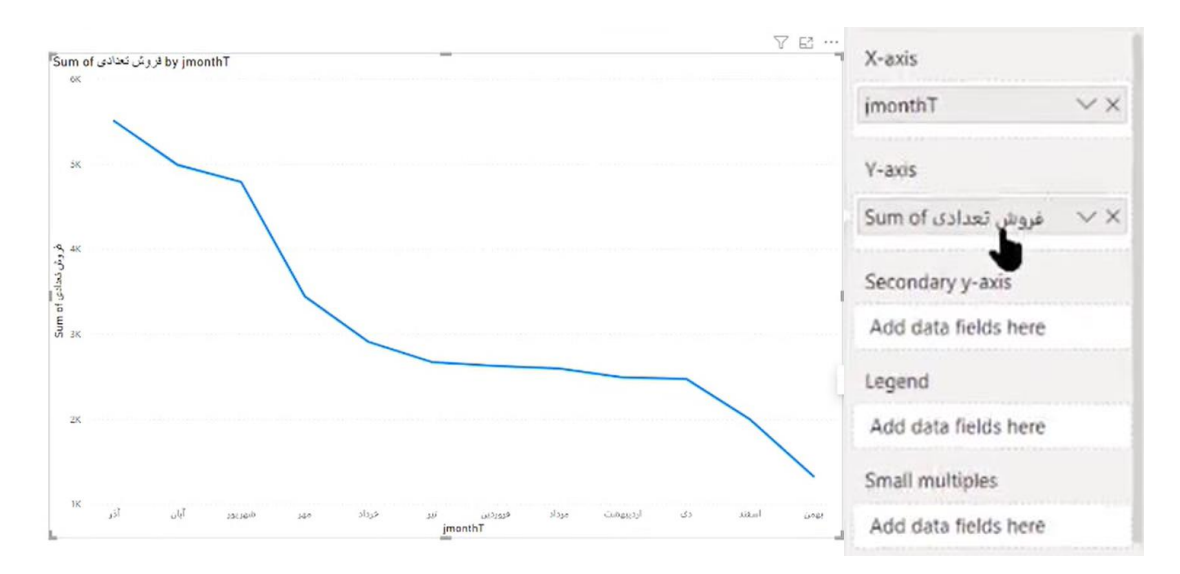

نمودار چگونه عمل می کند؟ به هر ماهی که می رسد (مثلا تیرماه) نگاه می کند روبروی این ماه در تقویم چه تاریخ هایی نوشته شده است (مثلا از ۱۳۲۰/۰۴/۰۱ تا ۱۴۲۰/۰۴/۰۱) سپس تمام آن تاریخ ها را در جدول All Sales پیدا می کند و جمع آنها را حساب می کند یعنی هر کدام از این نقاط روی نمودار حاصل جمع تاریخ های معادل ماه شان یا تاریخ های داخل آن ماه شان در جدول فروش است. اگر بخواهیم فیلد ما به صورت سفارشی sort و مرتب شود فیلد مدنظر را از جدول سمت راست انتخاب می کنیم و از تب tools Column وارد بخش column by sort می شویم و گزینه عددی معادل آن را انتخاب می کنم. (jmonthN یعنی شماره ماه شمسی) البته اگر وجود نداشت باید آن را ایجاد بکنیم.

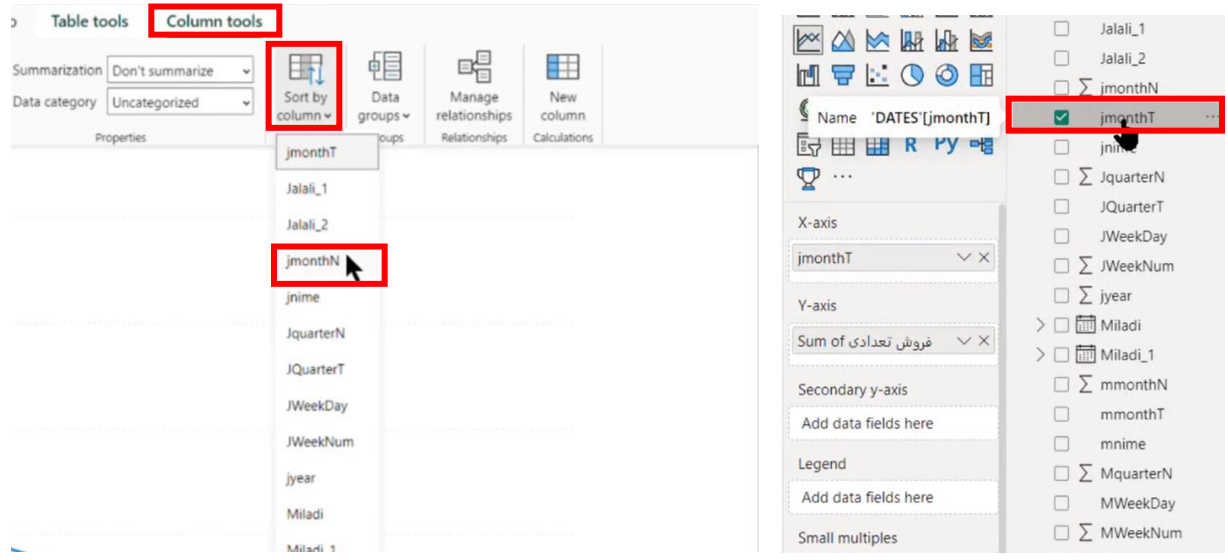

با انتخاب این گزینه نمودار ما تغییری نمی کند زیرا دیفالت نمودار ما به این صورت هست که یک sort نزولی داشته باشد. تمام نمودارها یک More Options در قسمت Visual header یا Header icons دارند و روی سه نقطه می زنیم و وارد قسمت axis Sort می شویم و به جای فروش تعدادی روی jmonthT کلیک می کنیم و اگر بخواهیم از چپ به راست برای ما نمایش دهد مجدد وارد Sort axis می شویم و به جای Sort descending (نزولی) از Sort Ascending (صعودی) استفاده می کنیم و به این شکل می توانیم نمودارمان را به ترتیب ماه های شمسی نمایش دهیم.

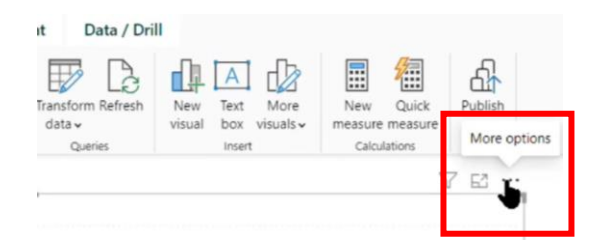

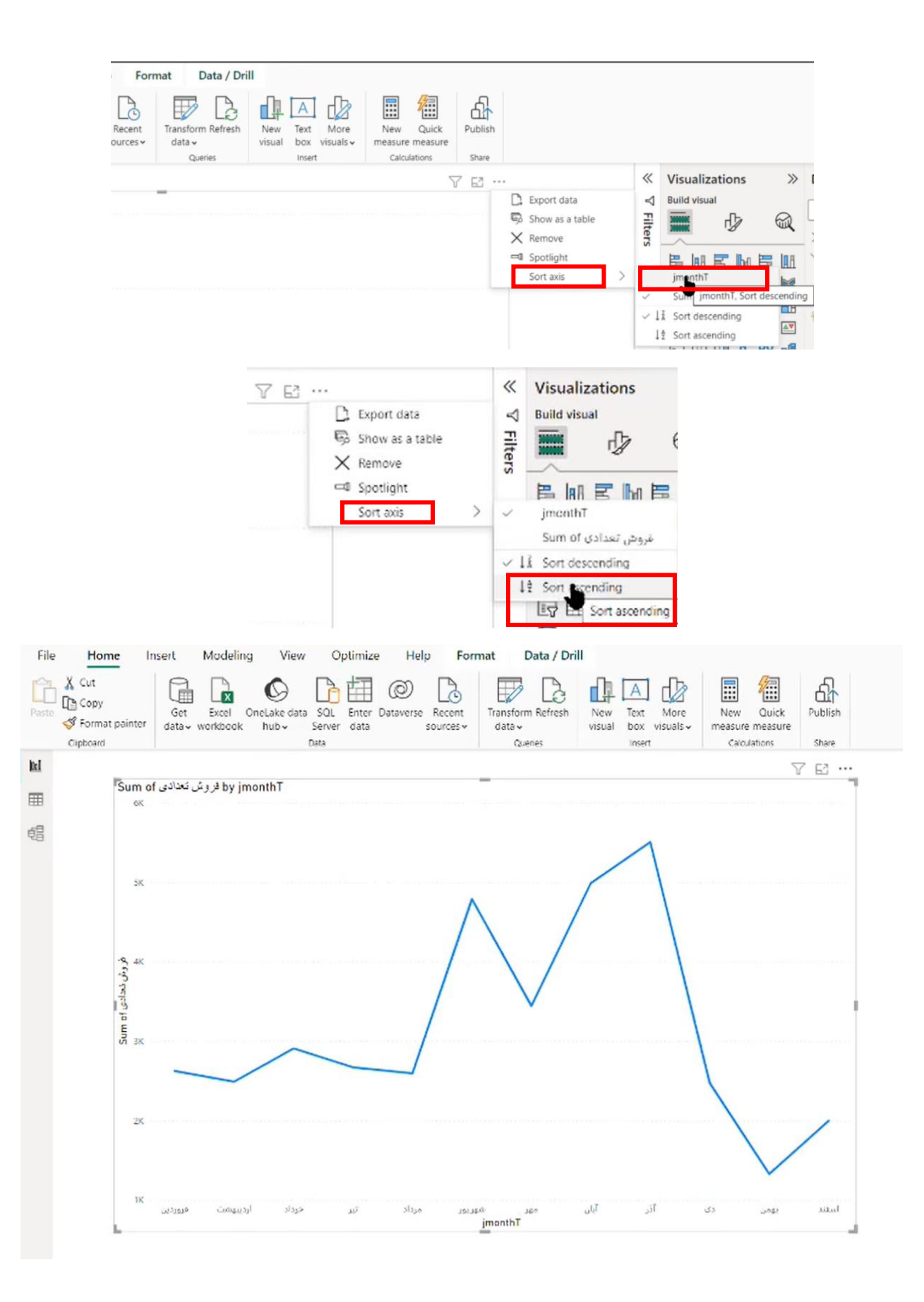

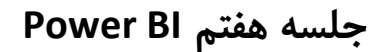

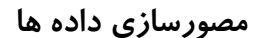

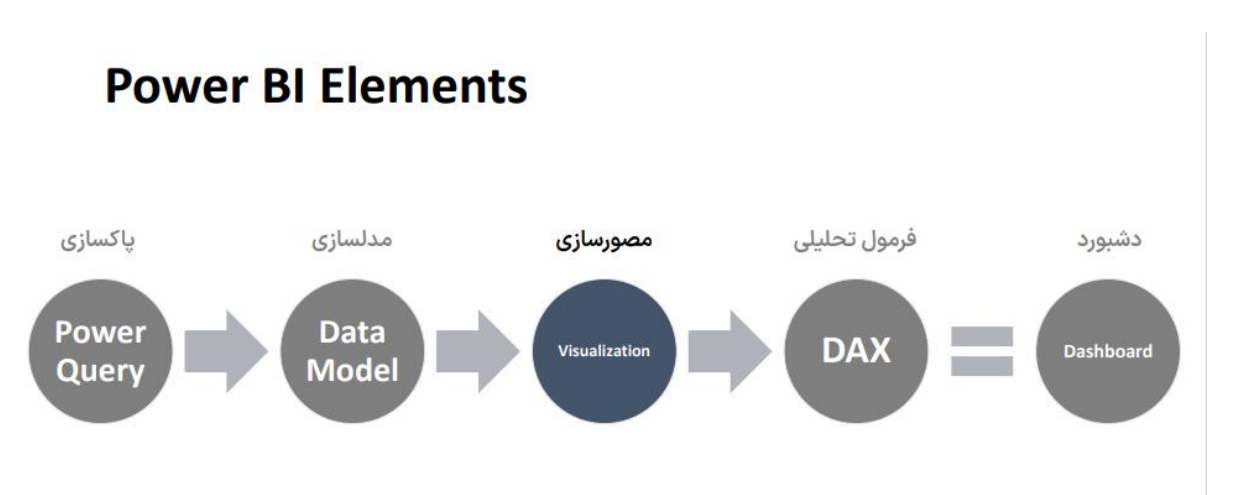

مصورسازی صرفاً به معنای استفاده از نمودار نیست ما در BI Power امکانات بصری سازی زیادی داریم که باعث شده این برنامه از سایر برنامه های رقیب خود به شدت متمایز شود و فاصله بگیرد.

آیا با ظهور BI Power اکسل به مرور حذف می گردد و دیگر نیازی به آموزش اکسل نمی باشد؟

این سوال نشان می دهد که ما فقط اکسل را باجنبه گزارشگیری و داشبورد آن قضاوت می کنیم درحالیکه اکسل یک برنامه بسیار گسترده ای است و خانواده نرم افزاری آن با BI Power فرق می کند. اکسل یک صفحه گسترده یا Spread sheet هست ولی Power BI یک ابزار تبدیل داده به اطلاعات می باشد ممکن است در یک مواردی اکسل هم بتواند داده ها را تبدیل به اطالعات بکند اما هدف اصلی اکسل تبدیل داده به اطلاعات نیست.

چه قابلیت های مصورسازی در BI Power وجود دارد؟ در شکل زیر 15 ویژگی بصری نمایش داده شده اند که این ویژگی ها امکاناتی هستند که BI Power برای ساخت گزارشات خوب و تعاملی دراختیار شما قرار می دهد.

# مصور سازی - Visualization

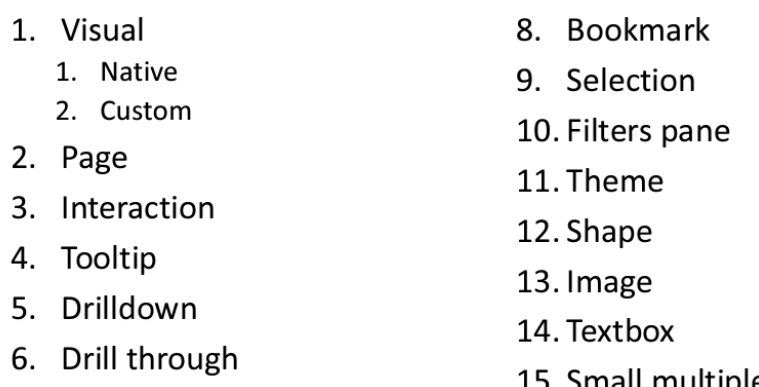

7. Navigation

15. Small multiples

شماره 1 ویژوال ها می باشند که همان نمودارها هستند. در BI Power ما دو گروه نمودار داریم. یکسری نمودارهایی که به صورت دیفالت در خود نرم افزار Power BI وجود دارند که تحت عنوان Native Visual شناخته می شوند. این ویژوال ها، ویژوال های سریعتری هستند و از نظر کدنویسی کامال ماکروسافتی هستند و قابل اعتمادند ولی شاید از نظر بصری ما انتخاب های بهتری داشته باشیم که آن ویژوال ها، خارج از نرم افزار BI Power هستند.

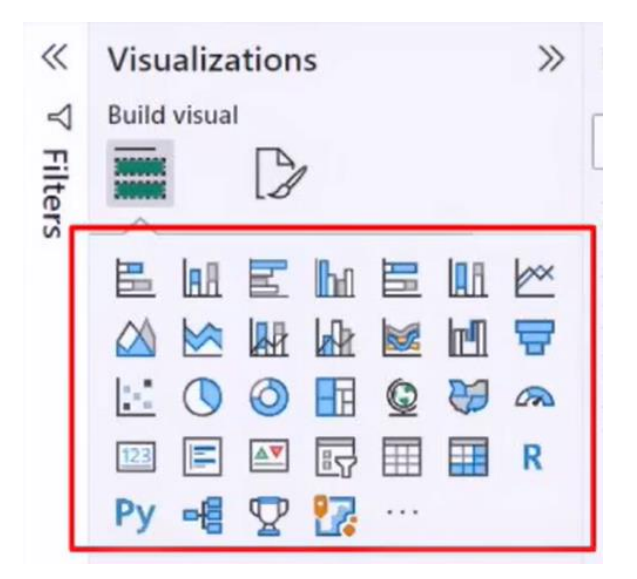

گروه دوم نمودارها Visual Custom ها هستند. Visual Custom ها را هرکسی یا هرشرکتی می تواند بنویسد مثال 10 الی 12 Visual Custom داریم که کار تیم آقای فراری و روسو هست و در سایت OKVIZ می توانیم این ویژوال ها را مشاهده کنیم. برای مثال ویژوال Spark Line یا ویژوال Synoptic Panel که ویژوال نقشه می باشد.

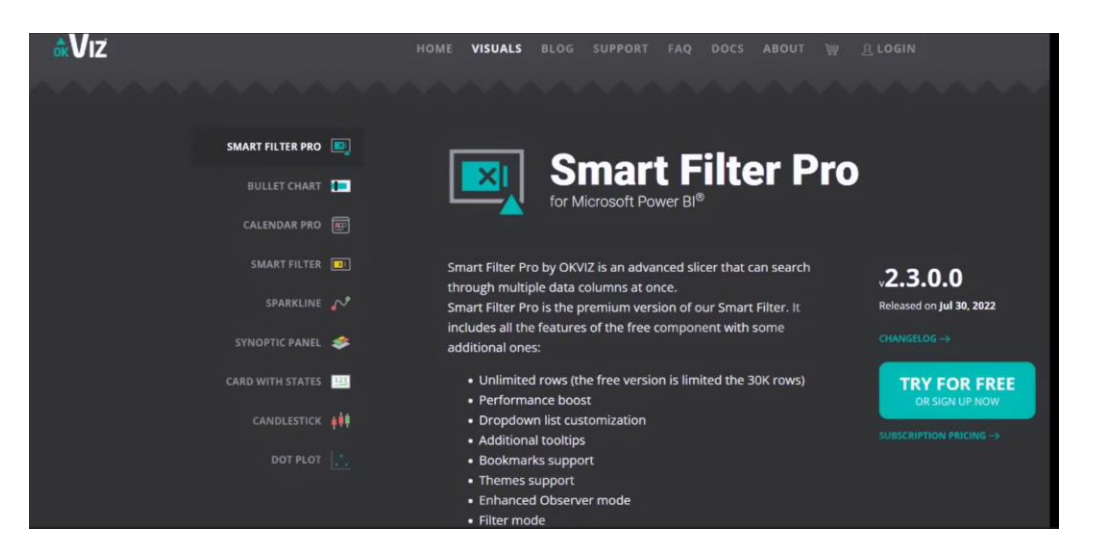

ما Page و Interaction (تعامل بین نمودارها) را داریم. Tooltip را داریم که با حرکت یا هاور موس روی یک ویژوال دیگر، می توانیم اطالعات بیشتر و متفاوتی از آن نموار یا از آن دیتاپوینت را مشاهده کنیم.

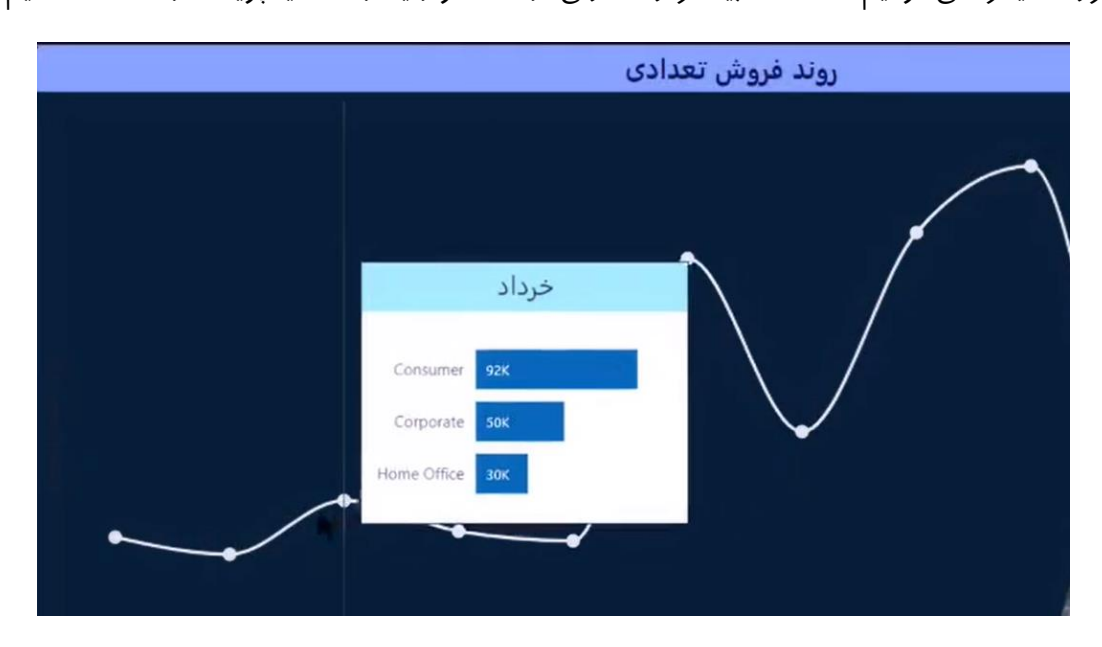

Drilldown را داریم که سطوح سلسه مراتب داخل یک نمودا می باشد و through Drill لینک بین صفحات با فیلتر می باشد. Navigation را داریم که دکمه و یکسری امکانات که می توانیم بین صفحات Switch و حرکت کنیم. با Theme می توانیم ظاهر گزارش های خود را به طور کلی عوض کنیم. Shape و Image داریم که یکسری آبجکت هستند که روی صفحه قرار می گیرند. ویژوال های Native یا Custom دسته بندی دارند و باید از قبل فکر کنیم که چگونه دیتای خود را نمایش دهیم.

## **چگونه انتخاب نمودار داشته باشیم؟**

فایل مرجع انتخاب نمودارها که در شکل زیر مشاهده می کنیم حاصل کار تیم آقای فراری و روسو می باشد که در آن دسته بندی موضوعی نمودارها را می بینیم. مثال گروه اول نمودار در قسمت باال سمت چپ Comparison می باشد و در واقع این گروه شامل نمودارهایی می باشد که با هدف مقایسه ارائه شده اند و همین طور گروه بندی های دیگر

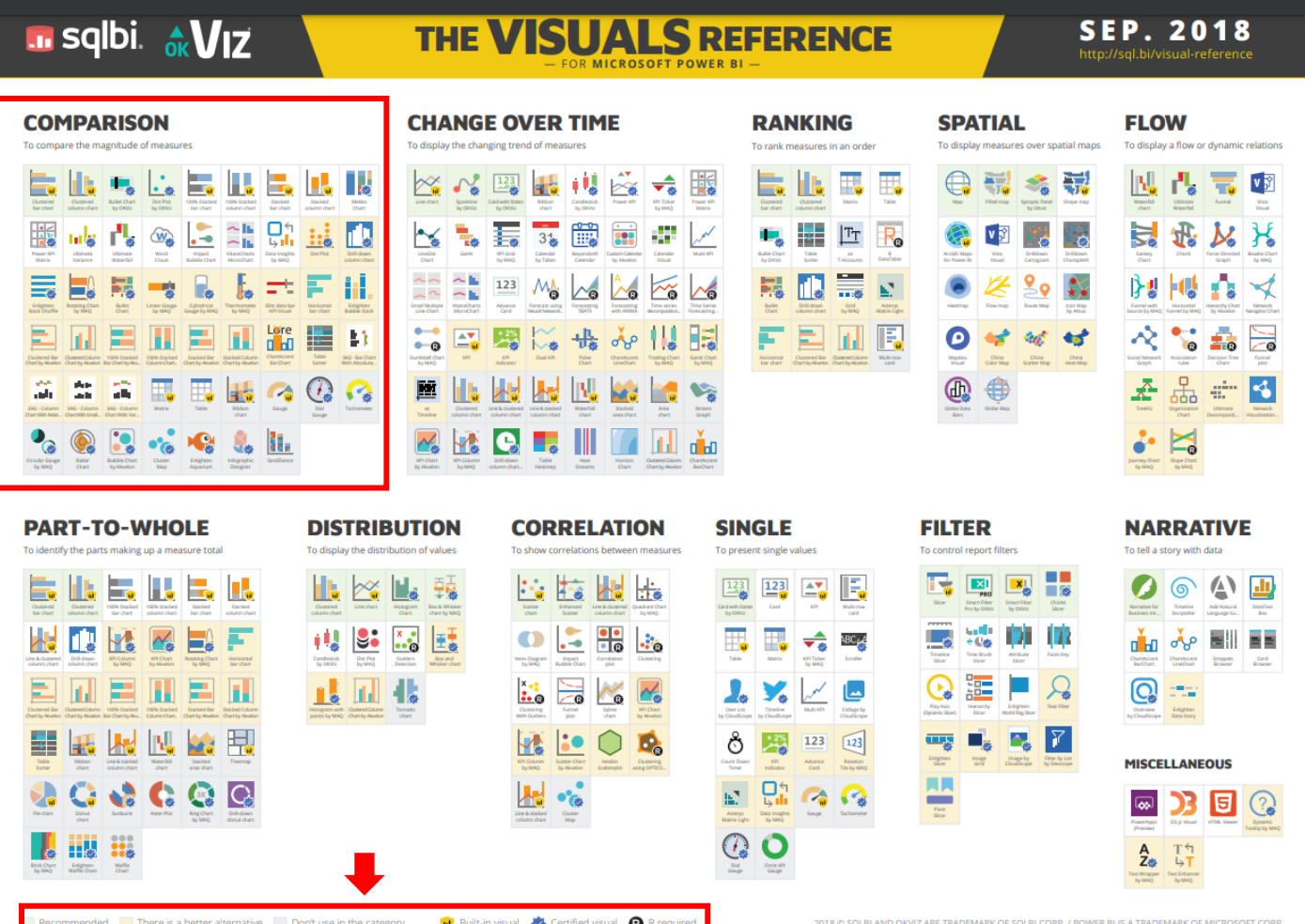

در BI Power قبل از اینکه بخواهیم نموداری را رسم کنیم به این لیست نگاه می کنیم. آن هایی که back شان سبز می باشد نمودارهای recommended هستند ولی نارنجی ها جایگزین یا انتخاب بهتر و جالبتری می باشند.

نمودارهایی که به رنگ طوسی هستند توصیه می شود که استفاده نشوند. یکسری از نمودارها نیز تاییدات ماکروسافت را از نظر کدنویسی و بهینه بودن گرفته اند و تیک آبی دارند. یکسری ها عالمت خود لوگوی BI Power را دارد که اینها Visual Native هستند یعنی در خود برنامه BI Power می توانید آنها را پیدا کنید. یکسری از ویژوال ها هستند که روی لوگوی خود حرف R دارند. نمودارهای Base-R از زبان R برای ساخت آنها استفاده شده است و بنابراین برای استفاده از این دسته از ویژوال ها نیاز به نصب و راه اندازی R روی سیستم خود دارید. ما با این دسته از ویژوال ها کاری نداریم زیرا درحال حاضر آنها در کلود ماکروسافت ساپورت و پشتیبانی می شوند و در Report server ساپورت نمی شوند.

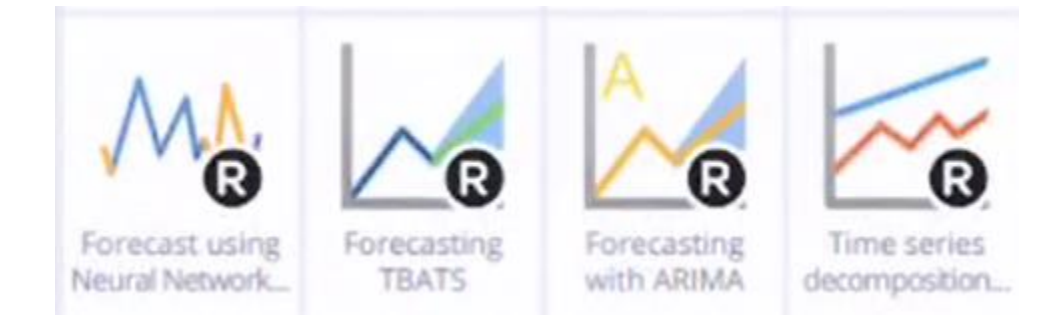

**مثال:** 

می خواهیم که یک روندی را طی زمان (ماه های شمسی) روی نمودار نمایش دهیم. برای این کار ما از نمودار Chart Line استفاده می کنیم. نمودارهای دیگری مانند Chart Area نیز هستند که می توانیم برای این کار از آن نیز استفاده کنیم. این نمودار همان نمودار Line می باشد ولی سطح زیر خط نمودار با رنگ پر می شود. نمودارها شامل سه بخش می باشند که در قسمت بالا قرار دارند (بعضی از نمودارها دو تب دارند و بخش آنالیز را ندارند).

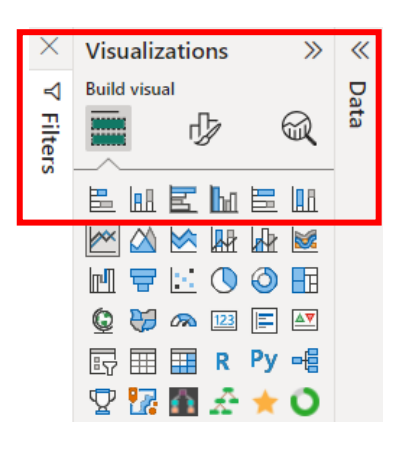

با کلیک روی تب اول به ما گفته می شود Add data to your visual یعنی دیتا را به ویژوال انتخابی خود اضافه کنید.

در نمودار Chart Line شش Area برای اضافه کردن دیتا وجود دارد. اگر نمودار را به نمودار chart Pie تغییر بدهیم 4 Area وجود دارد. یا اگر نمودار را به نمودار Gauge تغییر بدهیم 5 Area برای آن وجود دارد درحالیکه برای Slicer فقط 1 Area وجود دارد.

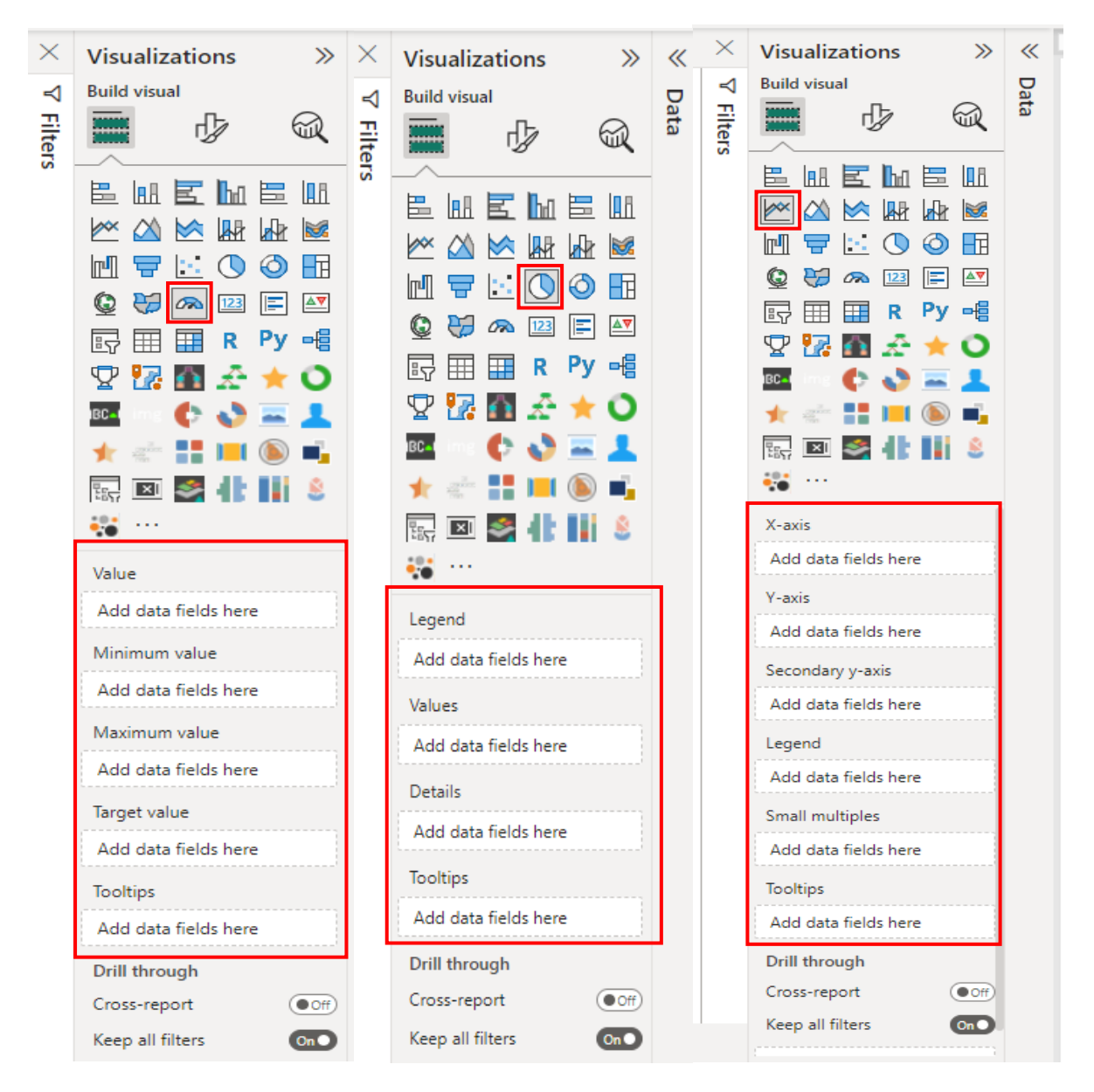

پس Area ها بسته به اینکه ما چه نموداری داریم متفاوت هستند و این طبیعی است زیرا هر نمودار المان های خودش را دارد برای مثال نمودار Chart Line محور افقی دارد ولی نمودار chart Pie محور افقی ندارد. می توانیم فیلدها را داخل نمودار drag کنیم یا آنها را در بخش Area نمودار drag کنیم. قرار دادن فیلدها در بخش Area روش مناسبتری می باشد زیرا دقیقاً جایی که می خواهیم، فیلد را قرار می دهیم و با المان درست پر می کنیم.

از جدول Dates فیلد jmonthT را drag کرده و آن را در axis-X( محور افقی نمودار( قرار می دهیم. در محور عمودی یا axis-Y از جدول Sales All فیلد فروش تعدادی را قرار می دهیم.

 drag & drop با را Tooltips و small multiples ، Legend ، Secondary y- axis بایست می یادگیری برای کردن فیلدهای عددی و غیرعددی تست کنیم تا متوجه شویم این موارد و المان ها چه چیزی هایی هستند. )پس نباید دنبال کتابچه یا دستورالعمل باشیم که اینها را نوشته باشد(.

نمودارها یک تبی دارند تحت عنوان visual your Format که این فرمت در دو دسته بندی کلی Visual و General به شما ویژگی های بصری ارائه می دهد. Visual تبی است که مربوط به ویژگی های خاص آن نمودار است. یعنی نمودار Chart Line ویژگی های خاص خودش را دارد و نمودارهای دیگر دقیقا چنین ویژگی هایی را ندارد. برای مثال ما در نمودار Pie chart ما Lines یا Zoom slicer نمی بینیم.

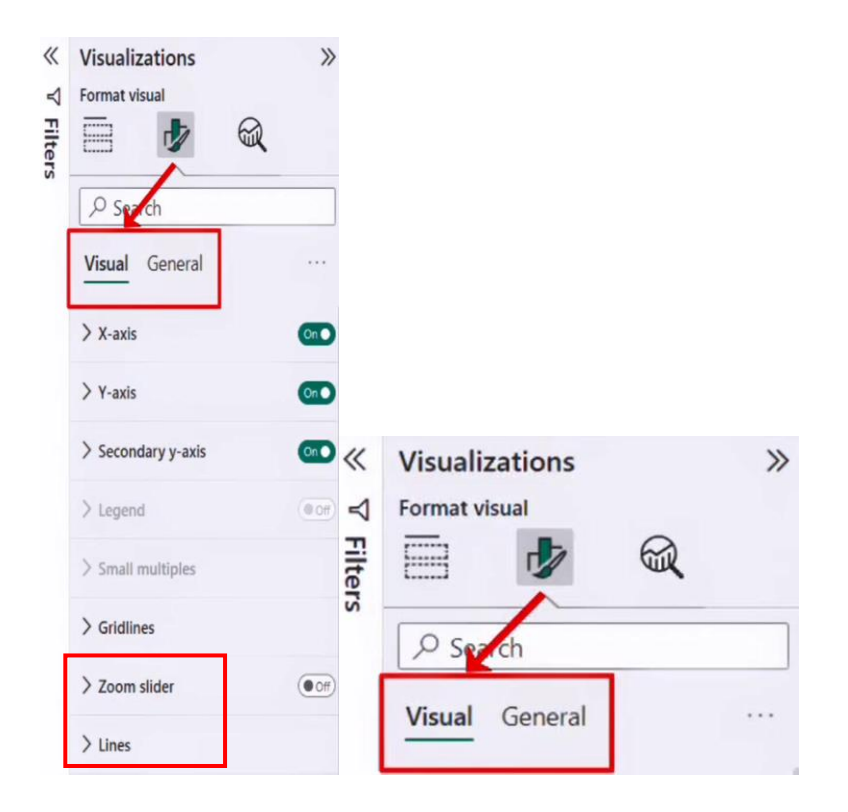

در قسمت Lines می توانیم در بخش Line style، استایل خط نمودار را به dashed (خط چین) تغییر دهیم. یا به قسمت Marker برویم و آن را روشن کنیم و نوع نمایش مارکر را مربعی بگذاریم و سایز آن را تغییر بدهیم. پس ویژگی های کلی مانند سایز و محل قرارگیری و ... در تب General و ویژگی های خاص در تب Visual قرار دارند.

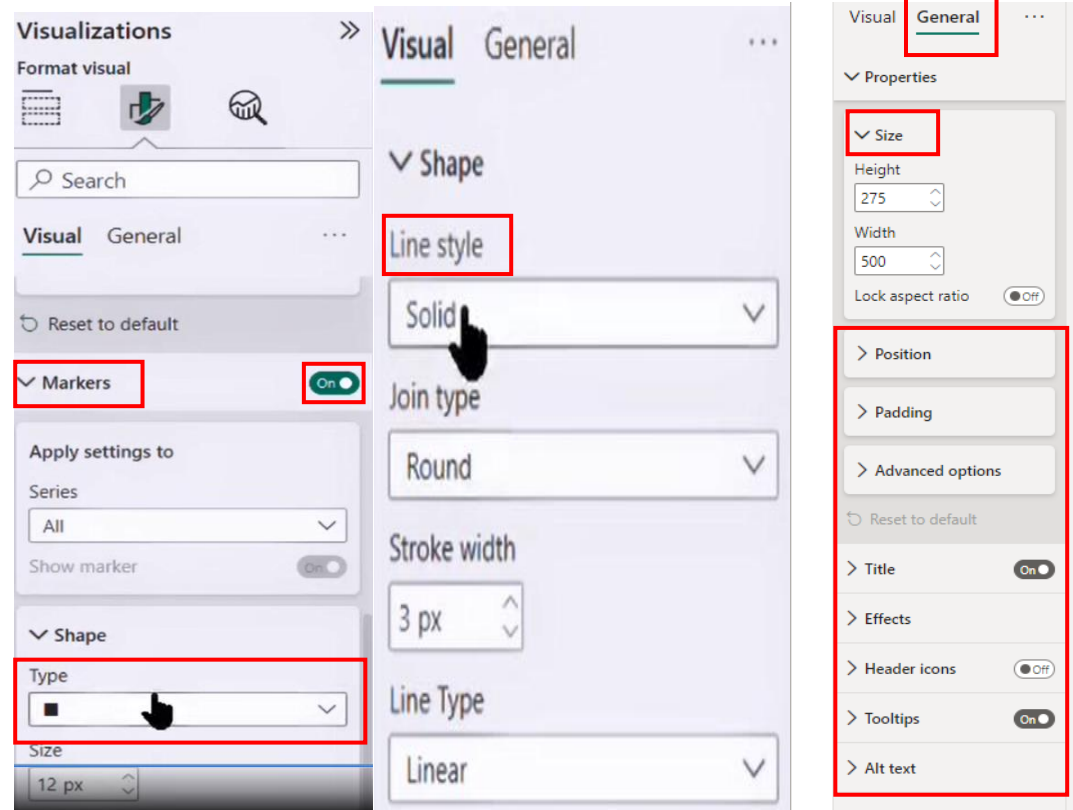

یکسری تنظیمات هم در تب Add further analyses to your visual (تب Analytic سابق) وجود دارد. در نمودار Chart Line با زدن این تب می خواهیم یک خط line Average اضافه کنیم. پس از کلیک روی line Average و زدن گزینه line Add، یک خط میانگین برای نمودار ما رسم می شود که با روشن کردن label Data می توانیم مشاهده کنیم که میانگین فروش برای هر ماه چه تعداد کاال بوده است.

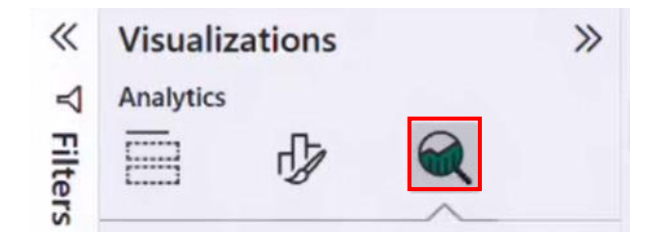

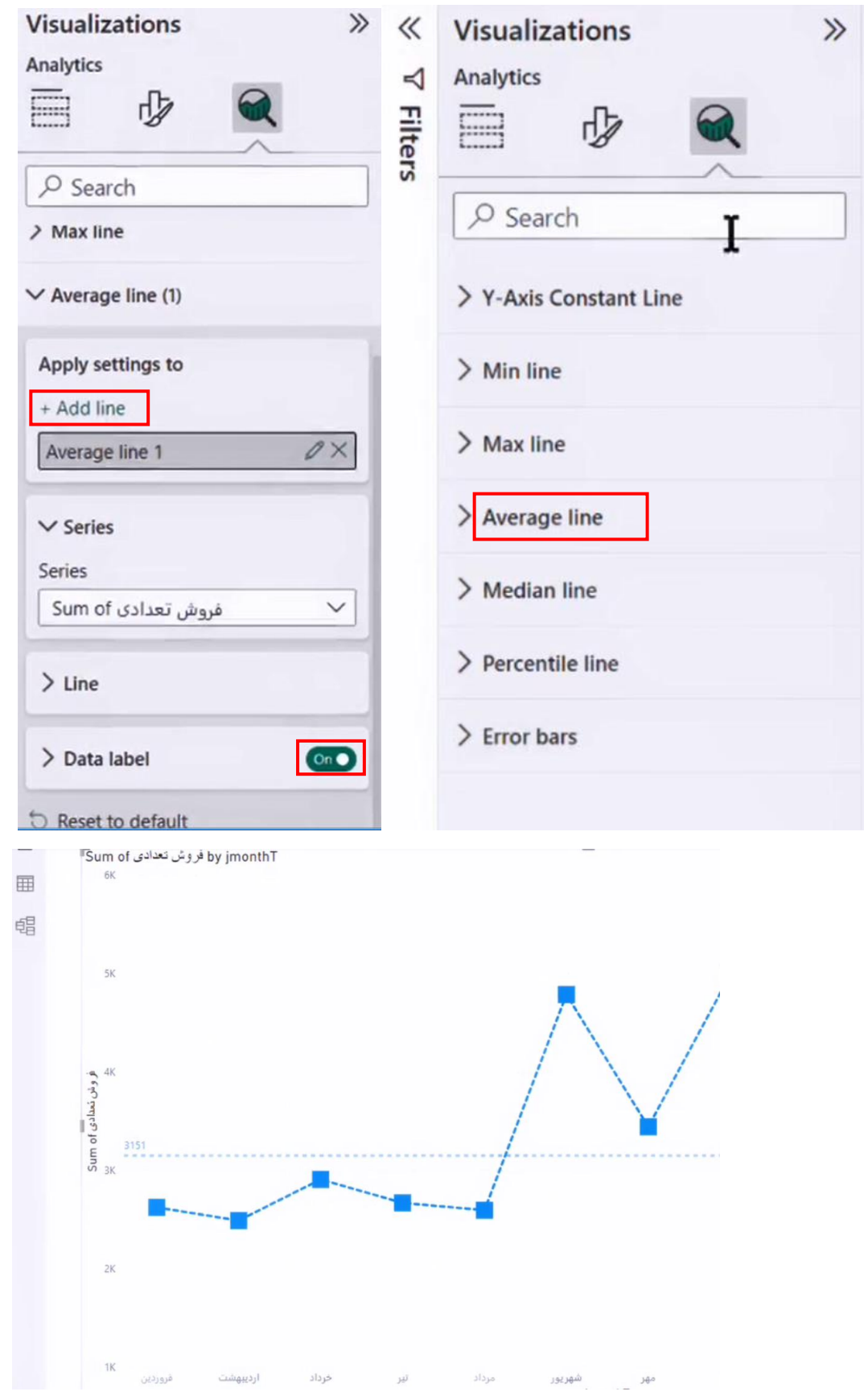

Tahlilgary.com

یکی از ویژگی های مهمی که باید در نمودار تغییر بدهیم Title نمودار است . برای این کار در تب General به بخش Title رفته و عنوان نمودار را به عنوان مدنظر خودمان تغییر می دهیم. می توانیم فونت آن را تغییر دهیم و آن را Center کنیم یا برای آن Background قرار دهیم.

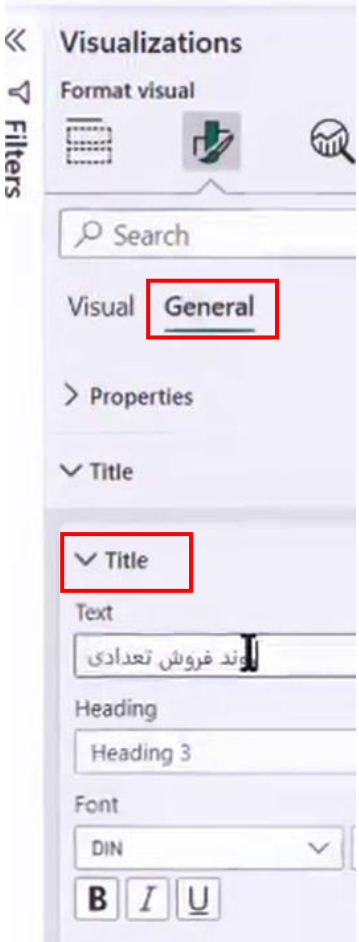

## **جلسه هشتم BI Power**

#### **ساخت Tooltip**

وقتی که موس روی یک دیتا پوینت در BI Power هاور (Hover (می شود یک اطالعاتی را به ما نمایش می دهد که به آن Tooltip می گوییم. Tooltipها در همه دیتاپوینت های Native و بسیاری از دیتاپوینت های Custom وجود دارند.

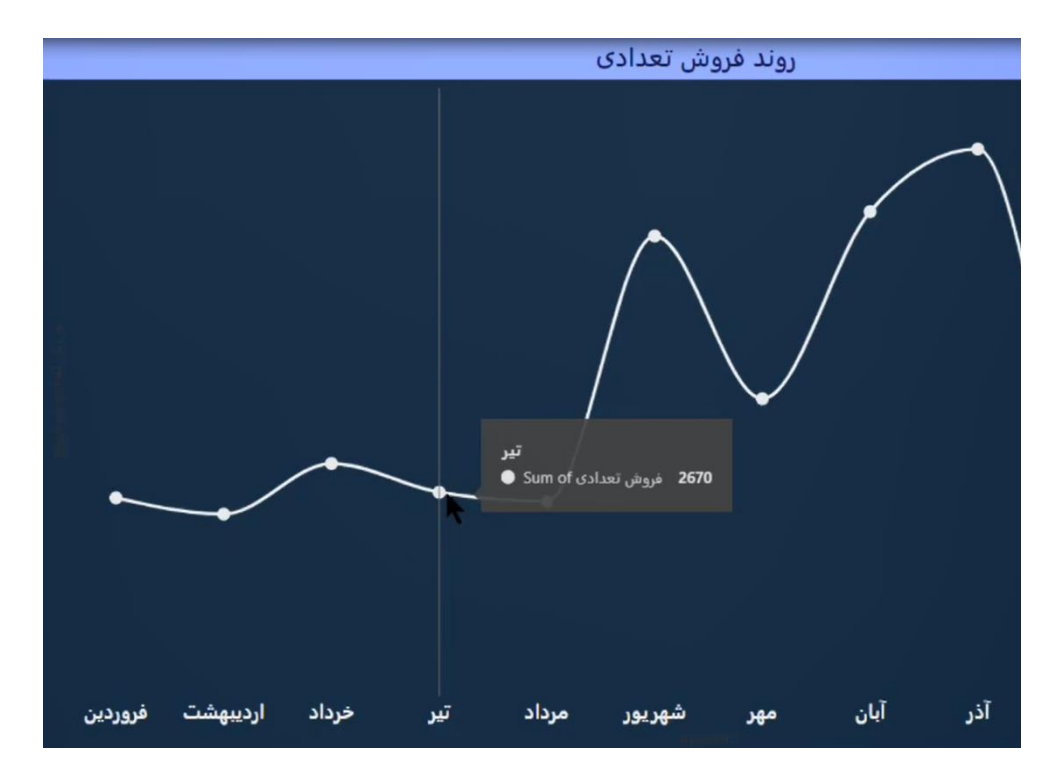

می توانیم اطالعات نمایشی در Tooltip ها را بیشتر کنیم. برای مثال می توانیم در تب فرمت از جدول All Sales، فروش دالری را هم به قسمت Tooltip ایی که به صورت دیفالت و پیش فرض نمودار است اضافه کنیم که با اینکار فروش دالری هم به این کادر مشکی Tooltip اضافه می شود.

در تب فرمت در قسمت General بخش Tooltips می توانیم در قسمت Text و Background، ظاهر این کادر مشکی را تغییر دهیم. همچنین در قسمت Tooltips یک گزینه دیگری وجود دارد به اسم Page که می توانیم لیست Pageهایی که از نوع Tooltip هست را مشاهده کرده و Page مدنظر را انتخاب کنیم تا جایگزین این کادر مشکی رنگ شود.

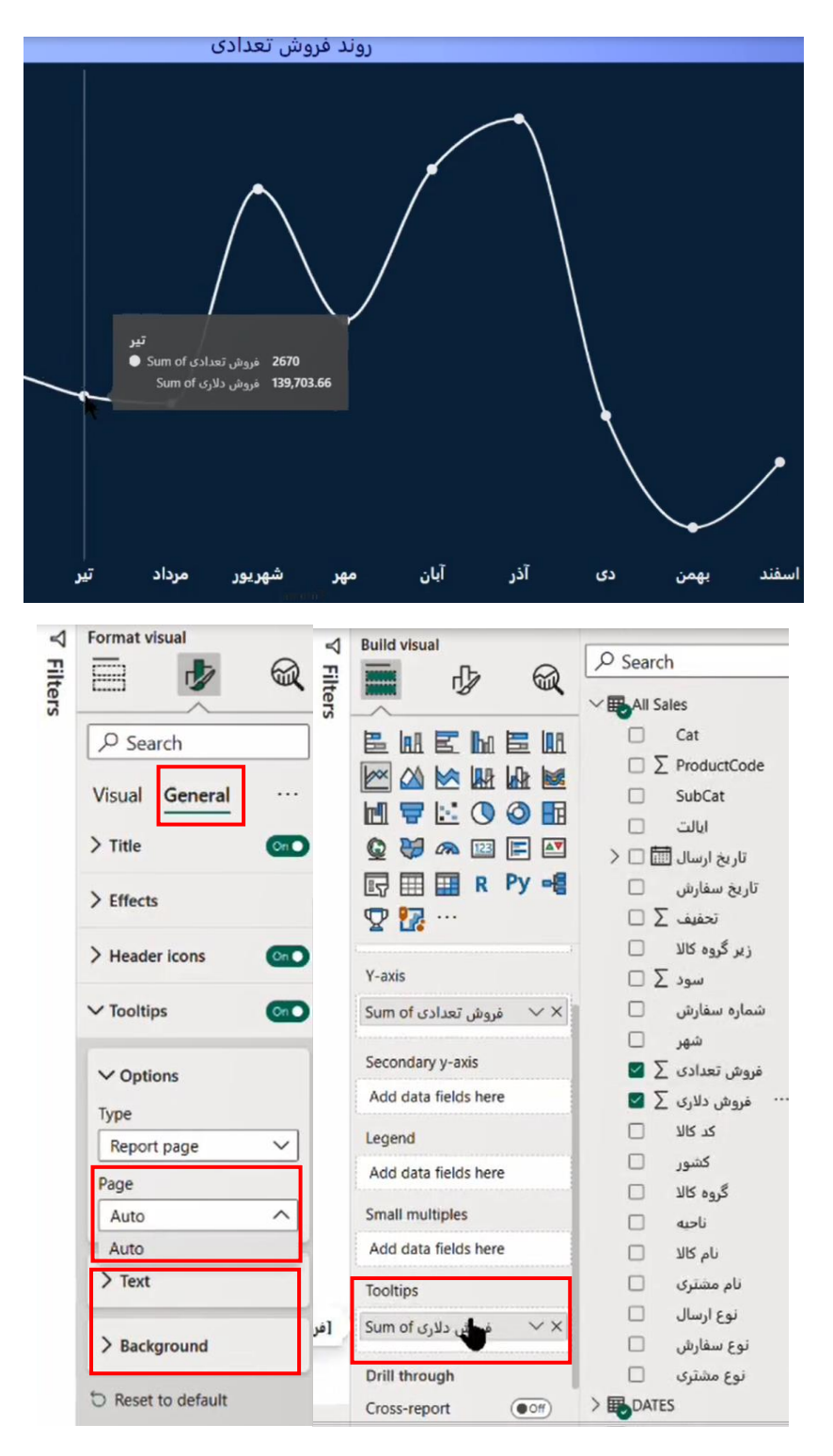

برای اینکار ابتدا یک Page ایجاد می کنیم و یک اسم مناسب برای آن قرار می دهیم. برای مثال اسم آن را Tooltip Bar می گذاریم و وارد تنظیمات Page می شویم )page report your Format )و به قسمت Canvas setting رفته و Type را روی گزینه tooltip قرار می دهیم. این Type برای ما یک سایز صفحه کوچکتر درست می کند. اگر بخواهیم تغییر بیشتری بدهیم می توانیم Type را روی custom قرار دهیم و اعداد دلخواه خود را وارد کنیم. حاال نموداری را که می خواهیم روی این صفحه ایجاد کنیم را قرار می دهیم برای مثال می خواهیم یک Bar Chart و یک Card در صفحه قرار دهیم.

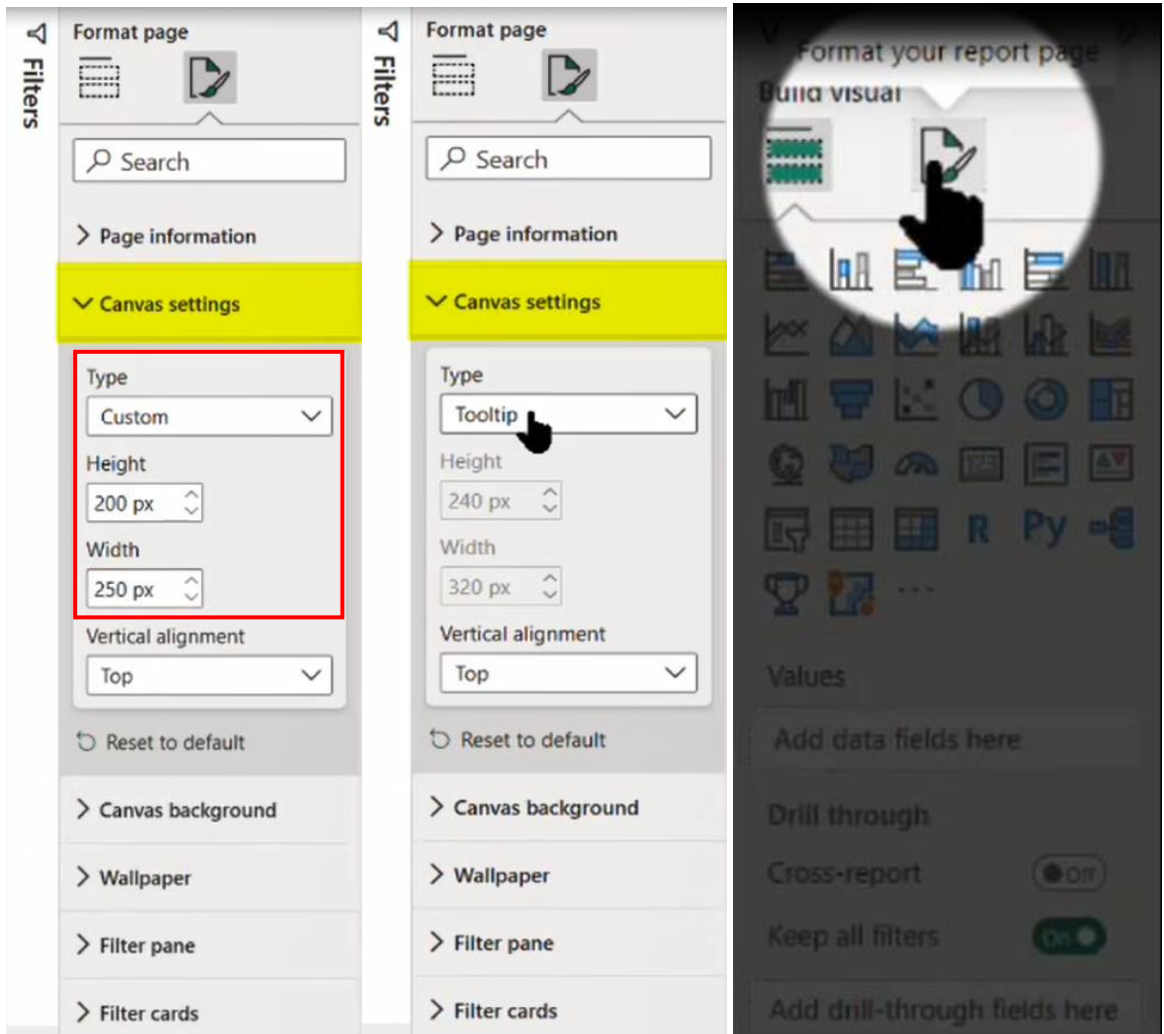

در Card باال فیلد jmonthT را از جدول Dates در قسمت Fields نمودار قرار می دهیم. کمی فونت آن بزرگ می باشد و نمودار را شلوغ کرده است به تب فرمت رفته و گزینه label Category را off می کنیم و Callout Value را روی 20 قرار داده و فونت آن را به UI Segoe تغییر می دهیم.

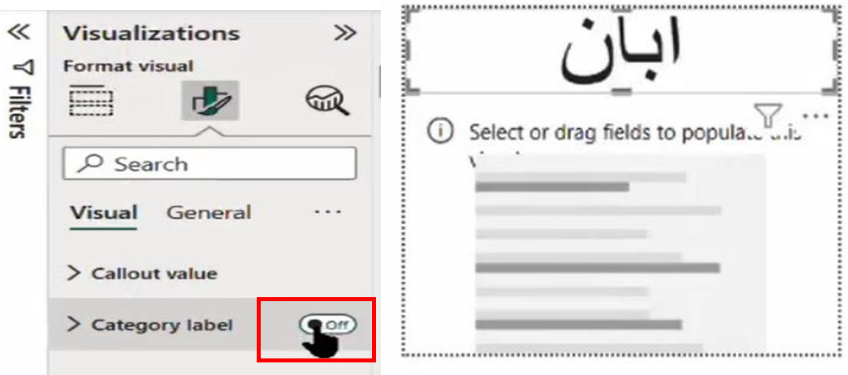

همچنین می توانیم در تب General به قسمت effects رفته و در Background یک پس زمینه مناسب برای آن انتخاب کنیم.

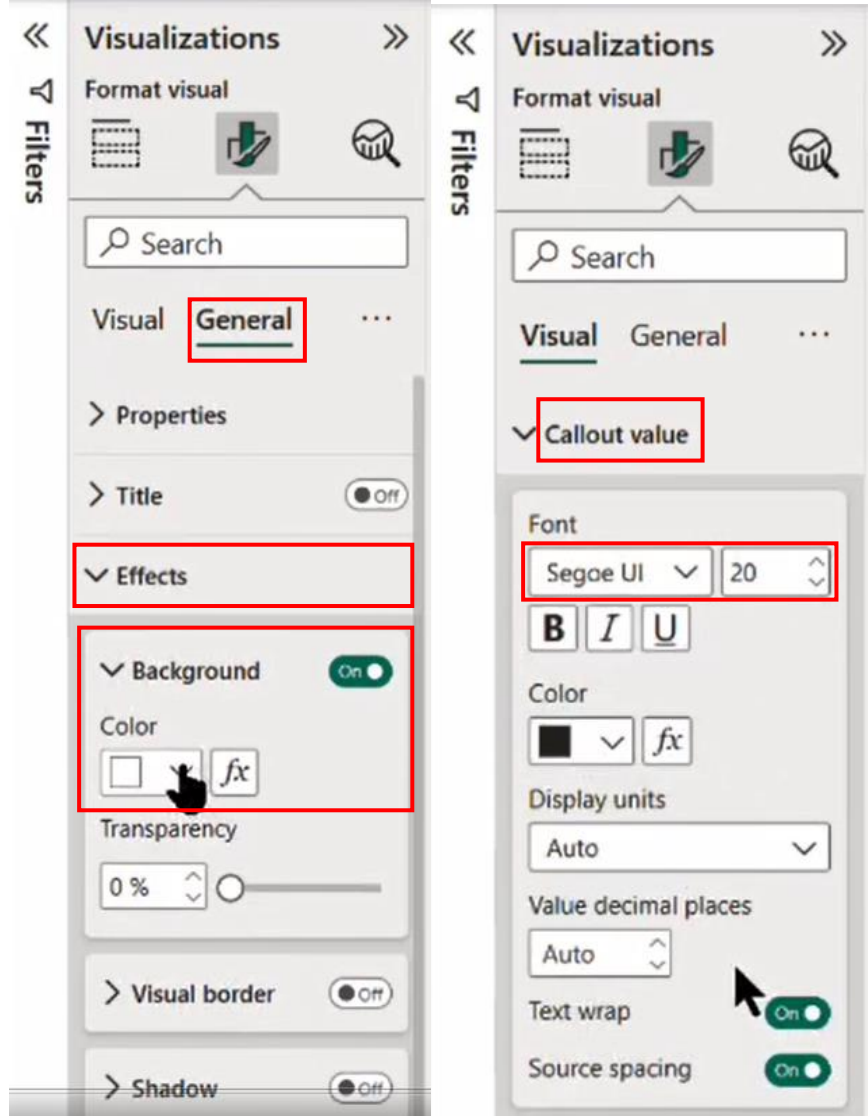

برای تغییر رنگ هم می توانیم به سایت <u>https://colorhunt.co</u> مراجعه نماییم. روی رنگ مدنظر کلیک می کنیم تا رنگ آن کپی شود و در Background، قسمت color، colors More را می زنیم و در قسمت Hex، کد رنگ کپی شده را Paste می کنیم.

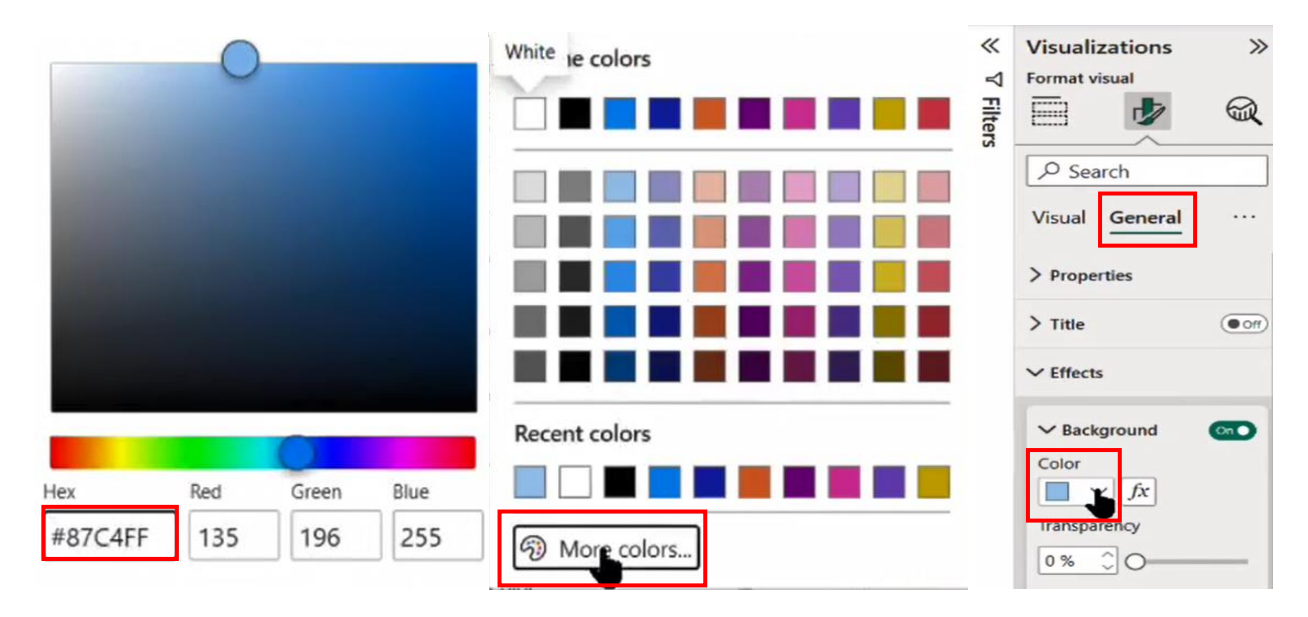

همچنین ما می خواهیم یک Chart Bar هم در Page ایجادی داشته باشیم. از جدول Sales All فیلد نوع مشتری را در axis-Y قرار می دهیم و فروش تعدادی مشتریان را در محور axis-X قرار می دهیم. وارد تب General شده و Title را off می کنیم. سپس به تب Visual رفته و Title آن را off می کنیم و در قسمت axis-Y یک مقدار به آن Area بزرگتری اختصاص می دهیم که اسم آن نوع های مشتری کامال مشخص باشند. محور -X axis را هم off می کنیم و شکل نمودار را به صورت زیر تغییر می دهیم. به قسمت Format تب Visual رفته و Labels Data را On می کنیم و در قسمت Options، Position را روی base Inside قرار می دهیم. تا اعداد داخل ویژوال قرار بگیرند.

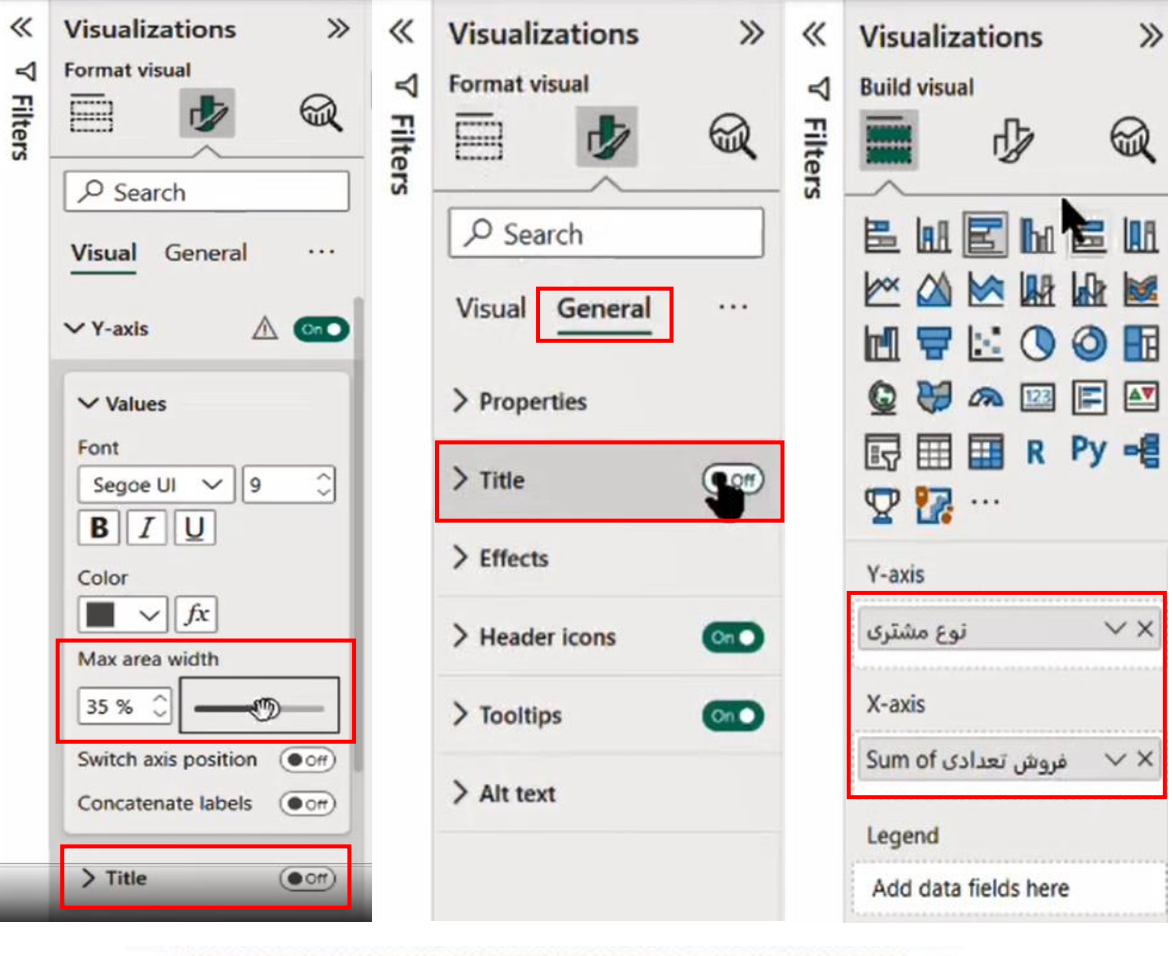

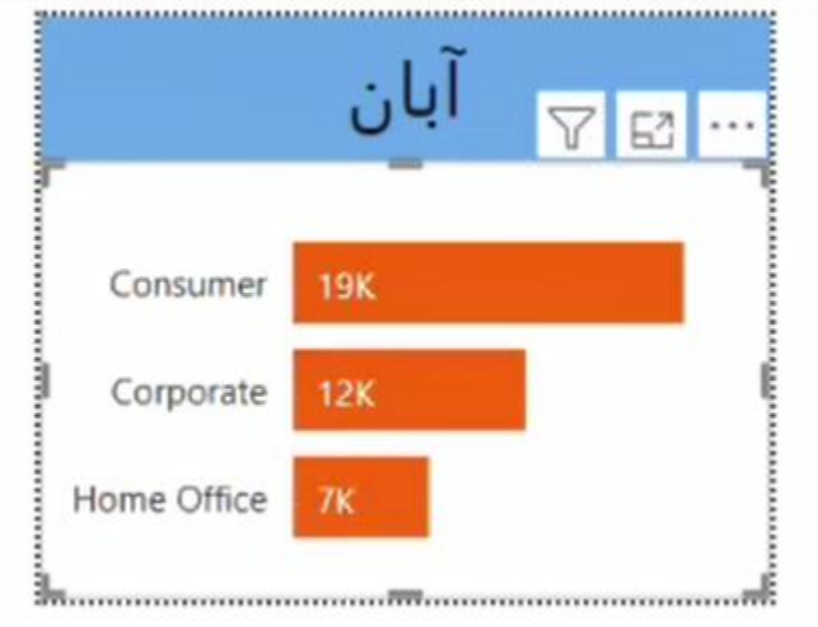

### **چگونه Page ساخته شده را به نمودار اضافه کنیم؟**

دقت کنید در تب visual your to data Add قسمت Tooltips می گوید چه چیزی به Tooltip اضافه بشود. ما االن می خواهیم Tooltip دیفالت را حذف و عوض کنیم. برای اینکار روی نمودار کلیک کرده و از طریق تب Format، تب General، به قسمت Tooltips می رویم و Page را به آن Page ای که از نوع Tooltip شده است تغییر می دهیم. وقتی یک صفحه را Tooltip می کنیم بهتر است که آن صفحه را با کلیک راست کردن و انتخاب گزینه Page Hide پنهان کنیم تا این صفحه در دید کاربر نهایی نباشد.

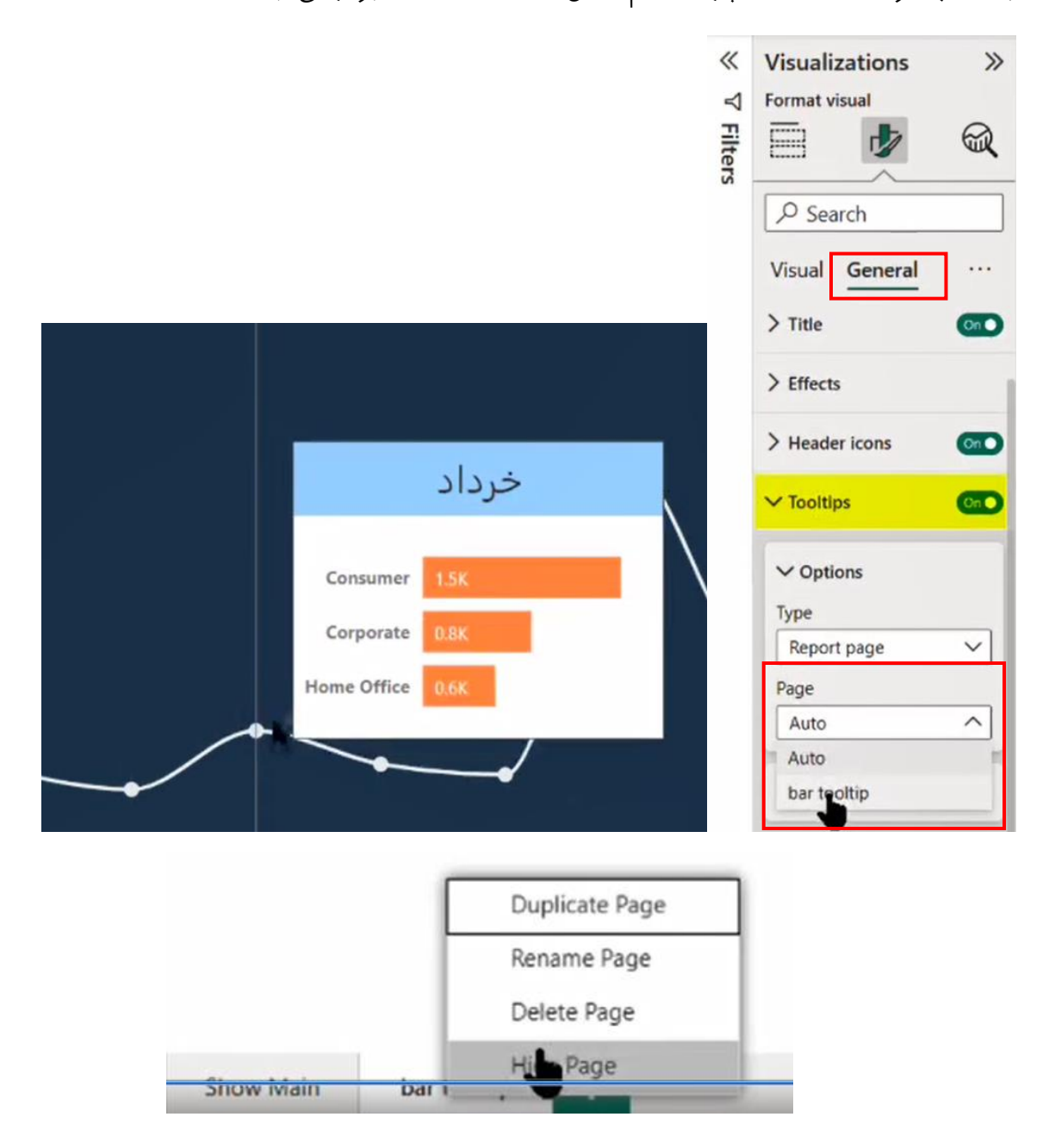

اگر بخواهیم به غیر از ویژوال های Native نرم افزار BI Power، یک ویژوال جدید اضافه کنیم وارد لینک .شویم می <https://appsource.microsoft.com/en-us/marketplace/apps?product=power-bi-visuals> در این سایت ویژوال های BI Power وجود دارند که می توانیم ویژوال مورد نظر خود را اینجا پیدا کنیم سپس می بایست Sign in کنیم (عضویت با ایمیل سازمانی) و با زدن گزینه install ویژوال مورد نظر را دانلود کنیم.

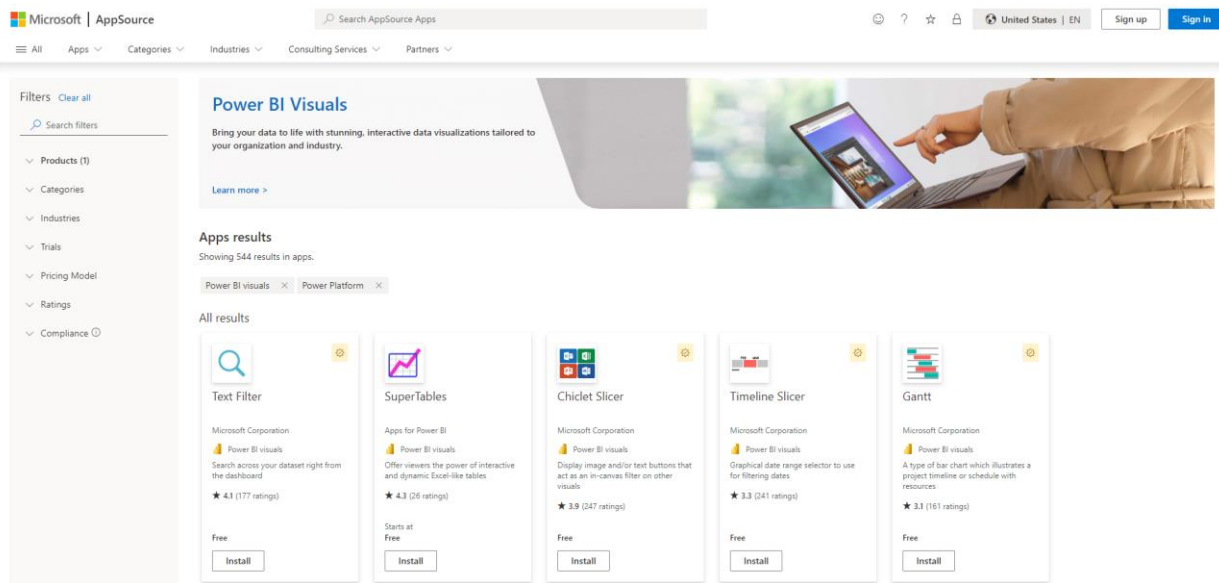

در قسمت Visualizations روی سه نقطه کلیک کرده و گزینه Import a visual from a file را می زنیم و از فایل های خود ویژوال line spark را انتخاب می کنیم. پس از import شدن، زیر نمودارها یک خط کشیده می شود و ویژوال مدنظر در آنجا قرار می گیرد.

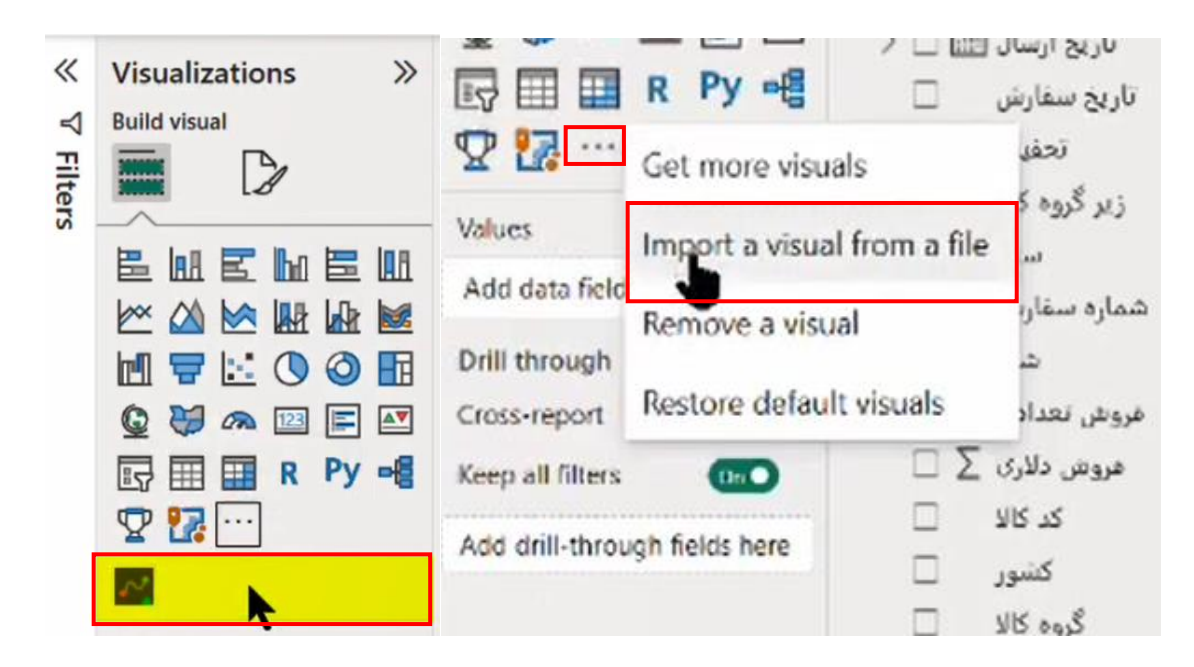

#### **spark line نمودار**

این نمودار یک Axis دارد که در آن jmonthT را از جدول Dates قرار می دهیم و در Category از جدول Sales All فیلد نوع مشتری را قرار می دهیم و در قسمت Values نیز نمودار فروش تعدادی مشتریان را قرار

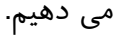

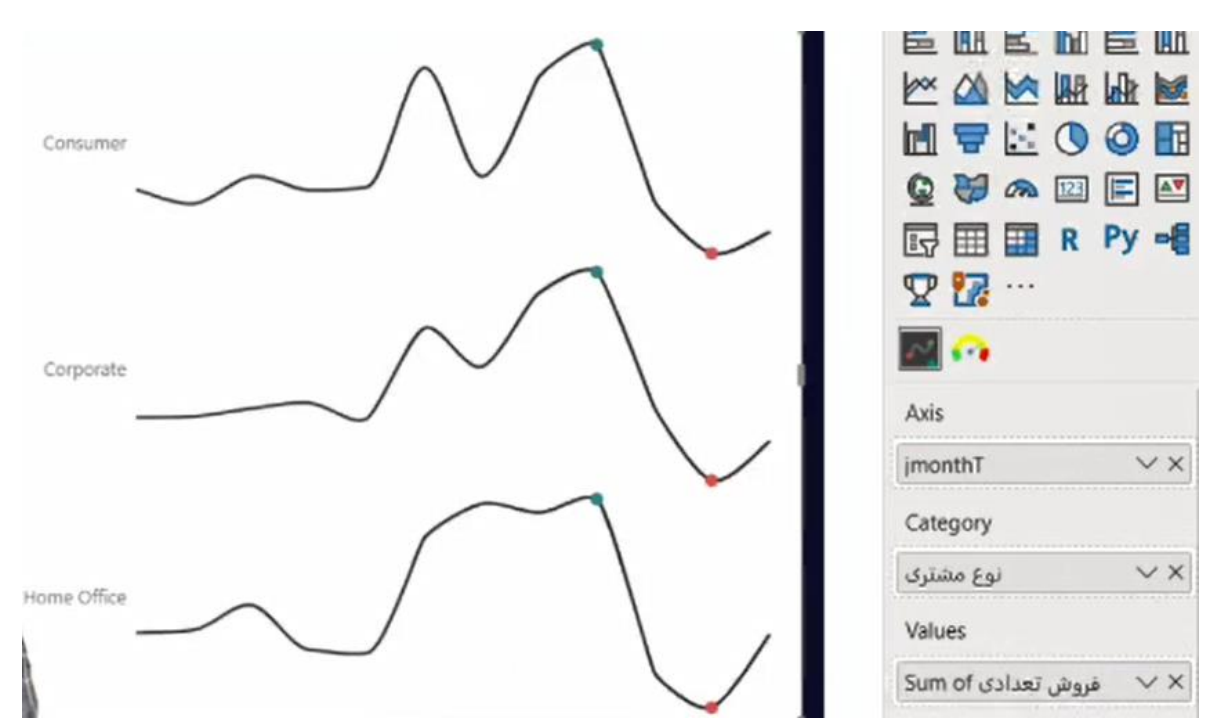

در شکل پایین، نمودار سمت چپ، کل ترند را یکجا نشان می دهد و به کمک Tooltip می توانیم متوجه شویم وضعیت هر کدام از مشتریان به چه شکل است. درحالیکه نمودار سمت راست همه Category های مختلف را در یک ویژوال به ما نمایش می دهد.

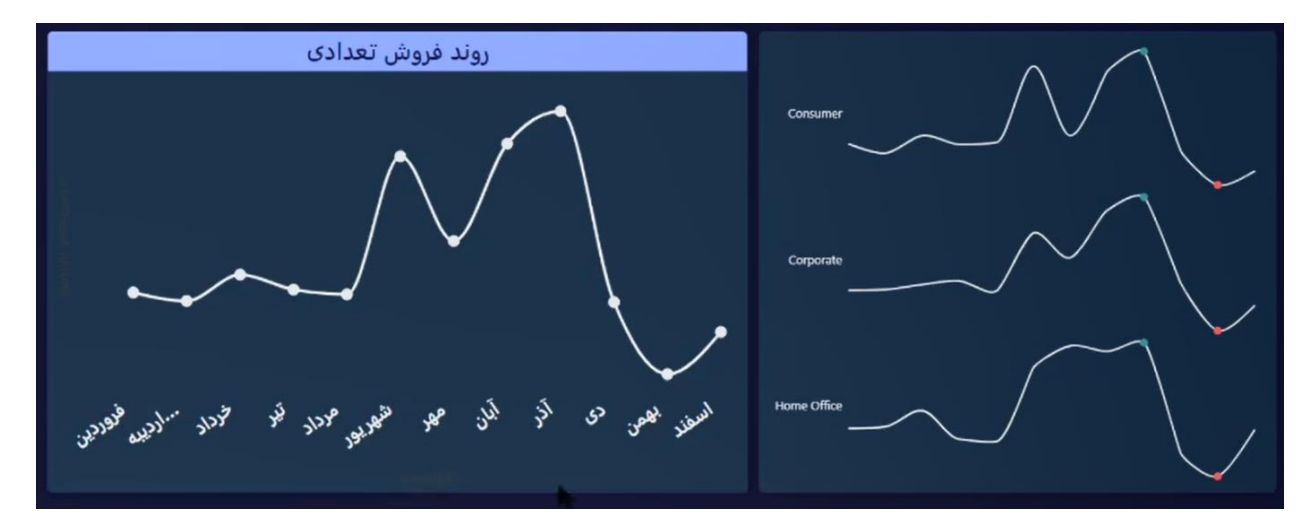

Tahlilgary.com
با زدن سه نقطه در قسمت Visualizations و زدن گزینه Remove a visual، لیست ویژوال های custom به ما نمایش داده می شود در صفحه باز شده مشخص می شود کدامیک از این ویژوال ها استفاده نشده اند و خیلی راحت می توانیم نمودارهای زائد را حذف کنیم.

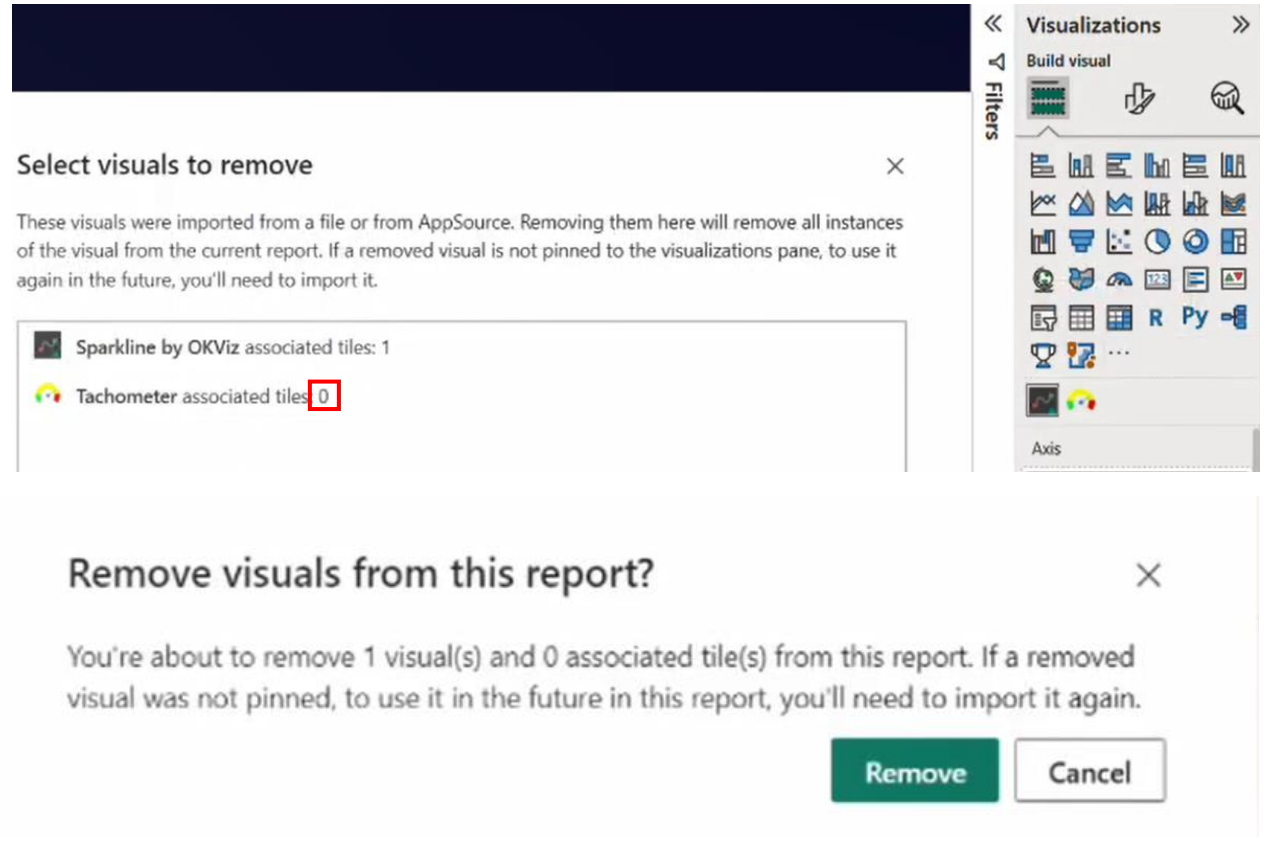

نکته مهم این هست که در هر پروژه، نمودارهایی را که استفاده نکردیم حذف کنیم. زیرا این ویژوال ها پروژه های ما را سنگین می کنند.

# **جلسه نهم BI Power**

# **فرمول نویسی Dax**

داده ها از query Power وارد Model Data شده و از Model Data مستقیم می توانند وارد بخش Report شوند و با نمودارها نمایش داده شوند.

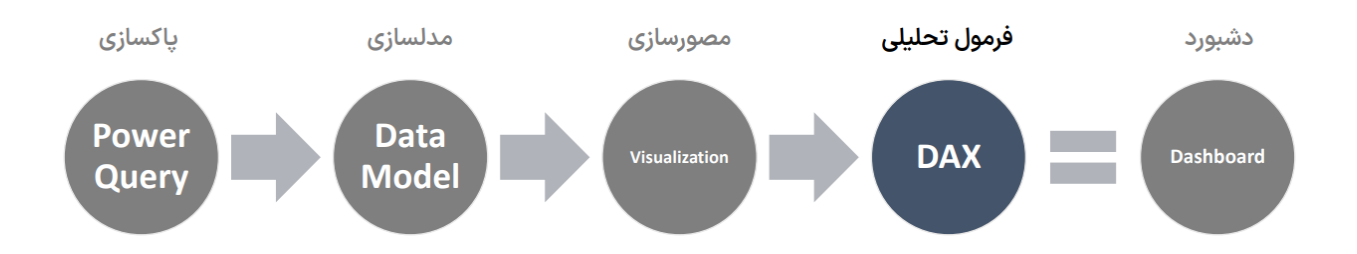

Dax مخففExpressions Analysis Data می باشد. )شاید بهتر بود به آن می گفتیم فرمول نویسی Power  $(BI)$ 

Dax یک زبان functional هست. ما در BI Power کال برنامه نویسی نداریم وقتی در query Power می گوییم زبان M، زبان M یک زبان functional هست نهایتا چندتا Expression دارد مانند IF و Let و IN و ... و برنامه نویسی به آن مفهوم نمی باشد. یعنی ما در Dax الگوریتم نمی دهیم و با ترکیب فانکشن ها به خواسته خود می رسیم ولی در زبان هایی مثل سی شارپ و پایتون و جاوا و ... ما الگوریتم را هم می دهیم. یعنی ما باید به سیستم بگوییم که چگونه یک کاری را انجام بدهد و ترتیب آن به چه شکل باشد. یا در SQl زبان به صورت Declarative می باشد یعنی یک زبان تعریفی می باشد و ما برای آن تعر یف می کنیم که چه می خواهیم. با اینحال چگونه انجام دادن آن را خودش می داند.

### **چرا به DAX نیاز است؟**

مثال: میزان فروش یک فروشگاه (که به صورت فیزیکی و آنلاین فعالیت دارد) در نمودار زیر از ابتدای سال 1402 تا اکنون یعنی آذرماه 1402 قابل نمایش می باشد.

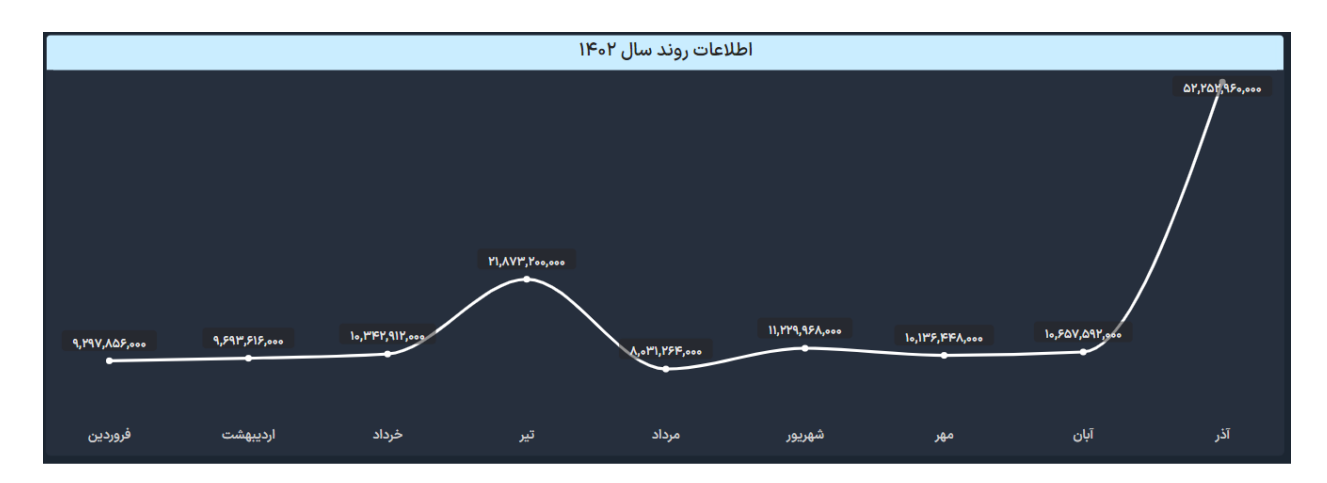

کارفرما روی این نمودار داده های تجمعی را هم می خواهد یعنی می خواهد بداند در هر ماهی از اول سال تا آن لحظه چقدر فروش داشته است. در نمودارهای BI Power چنین نموداری وجود ندارد. برای مثال نمودار Chart Line چنین قابلیتی ندارد که به ما داده های تجمعی را بدون فرمول نویسی نمایش بدهد. ممکن است شما بگویید من یک نموداری پیدا کردم که این feature را دارد بسیار عالی، از همین قابلیت استفاده کنید. اما شما نمی توانید برای تمامی نیازمندی های خود، نمودار مرتبط با آن را پیدا کنید و حتما می بایست برای آن Dax بنویسید. پس ما می خواهیم Dax ایی بنویسیم که داده تجمعی را برای ما محاسبه کند و به ما نشان دهد که اگر در آذر ماه 52،252،960،000 ریال فروختیم اما از اول سال تا آذرماه 143،515،816،000 ریال فروش داشتیم.

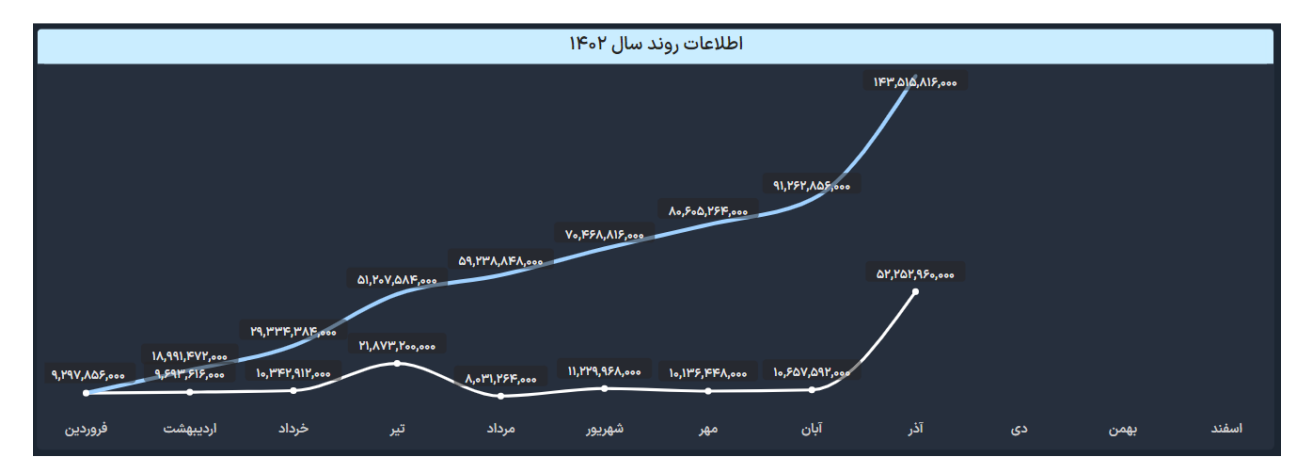

باز هم ما نیازهایی داریم که با نمودارها نمی توانیم آنها را پیاده سازی کنیم. برای مثال اگر روی این نمودار هر زمانی که بخواهیم، تعداد فروش، مبلغ یا میانگین مبلغ فروش را در ماه های مختلف مشاهده کنیم بدون فرمول نویسی در Dax نمی توانیم این کار را انجام دهیم. لذا می بایست با Dax فرمول نویسی کرده تا Power BI براساس انتخاب کاربر، محاسبه مربوط به آن انتخاب را به نمودار پاس دهد. پس به کمک Dax محدودیت ها و نیازهای تعاملی مرتفع می گردد. همچنین با استفاده از Dax داشبوردهای باکیفیت تر همراه با شاخص های بیشتر و بهتر ایجاد می گردد.

**مثال دیگر نیاز به Dax**

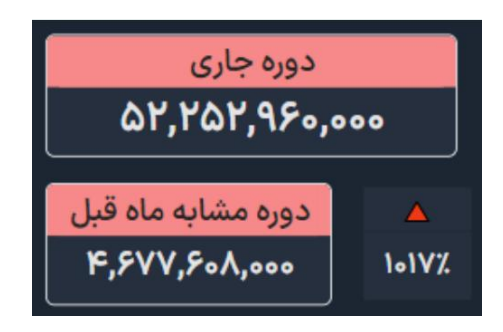

ما یک دوره جاری داریم از اول ماه تا االن، که برای مثال در این دوره 52،252،960،000 ریال فروش داشتیم. یک مورد هم دوره مشابه ماه قبل را داریم. برای مثال اگر امروز 15 آذرماه باشد این فروش 52،252،960،000 ریال از اول آذر تا ۱۵ آذرماه بوده و فروش۸،۰۰۰،۴،۶۷۷،۶۰۸ ریال از اول آبان تا ۱۵ آبان می باشد. این دو دوره باهم مقایسه شده و مشخص می شود که %1017 یعنی چیزی حدود 11 برابر رشد داشتیم. هم فلش رو به باال و هم عدد%1017 باید با Dax نوشته شوند که اگر فروش نسبت به دوره قبل بیشتر بود فلش رو به باال و اگر کمتر بود فلش رو به پایین و اگر تغییری نکرده بود خط تیره نمایش داده شود. همچنین Dax باید برای عدد درصد، عدد جدید (دوره جاری) تقسیم بر عدد قدیم (دوره مشابه ماه قبل) منهای ۱ به درصد را محاسبه کند تا متوجه شویم نسبت به دوره مشابه ماه قبل چند درصد رشد یا کاهش داشتیم.

برای ساخت اسالیسری که تعداد، مبلغ و میانگین مبلغ را داشت و کاربر می توانست آنها را انتخاب کند 8 خط Dax زیر نوشته شده است.

```
1 chart_calcuation =
2 \mid \text{var calc\_selected} = \text{SELECTEDVALUE}(\text{title\_tbl}[title])return
\overline{3}SWITCH(
4
5
        calc selected,
      , SUM(Orders2[قلومان)مبلغ")<br>(COUNTROWS(Orders2), "تعداد", COUNTROWS(Orders2
6
\overline{7}"ميانكين مبلغ" AVERAGE(Orders2[ميانكين مبلغ"
8
```
به Dax، Expression می گویند زیرا آنها عبارت و پاراگراف می شوند و گاها طوالنی می شوند و آنها را در یک خط نمی نویسند. در Dax، **Enter+ Shift یا Enter+ Alt یا حالت Line Multiple** می زنند تا کدها خوانایی بیشتری داشته باشند.

**انواع محسابات یا Calculation در Dax**

#### **Measure**

1. A single calculation that can filtered

مژر یک نوع محاسبه در Dax می باشد که نماد آن ماشین حساب می باشد. در مژر شما یک مقداری، یک عددی، یک متنی، یک تاریخی را پیدا می کنید و با فرمول نویسی آن را محاسبه و ایجاد می کنید. مژر قابلیت فیلتر شدن دارد. برای مثال اگر ما در داشبوردی، فروش در تهران را محاسبه کنیم می توانیم آن را با ماه های سال یا با کاالیی که می خواهیم فیلتر کنیم. پس مژرها محاسبات تکی هستند یعنی خروجی آنها Single هست ولی قابل فیلتر شدن هستند.

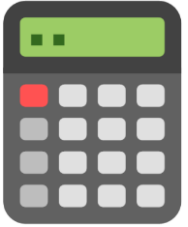

#### **Column**

2. A column that process something

نوع دیگر محاسبه Column می باشد. اگر بخواهید یک عملی را سطر به سطر انجام بدهید می توانید از Column Calculated استفاده نمایید . خروجی فرمول به صورت یک ستون در جدول انتخابی در بخش Table View قابل مشاهده است.

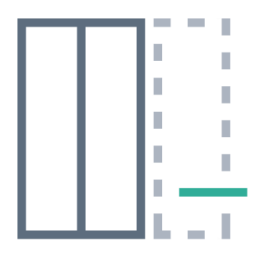

Tahlilgary.com

3. A calculated table

نوع سوم calculation، table یا جدول می باشد. در این نوع محاسبه، فرمول شما تبدیل به جدول می شود. این table یا فیزیکی است یا داخل فرمول شما تولید می شود (Table Object). Tableها در دل فرمول ها بوجود می آیند و بیشتر، CPU مسئول آنهاست اما tableهای فیزیکی عالوه برCPU، در RAM نیز می بایست نگهداری شوند چرا که ممکن است بخواهیم آنها را در مدل شرکت بدهیم.

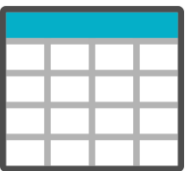

### **انواع Output در توابع Dax**

توابع در Dax خروجی های مختلفی دارند. یکی از این خروجی ها Single است. شما یک فرمولی می نویسید که نتیجه آن یک Value می شود. این Value می تواند یک عدد، تاریخ، متن، Error و غیره باشد. مژرها اینگونه اند شما هیچ گاه نمی توانید مژرها را به عنوان اسالیسر یا محور افقی نمودارها قرار دهید. مژرها همیشه یک خروجی تک می دهند. مژرها را می توانیم در نمودار Card یا در قسمت axis-Y یا Values نمودارها قرار دهیم. نوع دیگر خروجی توابع، table می باشد که قطعا این نوع خروجی، از نوع calculation، table است. یعنی یا table فیزیکی ساخته می شود یا داخل یک فرمولی به صورت Object بوجود می آید تا آن فرمول کاری را برای ما انجام دهد.

در زمینه یادگیری DAX کتاب The Definitive Guide to DAX Business intelligence معرفی می گردد که توسط Ferrari Alberto و Russo Marco نوشته شده است که یک کتاب ساده و روان و اصولی است.

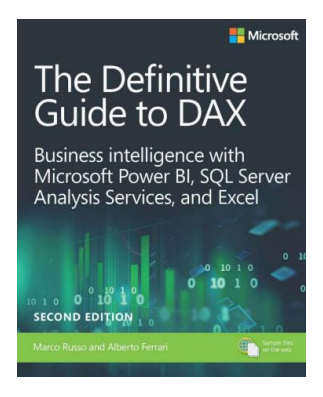

Tahlilgary.com

## **معرفی وب سایت:**

در وبسایت guide.DAX شما با انواع توابع و اجزاء در DAX آشنا می شوید ولی در وبسایت com.SQLBI شما با دستور ساخت فرمول های DAX آشنا می شوید .

در سایت guide.DAX لیست توابع در سمت چپ، وجود دارند. برای پیدا کردن یک تابع خاص، کافی است انتهای آدرس https://dax.guide. یک اسلش/ و نام تابع دلخواه را وارد نماییم (برای مثال FILTER). با زدن Enter به صفحه مربوط به تابع مدنظر هدایت می شویم. در این صفحه ورودی ها، سینتکس، خروجی، مقاالت مرتبط و Remarks را داریم همچنین در این صفحه در ارتباط با تابع یکسری مثال وجود دارد که می توانیم آنها را در سایت do.DAX اجرا یا تست کنیم.

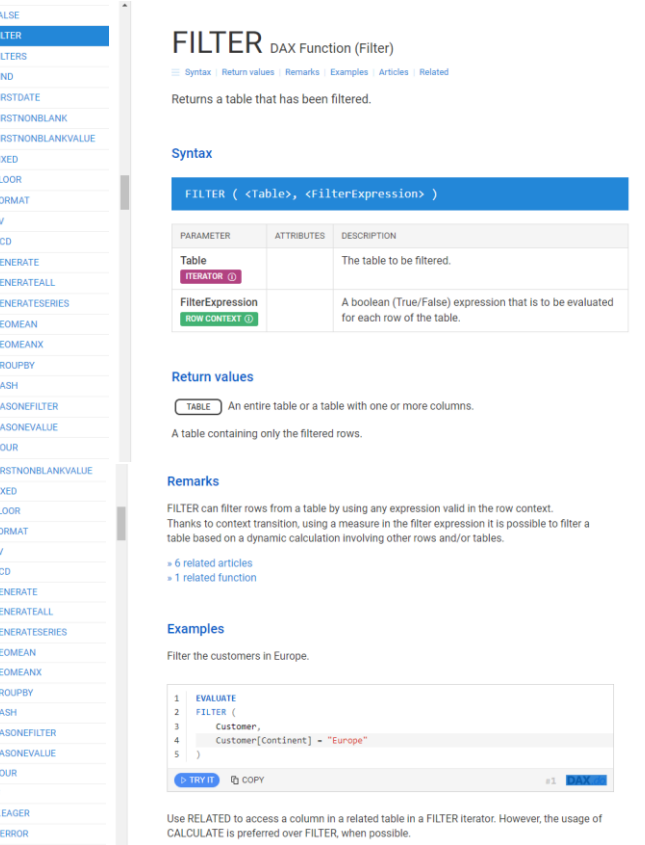

در تصاویر زیر توابع مهم در اکسل همراه با توابع معادل آنها در DAX( تا ورژن 2019( به نمایش گذاشته شده است. تصویر آخر نیز مربوط به توابعی است که فقط باید در DAX باشند یا احتماال فقط در DAX هستند. با این لیست حدود 80 تابع در DAX و 80 تابع در اکسل می توانیم فرمول نویسی DAX و اکسل را خیلی قوی

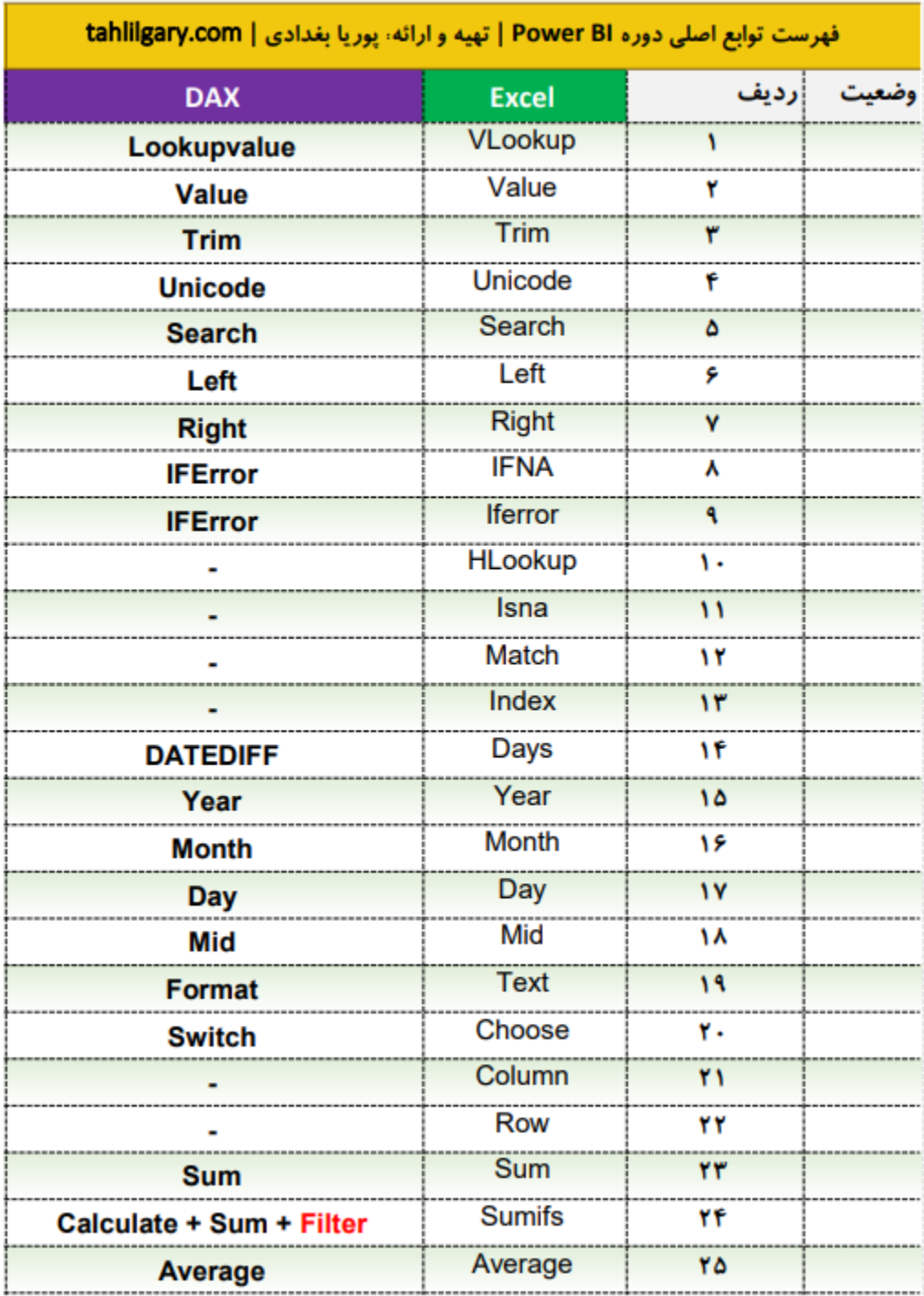

کنیم. در Query Power نیز شاید نیاز باشد 100 تا Function زبان M بلد باشیم که بتوانیم در این حوزه با قدرت بیشتری کار انجام دهیم.

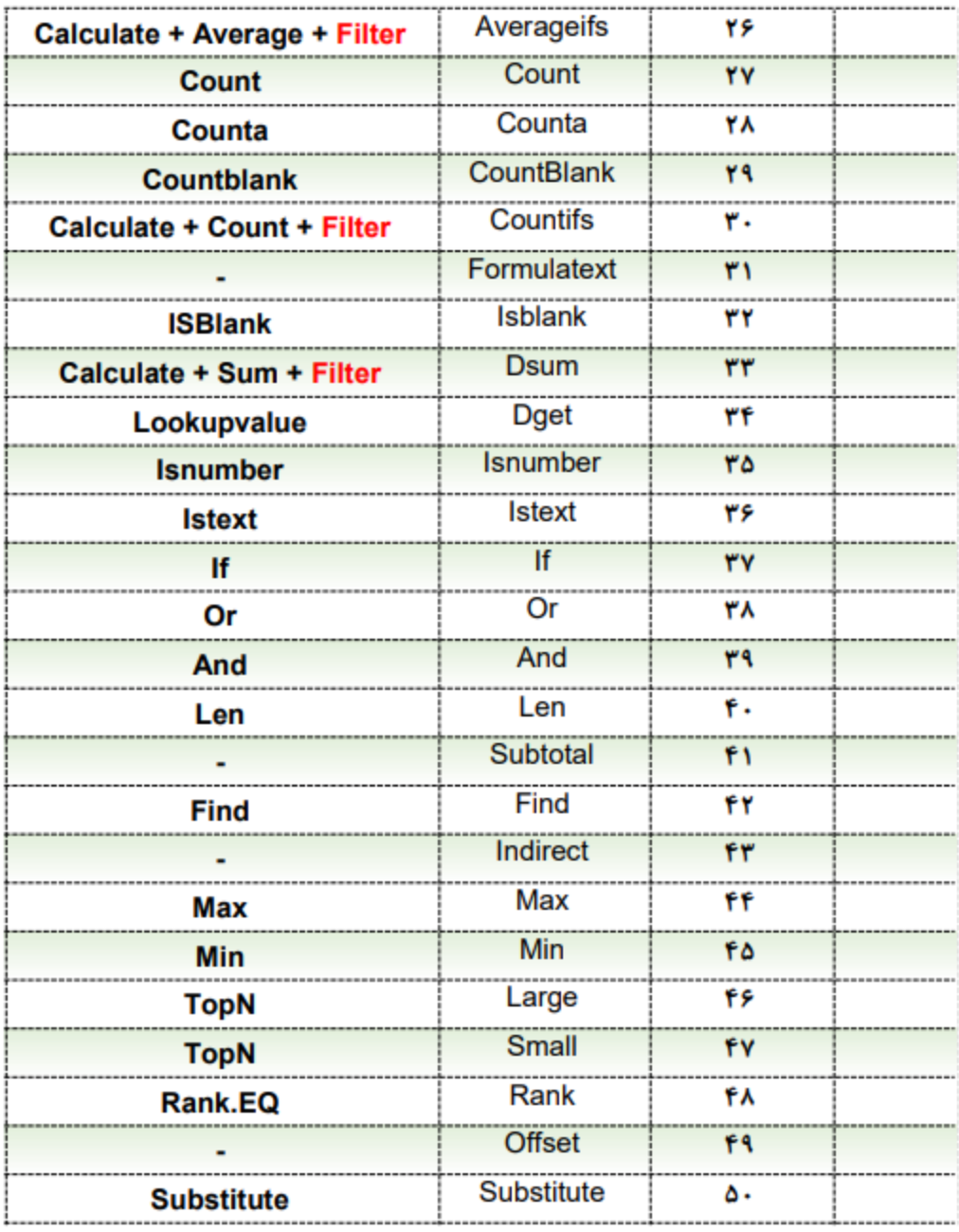

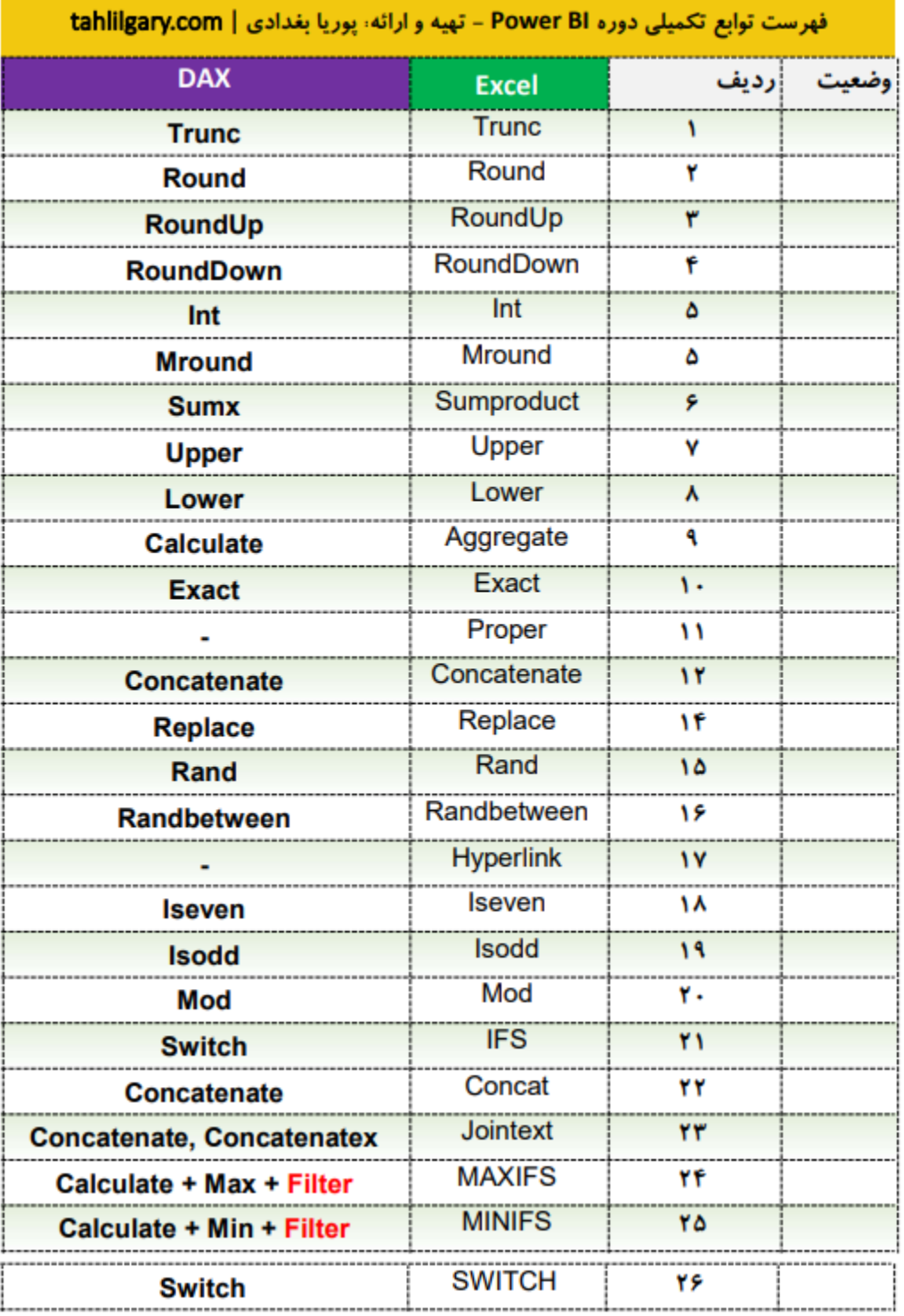

<u> Linda a</u>

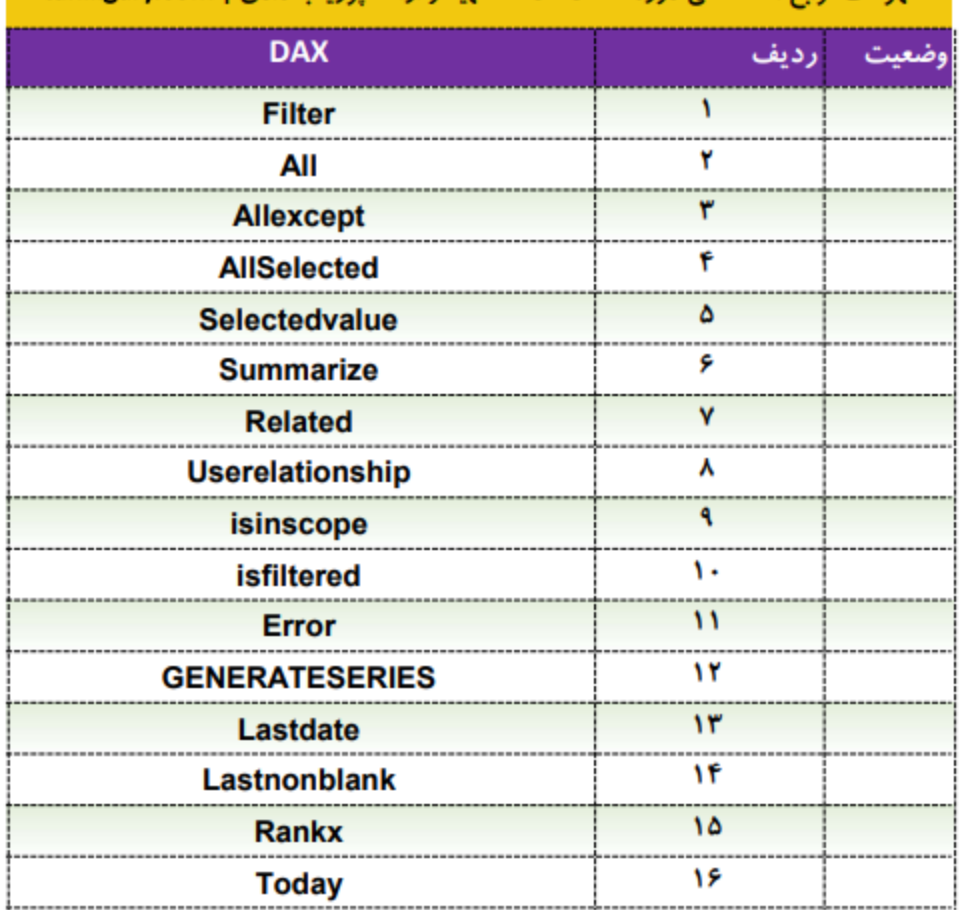

فهرست توابع اختصاصی دوره Power BI - تهیه و ارائه: پوریا بغدادی | tahlilgary.com

**جلسه دهم BI Power**

## **مثال Dax**

در جدول فروش، ما یک ستون دالری و یک ستون تخفیف داریم. اگر بخواهیم تخفیف را به فروش دالری اضافه کنیم می بایست فروش دالری را ضربدر 1 منهای تخفیف بکنیم تا متوجه شویم چقدر پول دریافت کردیم.

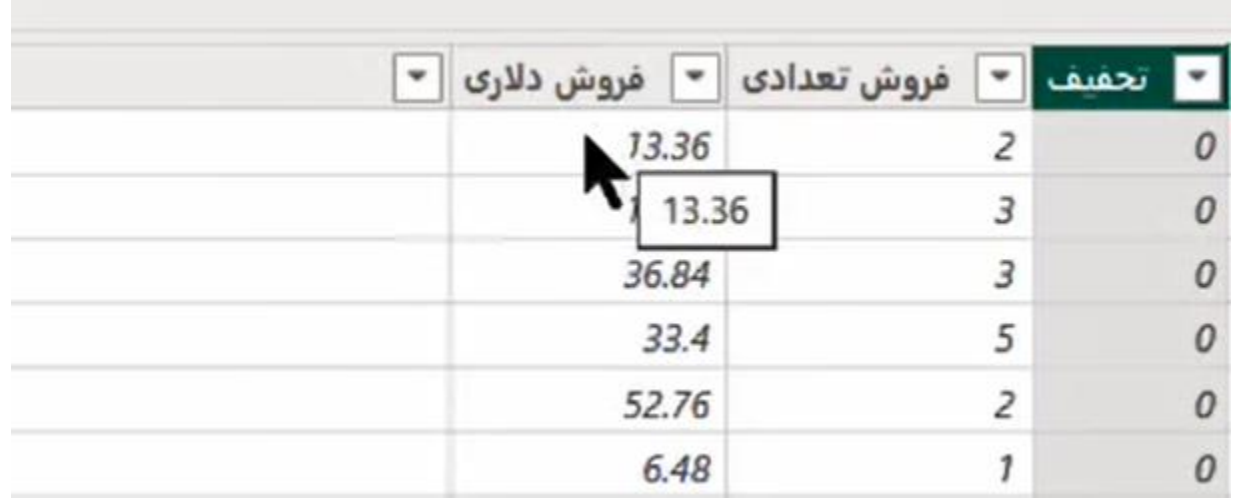

برای انجام محاسبات یکی از راه ها این می باشد که روی جدولی که می خواهیم داخل آن ستون یا مژر ایجاد کنیم کلیک راست می کنیم و گزینه New column یا New column را بزنیم.

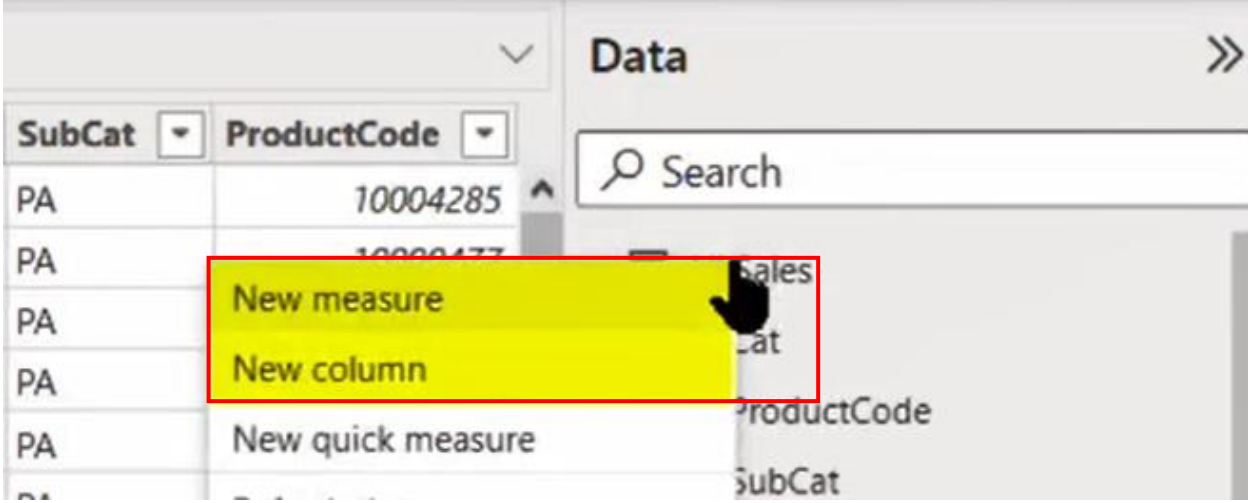

Tahlilgary.com

برای مثال ما گزینه New column را می زنیم و با اینکار یک ستون خالی در انتهای جدول ایجاد می گردد اسم این ستون در فرمول بار نوشته می شود =column

در BI Power تمام فرمول ها می بایست اسم داشته باشند. چه Measure باشد چهColumn باشد یا Table

با کمک کلیدهای = + Ctrl زوم می کنیم.

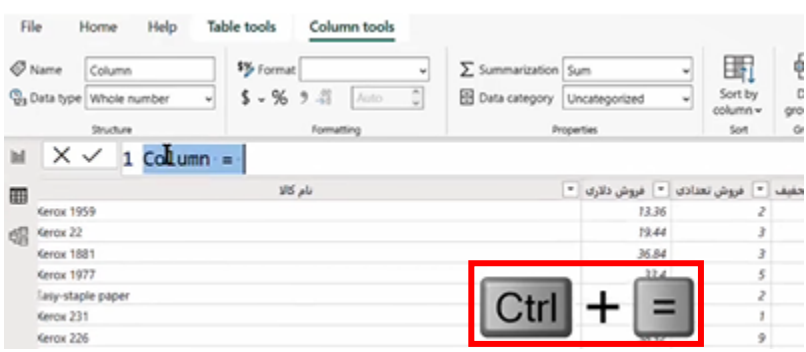

اسم ستون را به NetIncome تغییر می دهیم تا خالص دریافتی را حساب کنیم. عالمت براکت ] را مثل جداول اکسل اگر تایپ کنیم اسم ستون های جدول را می آورد به عالوه اسم مژرها. در مژرها هم اگر براکت تایپ کنیم لیست مژرها را برای ما نمایش می دهد مگر اینکه قبل از آن اسم یک جدول را بنویسیم که وقتی براکت ] می زنیم اسم ستون های آن جدول را برای ما می آورد.

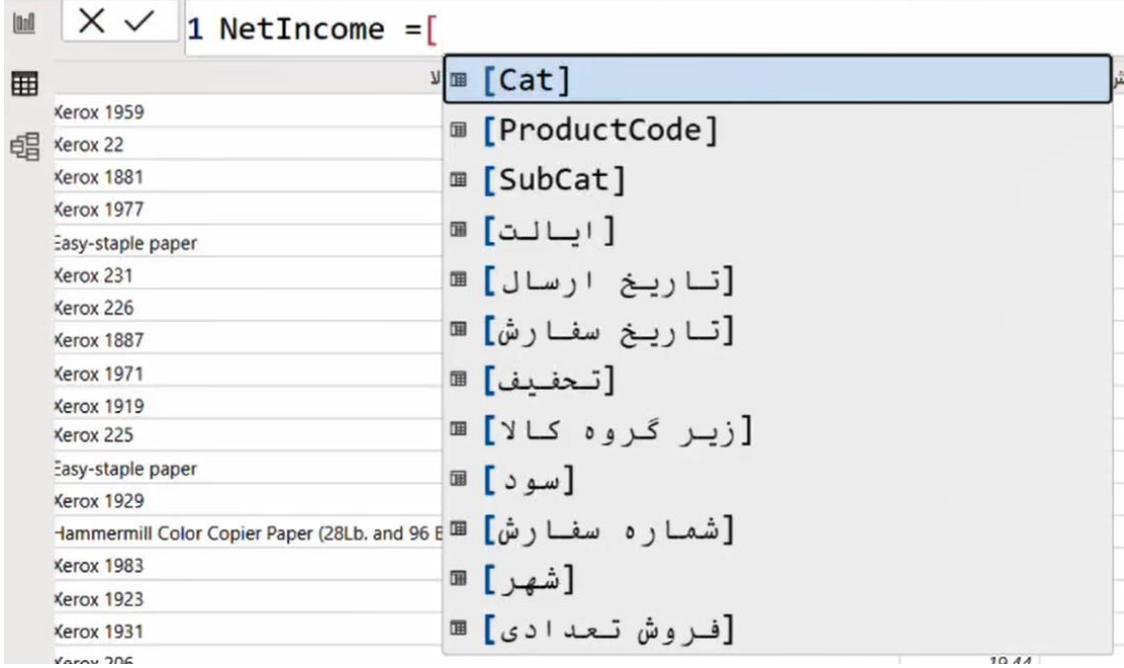

ما داخل این جدول یک ستونی داشتیم به نام فروش دالری، آن را پیدا کرده وقتی این ستون آبی شد یک تب می زنیم تا اسم آن در فرمول درج گردد در ادامه آن را ضرب می کنیم در 1 منهای تخفیفی که دادیم.

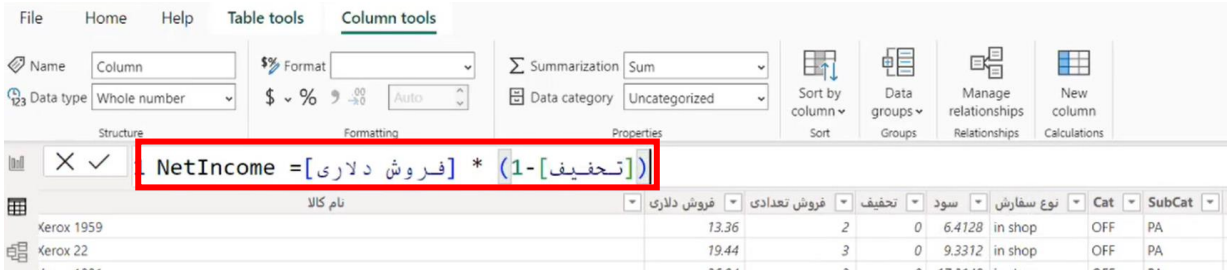

آخرین ستون جدول، این حاصلضرب را به ما نشان می دهد.

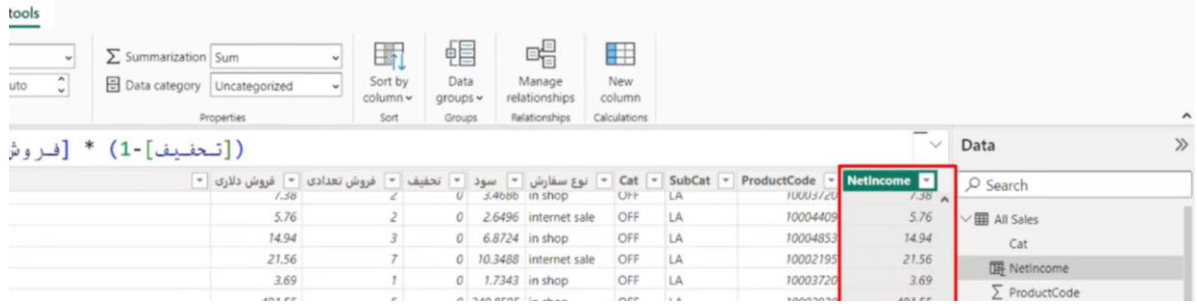

شکل های دیگر این ستون های محاسباتی استفاده از IF می باشد. برای مثال در داده های این جدول می خواهیم مشخص کنیم کدام فاکتورها تخفیف دار یا بدون تخفیف بوده اند. در چنین حالتی نیز باید از ستون های محاسباتی استفاده کنیم. مجددا روی جدول راست کلیک کرده و گزینه column New را می زنیم.

اسم ستون را تخفیف دار می گذاریم. فرمول ما به این صورت می باشد که یک IF بنویسیم. برای فراخوانی توابع کافی است چندین حرف تابع را تایپ کرده و در لیستی که باز می شود آن را پیدا کنیم. بازدن تب، تابع نوشته می شود و یک پرانتز برای آن باز می کند و راهنمای تابع نیز ظاهر می شود. برای نوشتن فرمول می گوییم که آیا ستون تخفیف برابر صفر می باشد اگر برابر صفر بود "بدون تخفیف" قرار بده در غیر اینصورت " تخفیف دار" بگذار و enter را می زنیم.

پس کارها و محاسبات مختلفی را می شود در قالب یک ستون انجام داد.

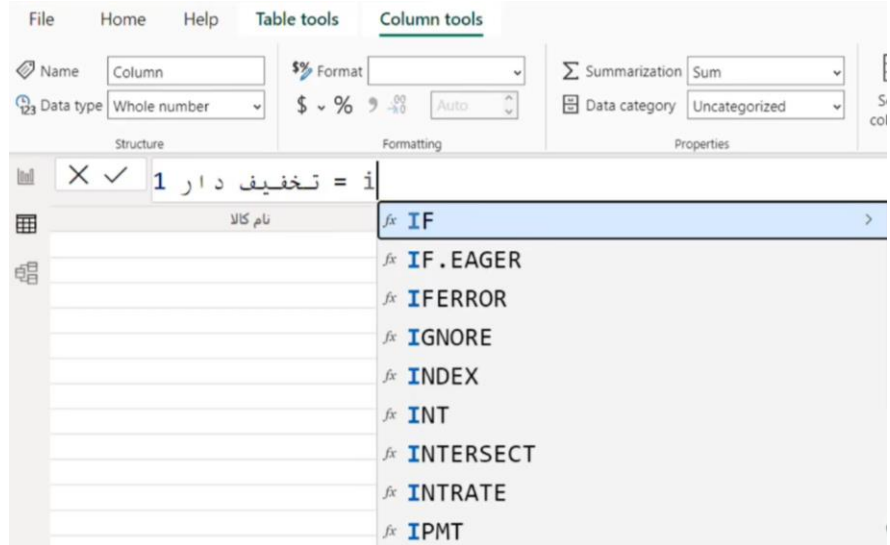

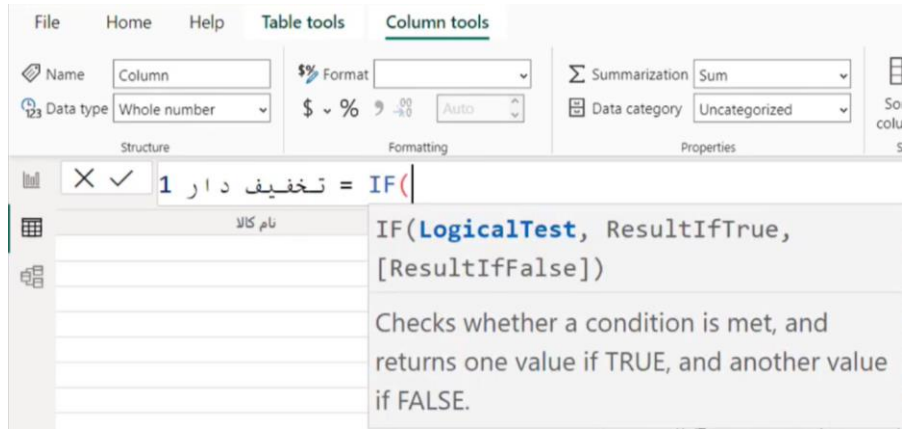

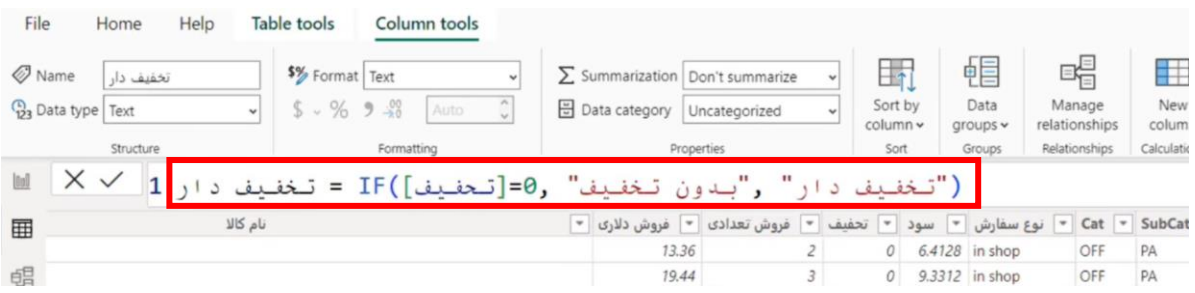

**مثال دیگر برای ایجاد یک ستون** 

گاهی نیاز است یک فیلدی را با توابعی مثل LOOKUPVALUE یا Merge ایی که در Query power داشتیم از یک جدول به جدول دیگری اضافه کنیم.

| شهر                        | $\bullet$ ناحيه $\bullet$ ايالت $\bullet$ | کد کالا<br>$\overline{\phantom{a}}$   | گروه کالا    | - زير گروه کالا <mark>-</mark>               |                   |                 |
|----------------------------|-------------------------------------------|---------------------------------------|--------------|----------------------------------------------|-------------------|-----------------|
| os Angeles California West |                                           | OFF-PA-10004285                       | Office Suppl | Sort ascending                               |                   |                 |
| os Angeles California West |                                           | OFF-PA-10000477                       | Office Suppl | Sort descending                              |                   |                 |
| os Angeles California West |                                           | OFF-PA-10001970 Office Suppli         |              | Clear sort                                   |                   |                 |
| os Angeles California West |                                           | OFF-PA-10000743 Office Suppl          |              | Clear filter                                 |                   |                 |
| os Angeles California West |                                           | OFF-PA-10003127 Office Suppl          |              |                                              |                   |                 |
| os Angeles California West |                                           | OFF-PA-10004355 Office Suppl          |              | Clear all filters                            |                   |                 |
| os Angeles California West |                                           | OFF-PA-10003441 Office Suppl          |              | <b>Text filters</b>                          |                   | $\mathcal{P}$   |
| os Angeles California West |                                           | OFF-PA-10000176 Office Suppli         |              | $O$ Search                                   |                   |                 |
| os Angeles California West |                                           | OFF-PA-10000327 Office Suppl          |              |                                              |                   |                 |
| os Angeles California West |                                           | OFF-PA-10000675 Office Suppl          |              | (Select all)<br>Furniture<br>Office Supplies |                   |                 |
| os Angeles California West |                                           | OFF-PA-10002005 Office Suppl          |              |                                              |                   |                 |
| os Angeles California West |                                           | OFF-PA-10004947 Office Suppl          |              | Technoloay                                   |                   |                 |
| os Angeles California West |                                           | OFF-PA-10000595 Office Suppl          |              |                                              |                   |                 |
| os Angeles California West |                                           | OFF-PA-10004022 Office Suppl          |              |                                              | OK                | Cancel<br>b. an |
| os Angeles California West |                                           | OFF-PA-10001243 Office Supplies Paper |              |                                              | <b>Xerox 1983</b> |                 |
|                            |                                           |                                       |              |                                              |                   |                 |

برای مثال می خواهیم در جدول Sale All که جدول اصلی ما می باشد به ازای هر گروه کاالیی که داریم مانند Furniture و Technology و ... تارگت این گروه ها را هم داخل همین جدول داشته باشیم.

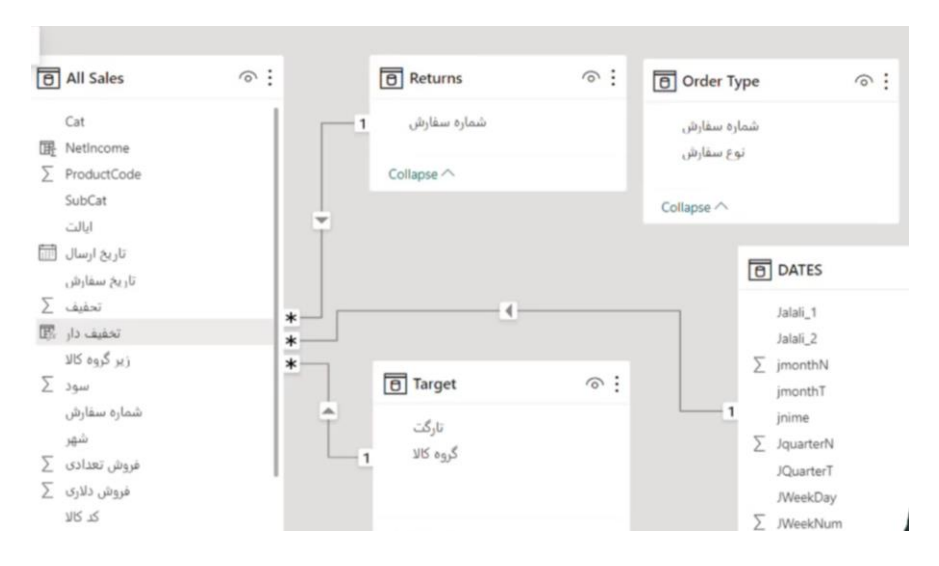

الزم به ذکر است که در جدول Target ما تارگت ها را داریم. برای این کار ما دو روش داریم. اگر relation نداشتید یا داشتید می توانید از تابع value lookup استفاده کنید ولی اگر relation داشتید راحت تر این هست که از تابع Related استفاده کنید.

روی جدول All Sale قرار می گیریم و در تب Table tools، بخش New column ،calculations را می زنیم و اسم این ستون را category\_by\_ Target قرار می دهیم. چون ما relation داریم و در سمت \* یا many رابطه هستیم از تابع Related استفاده می کنیم. این تابع این قابلیت را دارد که براساس relation و براساس فیلد مشترک، از جدولی که با جدول ما رابطه دارد و سمت 1 رابطه می باشد یکسری دیتا را بیاورد.

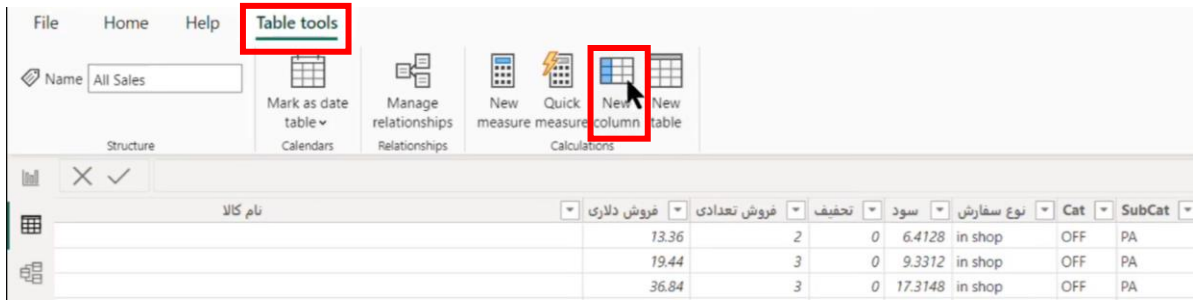

با نوشتن تابع Related، تمامی جداولی که با این جدول رابطه 1 دارند یعنی سمت 1 رابطه هستند در لیست این تابع Related قرار می گیرند. ما فیلد تارگت را از جدول Target انتخاب می کنیم و Enter را می زنیم تا ستون مدنظر ایجاد گردد. در ستون ایجاد شده ما عدد تارگت مربوط به هر گروه کاال را به ازای هر گروه کاال مشاهده می کنیم.

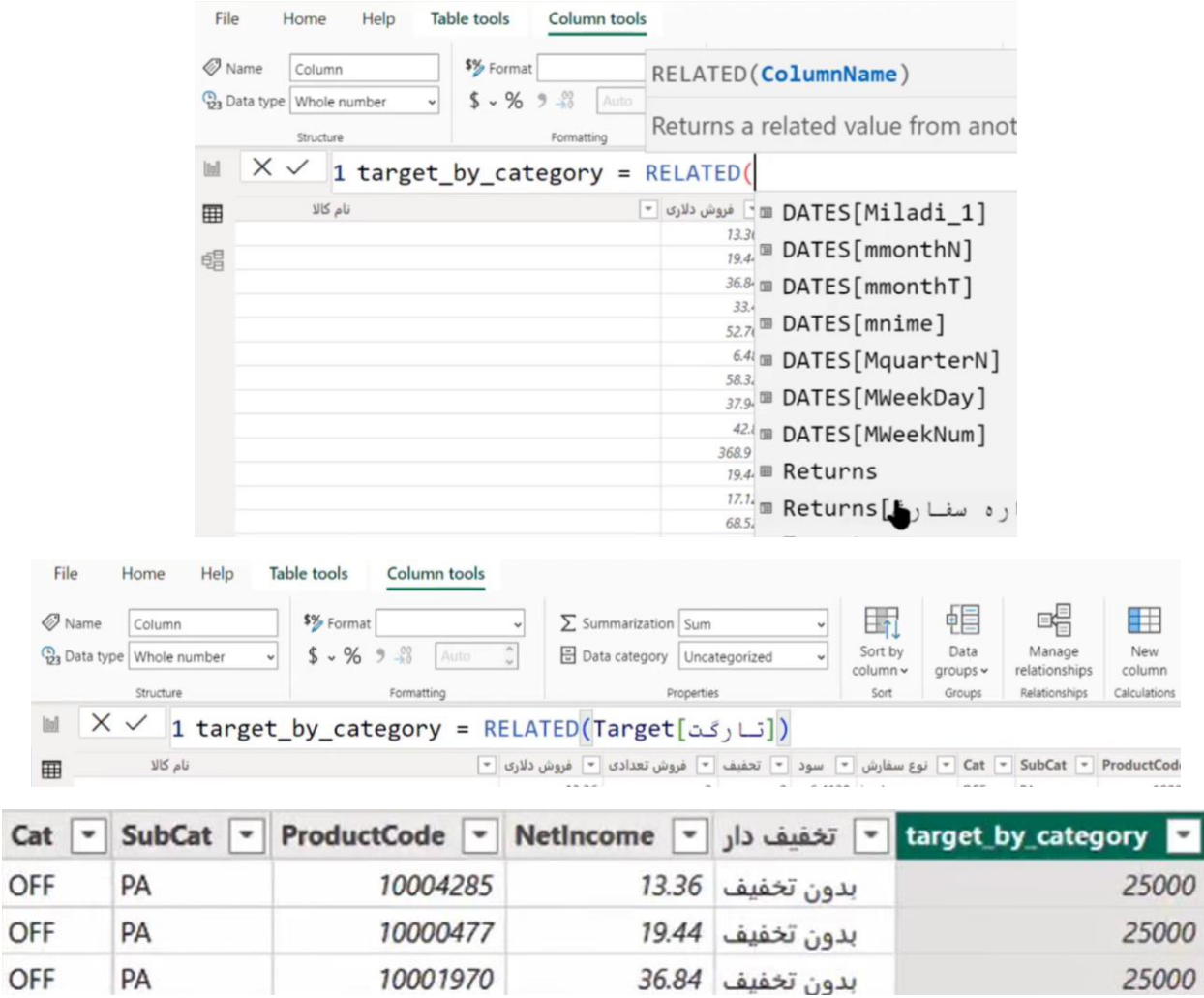

نوع دیگر محاسبات Measure می باشد که مژر در قالب یک value خروجی، تحویل پروژه داده می شود و قابل فیلتر می باشد یعنی شما می توانید آن را روی نمودار قرار دهید و مژر ایجادی روی اجزای نمودار خودش را با مقادیر مختلف نشان بدهد. خروجی مژر یک value می باشد ولی در هر بستری که بنشیند عدد یا خروجی مخصوص خودش را می دهد. مثال اگر در این پروژه، جمع فروش تعدادی در ایالت کالیفرنیا را حساب کنیم درست هست که یک عدد مشخص به ما خواهد داد و می توانیم در یک ویژوال single مثل card آن را نمایش بدهیم اما این عدد مشخص قابل فیلتر شدن نیز هست یعنی می توانیم فروش در کالیفرنیا را هم در ماه های مختلف رصد بکنیم.

پس یک محاسبه کلی که قرار نیست row by row یا ردیف به ردیف توی جدول ها نشان داده بشود یا ثبت بشود و قابلیت فیلتر شدن دارد مژر نام دارد. مژرها باید Table Home داشته باشند یعنی داخل یک جدولی باشند می توانیم روی هر جدولی که می خواهیم راست کلیک کنیم و گزینه New measure را بزنیم یا می توانیم یک جدول خالی ایجاد کنیم و مژرها را داخل آن جدول ایجادی، ایجاد کنیم و گزینه New measure را بزنیم تا جدول های داده ما با جدول مژر شما مخلوط نشوند.

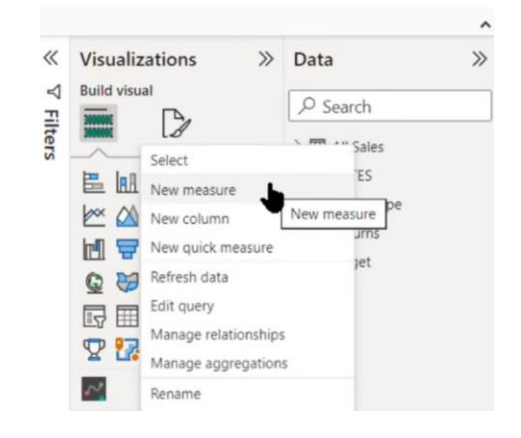

روی جدول All Sale کلیک راست می کنیم و گزینه New measure را می زنیم. باز مجددا بالا سمت چپ، مژر مثل column اسم دارد. اسم آن را به Cali\_QTY\_Sum \_01 تغییر می دهیم و از تابع Calculate استفاده می کنیم.

اگر بخواهیم در اکسل جمع فروش در کالیفرنیا را حساب کنیم از تابع IF Sum استفاده می کنیم. محدوده جمع و محدوده شرط و خود شرط که کالیفرنیا هست را به تابع می دهیم تا جمع مدنظر برای ما حساب شود. در BI Power ما تابع IF Sum نداریم اما یک تابعی داریم به نام تابع Calculate که به ما می گوید محاسبات خود

را داخل این تابع انجام بدهید. اگر شرط دارید یا می خواهید شرط نداشته باشید و شرط را ممنوع بکنید و یا بخواهید براساس یک relation خاص محاسبه کنید یا براساس یک وضعیت خاص حساب کنید می توانید از تابع Calculate استفاده کنید. در نظر داشته باشید قدرت این تابع بسیار بیشتر از تابعSum IF می باشد.

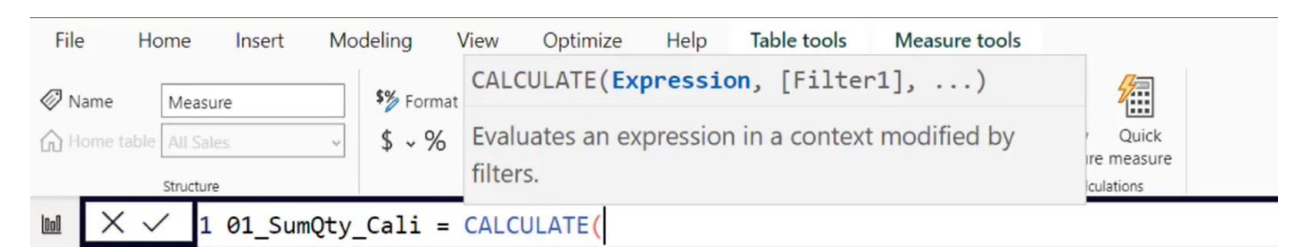

ورودی اول تابع Calculate، نوع محاسبات ما یا همان Expression می باشد. ما قرار هست SUM فروش تعدادی که در جدول Sale All می باشد را حساب کنیم. پس بعد از SUM اسم جدول را می نویسیم و با زدن براکت و تایپ چندین حروف، ستون مربوط به فروش تعدادی را انتخاب کرده و تب را می زنیم تا ستون در فرمول نوشته شود و پرانتز SUM را می بندیم.

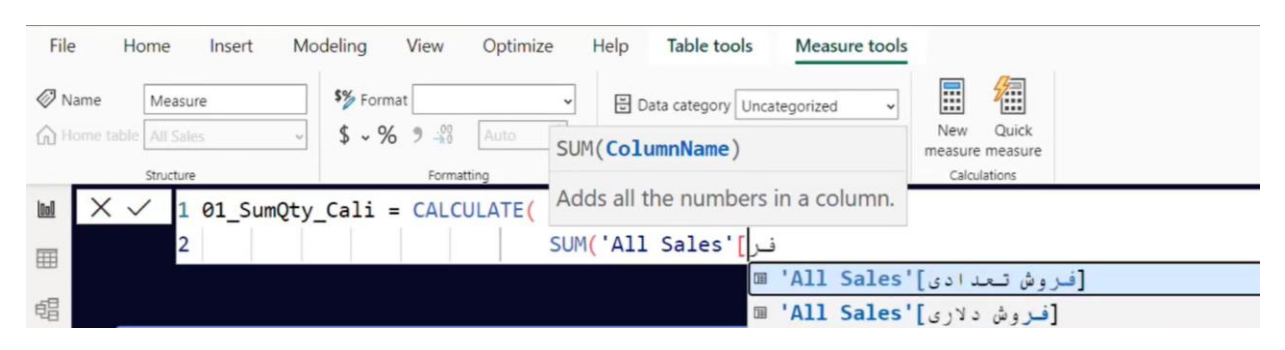

حاال می خواهیم شرط مان که ایالت کالیفرنیا می باشد را بنویسیم چون ایالت در همان جدول می باشد و جدول ما دو سیالبسی می باشد و بین آن space دارد یک تک کوتیشن' می گذاریم و اسم جدول را می نویسیم و با زدن براکت ستون ایالت را انتخاب کرده و تب را می زنیم سپس این ستون انتخابی را مساوی با کالیفرینا قرار می دهیم. پرانتز Calculate را می بندیم و Enter را می زنیم.

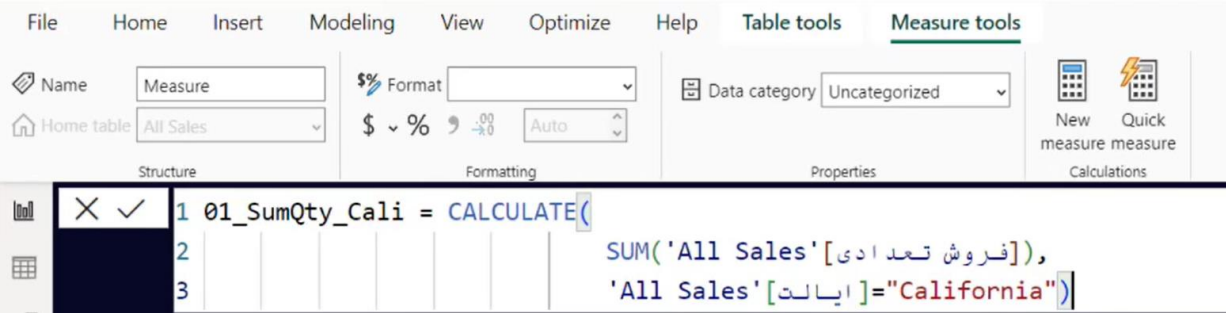

**به منظور Line Multi شدن فرمول، کلید Shift را نگه داشته و کلید Enter را می زنیم تا به خط بعدی برویم.** علت اینکار خوانایی باالتر فرمول می باشد.

برای نمایش این مژر وارد View Report می شویم و یک نمودار Chart Line روی صفحه می اندازیم و در قسمت axis-X تاریخ ارسال را قرار می دهیم و فقط سال آن را نگه می داریم و در axis-Y مژر ایجادی را قرار می دهیم. همچنین در axis-Y فروش تعدادی را هم قرار می دهیم تا این دو فروش را باهم مقایسه کنیم. پس ما توانستیم یک value ایی با فیلتر و یک value ایی بدون فیلتر داشته باشیم و در حالت عادی بدون فرمول نمی توانیم همزمان اینها را با هم در یک نمودار داشته باشیم. یا هر شهر و ایالتی را جدا نشان می دهیم و دیگر جمع کل را نداریم یا فقط جمع کل را نشان می دهیم و دیگر ایالتی فیلتر نمی شود. پس با فرمول نویسی ما می توانیم این محدودیت ها را رفع کنیم.

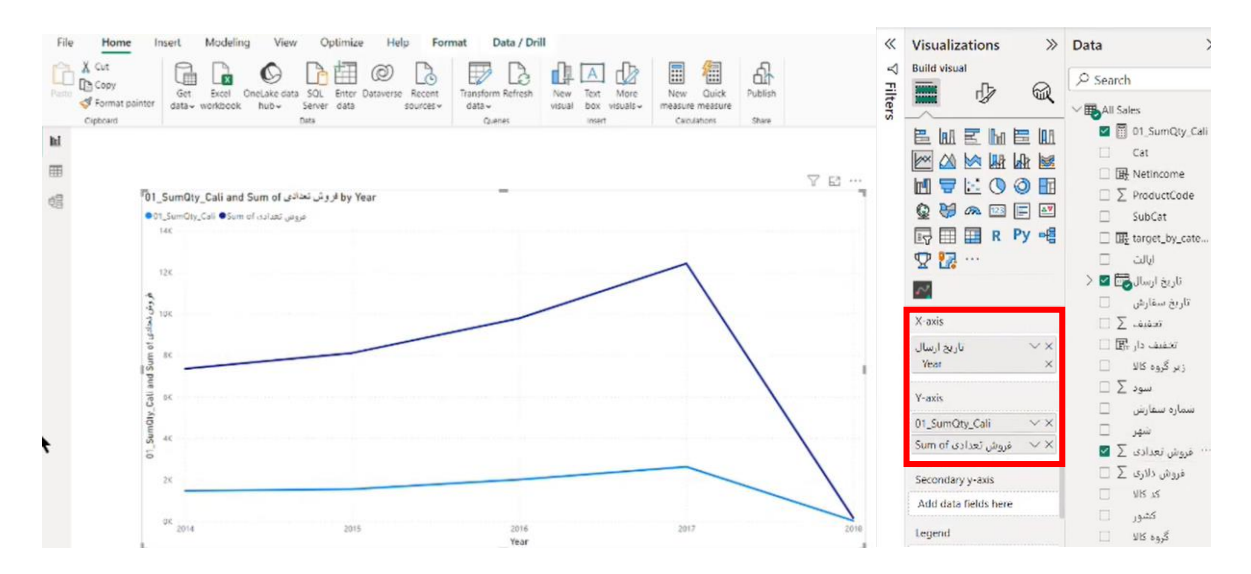